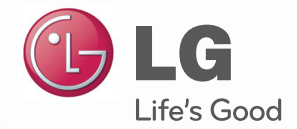

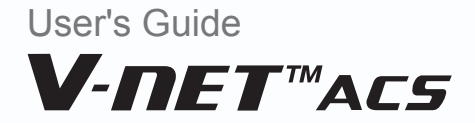

After reading, store this User's Guide in an easily accessible place for all users.

Model Name: AC Manager Plus Model No.: PQCSSA21E0

# **Explanatory Notes**

# **Copyrights**

The contents of this User's Guide for the software AC Manager Plus are protected by international copyright and computer program protection laws. The contents of the User's Guide and the programs mentioned herein are limited to uses allowed by LG Electronics. The content can only be used and copied under adherence to the user agreement. You may not reproduce (by any means) or distribute (by any means) copies of this User's Guide or any part of it without prior approval of LG Electronics.

Copyright © 2013 LG Electronics. All rights reserved. Twin Towers 20, Yeouido, Yeongdeungpo-gu, Seoul

# **Registered Trademarks**

AC Manager is a registered trademark of LG Electronics. All other products and company names are trademarks of their respective owners and are used for illustrative purposes only.

i

### **Product Features**

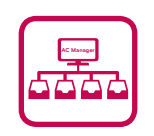

#### AC Manager Plus Configuration Integrates Easily.

- The integrated device management offers driver management, peak power control, demand control, and accumulated power divider.
- Status monitoring and control as shown in the plan.
- Operates indoor or outdoor groups on a schedule.
- Provides records of indoor use daily, weekly, or monthly.
- Report feature can be used to generate internal reports.

#### Other External Equipment Controls

- Works in conjunction with external equipment such as fire alarms, key tags, and lighting.
- Ability to link with ACP

#### Efficient Power Control

- Displays and manages the power usage of each room.
- Distributed power data can be saved or printed.
- Ability to control the outdoor unit capacity

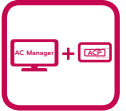

#### Convenient Automation

• Switches between cooling and heating to reach the desired temperature of users.

## **How to Use This Guide**

Please read from the beginning to the end of this User's Guide before using AC Manager Plus. Also store this guide somewhere easily accessible.

## **Notations Used In This Guide**

#### **Keyboard Notation**

- Keyboard strokes used by the system are marked by boldface text in angle brackets  $\langle \langle \rangle$ . Example: **<Esc>** Key
- Key combinations use the same format with the addition of a plus sign  $(+)$ . Example: **<Ctrl+C>** Key

**Program UI Notation** 

- • Control buttons displayed within the system are marked by boldface text in square brackets (**[ ]**). Example: **[OK]**, **[Save]**
- Option titles displayed in the program are marked by boldface text. Example: **Start**, **Programs**

# **MEMO**

# **Table of Contents**

### **[Important Safety](#page-8-0)  [Precautions](#page-8-0)**

# **[Preparation](#page-10-0)**

# **[Installation](#page-10-0)**

- **–** [Components](#page-10-0)
- **–** [Recommended Specifications](#page-10-0)
- **–** [Installing AC Manager Plus](#page-11-0)
- **–** [Deleting AC Manager Plus \(Windows 7\)](#page-19-0)

# **[Starting and Closing the Program](#page-20-0)**

- **–** [Starting the Program](#page-20-0)
- **–** [Closing the Program](#page-22-0)

# **[Using the Program](#page-24-0)**

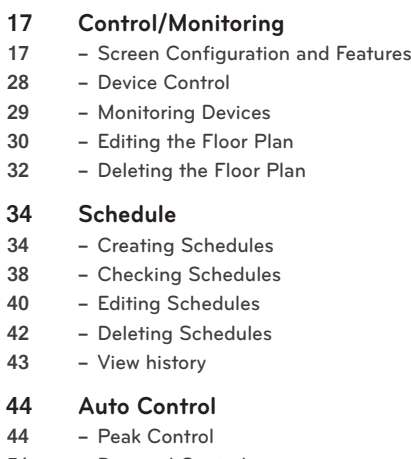

- **–** [Demand Control](#page-58-0) **–** [Temperature limit](#page-60-0)
- **–** [Auto change over](#page-65-0)
- **–** [Time Limit](#page-70-0)
- **–** [Device interlock](#page-75-0)

# **[Energy Monitor](#page-80-0)**

- **–** [Wattage](#page-80-0)
	- **–** [Running time](#page-82-0)

# **[Report](#page-84-0)**

- **–** [Working history](#page-84-0)
- **–** [Installation Status](#page-86-0)
- **[Cycle](#page-87-0)**
- **–** [Outdoor Unit](#page-87-0)
	- **–** [Chiller](#page-88-0)

# **[Set](#page-89-0)**

**–** [Device Setting](#page-89-0)

- **–** [System Setting](#page-103-0)
- **–** [User Settings](#page-109-0)

# **Hint**

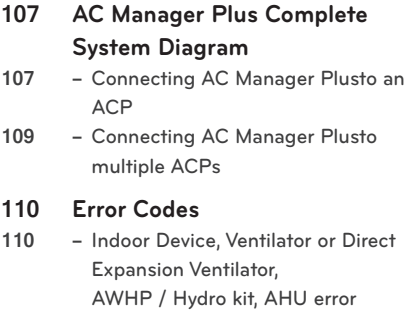

- **–** [Outdoor Unit Errors](#page-119-0)
- **–** [MultiV 20Hp, 30Hp, 40Hp, error](#page-121-0)
- **–** [Super Errors](#page-123-0)
- **–** [Central Controller Errors](#page-124-0)
- **–** [Chiller Errors](#page-124-0)

#### **[Pre-Tech Support Checklist](#page-127-0)**

# **MEMO**

# <span id="page-8-0"></span>**Important Safety Precautions**

The Important Safety Precautions shown in the following are to avoid potential injury or damage due to unexpected accidents, and to increase the lifetime of the product.

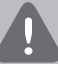

#### **Warning**

**If you don't follow the instructions, you could be injured or even killed.**

- Keep the Lock Key out of reach of children. If a child happens to swallow it, see the doctor immediately.
- To prevent electric shock or fire, do not expose the Lock Key to water or humidity.
- Do not disassemble the Lock Key arbitrarily as it could cause electric shock.
- The Lock Key does not guarantee any use, which could result in injury or death due to impairment.

### **Caution**

**If you do not follow the instructions, you could have injury or property loss.**

- The Lock Key could hurt your hands. Please use extreme care when using it.
- Never remove the Lock Key when you are using AC Manager.

# **MEMO**

# <span id="page-10-0"></span>**Preparation**

The section provides the basic information required before using AC Manager Plus.

# **Installation**

This section explains the pre-installation preparations for AC Manager Plus and how to install it.

### **Components**

AC Manager Plus packaging includes the following components as shown in the diagram. Please open the AC Manager Plus package and verify that all components are included.

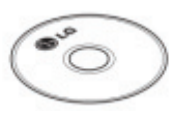

AC Manager Plus Installation DVD (User's Guide)

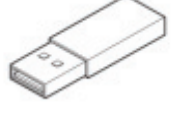

USB Authentication Key (Hard Lock Key)

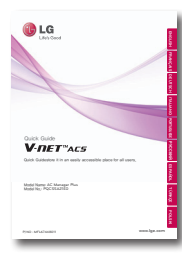

Quick Guide

# **CAUTION**

If any product is used other than our standard product and a problem occurs, we don't take any responsibility regarding the problem. Please keep away from using other products.

### **Recommended Specifications**

The recommended specifications for AC Manager Plus are shown here.

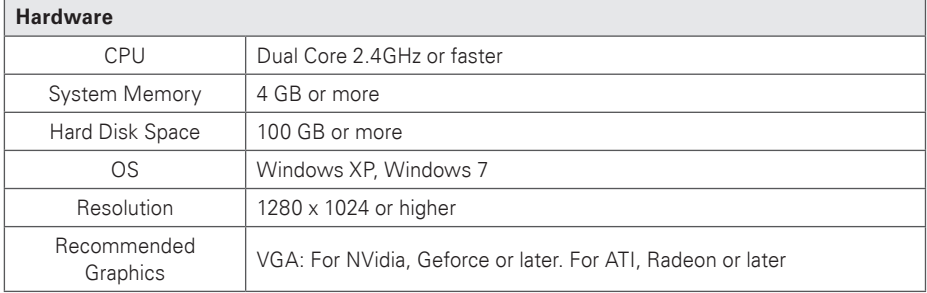

#### <span id="page-11-0"></span>**Installing AC Manager Plus**

Install AC Manager Plus using the procedures outlined in this document.

#### **Hardware Installation** ↓ **AC Manager Plus Software Installation (Client/Server)**

#### **Hardware Installation**

This section explains how to connect the computer to ACP to use AC Manager Plus.

**Connecting AC Manager Plus to an ACP**

Use these steps when installing AC Manager Plus and connecting the ACP to the same computer.

1. Connect an Ethernet cross cable to the Ethernet port of the ACP.

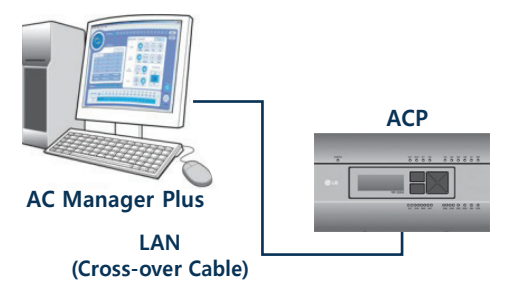

- 2. Connect the other end of the Ethernet cross cable to the Ethernet port of the computer.
	- You should only use an Ethernet cross cable if you are connecting the computer (AC Manager Plus) and the ACP without a hub. The ACP Ethernet terminal is located on the device as shown in the figure.

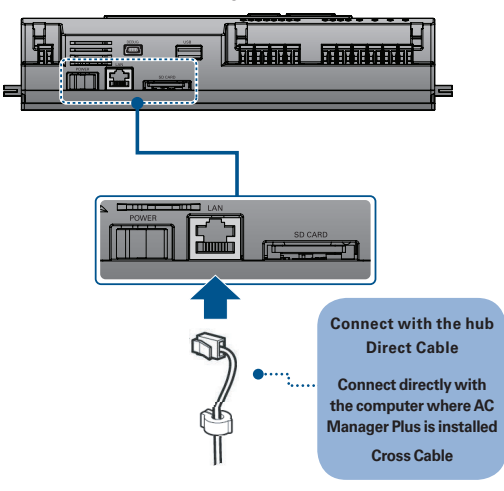

### **NOTES**

Do not use the Ethernet cable before checking if it is a direct cable or cross cable. Use the LAN tester to examine the cable before connecting the cable.

**Connecting AC Manager Plusto multiple ACPs**

Use these steps when connecting AC Manager Plus to multiple ACPs by using a hub.

1. Connect each ACP to the hub with a standard Ethernet cable.

#### **AC Manager Plus**

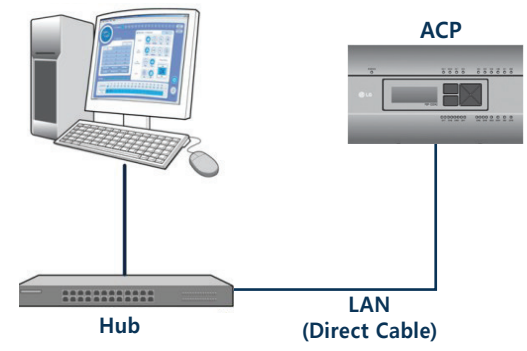

#### **Installing AC Manager Plus ( Client )**

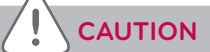

After the software installation is complete, Lock Key must be inserted.

This section explains how to install AC Manager Plus (Client).

- 1. Double-click the installation icon to begin the install.
- 2. When the Required Components Installation window appears, click **[Install]**.
	- This will begin the installation of the required components.

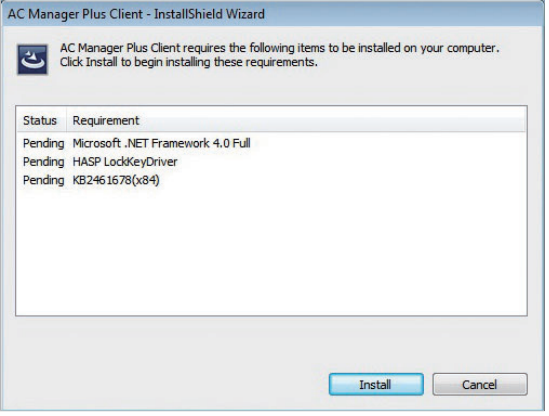

3. When the SafeNet Installation window appears, click **[Next >]**.

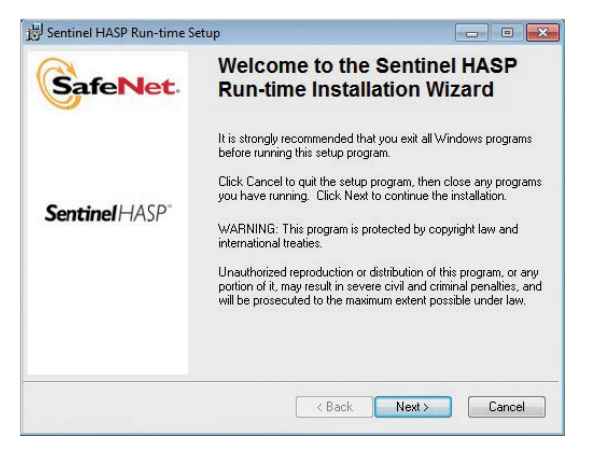

4. When the SAFENET LICENSE AGREEMENT appears, select **I accept the license agreement** and click **[Next >]**.

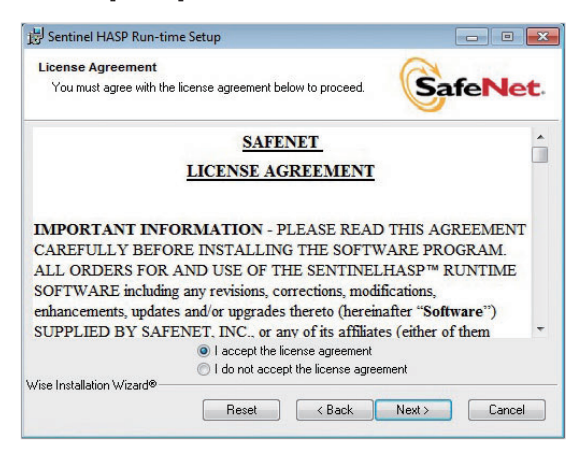

5. To proceed with the installation, click **[Next >]**.

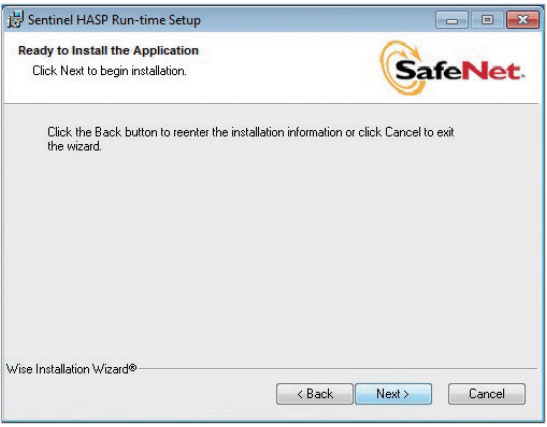

- 6. After the installation is complete, click **[Finish]**.
	- After installing any required components, the AC Manager Plus Client will launch the InstallShield Wizard. Please wait a moment.

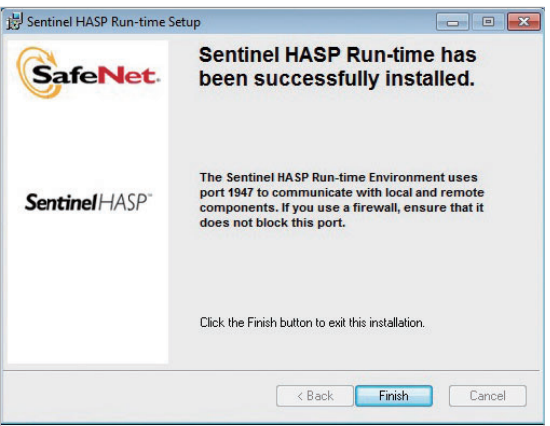

7. Once the AC Manager Plus Client InstallShield Wizard appears, click **[Next >]** .

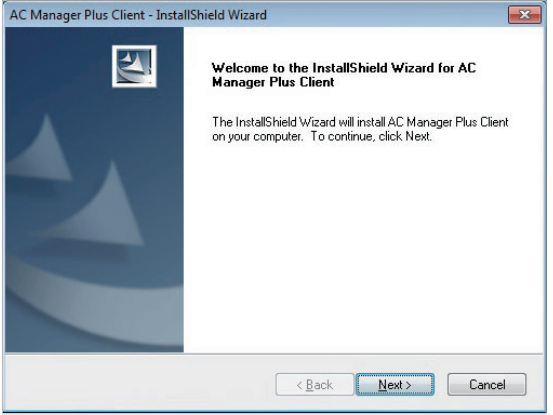

8. Enter the user information and click the **[Next >]** button.

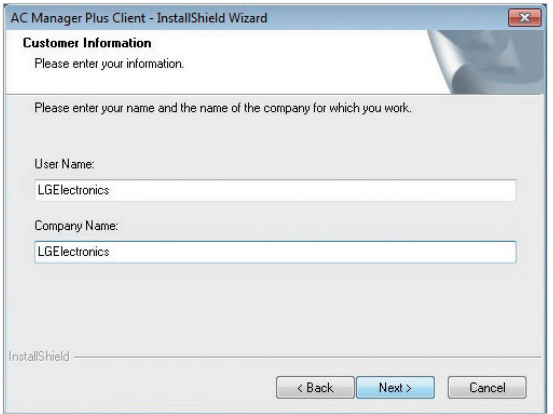

- 9. Confirm the install location of the AC Manager Plus Client and click **[Next >]**.
	- • If you wish to change the install location, click**[Change...]** and set the desired location.

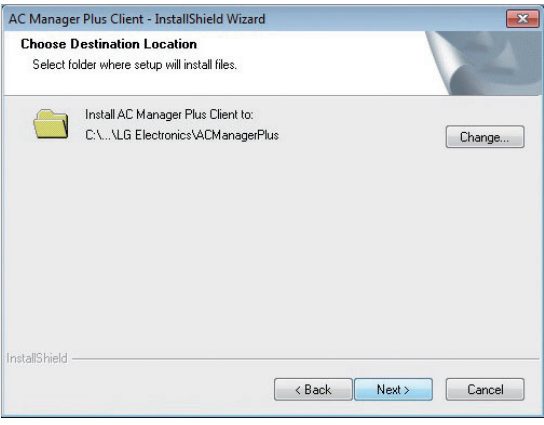

10. To start the installation, click **[Install]**.

• The AC Manager Plus Client will now be installed.

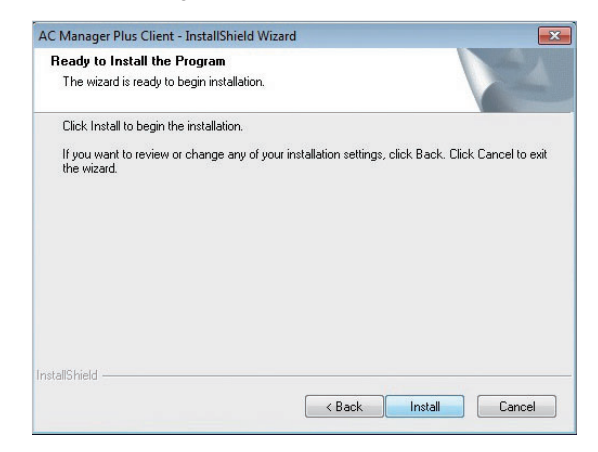

- 11. After the installation is complete, click **[Finish]**.
	- Before running the program, please make sure that Windows is fully updated.

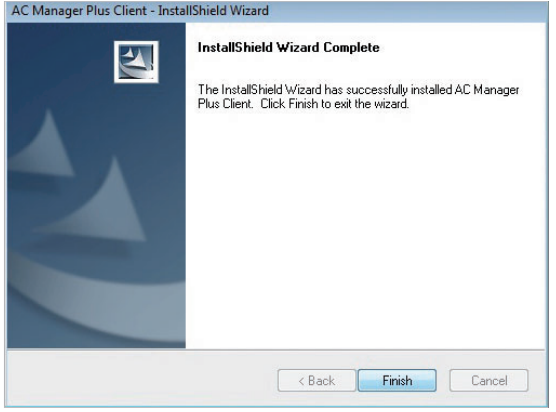

12. To restart the program, click **[Yes, I want to restart my computer now.]** and click the **[Finish]** button.

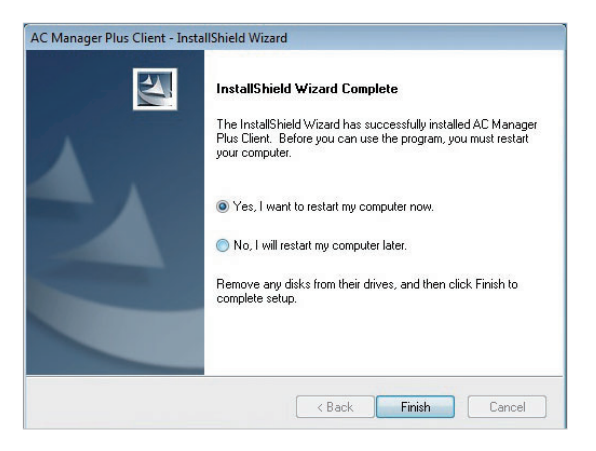

### <span id="page-19-0"></span>**Deleting AC Manager Plus (Windows 7)**

This section explains how to delete AC Manager Plus.

#### 1. > **Control Panel** > **Programs** > **Programs and Features**.

2. In the Uninstall or change a program window, highlight **AC Manager Plus Client** and click **[Uninstall]**.

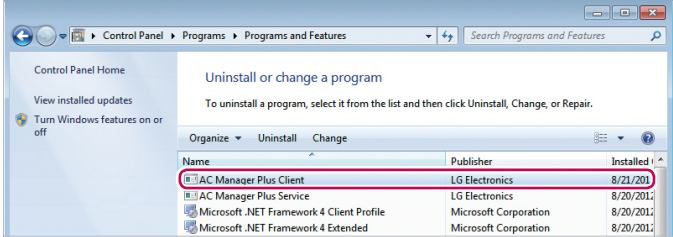

3. When you are prompted to confirm the removal, click **[Yes]**.

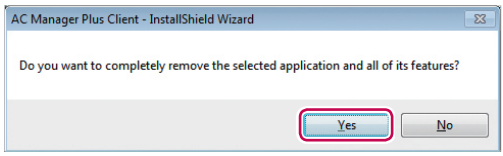

4. When the completion window appears, click **[Finish]**.

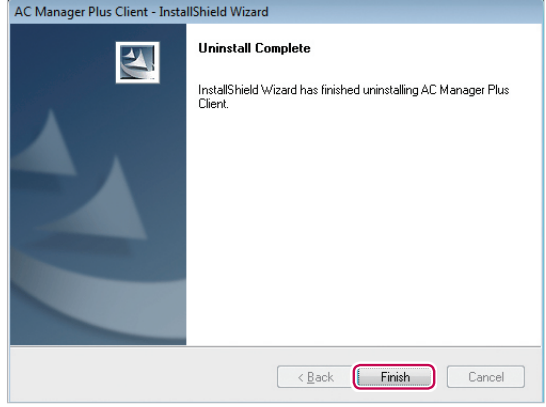

5. You may be required to restart your system.

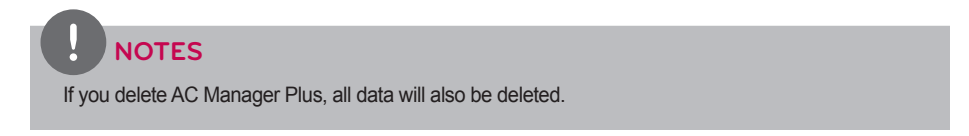

# <span id="page-20-0"></span>**Starting and Closing the Program**

This section explains how to start and close AC Manager Plus.

#### **Starting the Program**

This section explains how to start AC Manager Plus.

- 1. Connect the authentication key to a USB port on the computer with AC Manager Plus.
	- If you attempt to start the program without the authentication key attached, a warning appears. Insert the authentication key and start the program again.

## **NOTES**

- All functions of AC Manager Plus are determined by the approval of the authentication key. Do not remove the authentication key from the computer while operating AC Manager Plus.
- If the authentication key is removed while operating the program, the following warning message pop ups. If you insert the authentication within 30 seconds, the warning window is turned off and the program begins to operate normally.

Can not find Authentication key. If can not solve, the program will be auto end after 30 seconds.

4 secs

- 2. > **All Programs** > **LG Electronics** > **AC Manager Plus Client** > **Executing AC Manager Plus**.
	- Alternatively, double-click the shortcut icon  $\bullet$  on your desktop.
	- AC Manager Plus Program will start.
- 3. In the login window, click **[Enter server information]**.
- 4. After entering the server's IP address, click **[Save]**.
	- This IP address may vary depending on which computer you are logging in from. If this is the server PC, enter the loopback address (127.0.0.1). If this is a client PC, enter the IP address of the server PC.

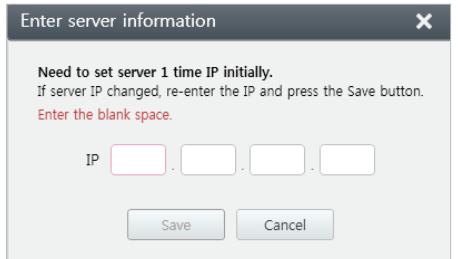

5. After entering your ID and password in the login window, click **[Login]**.

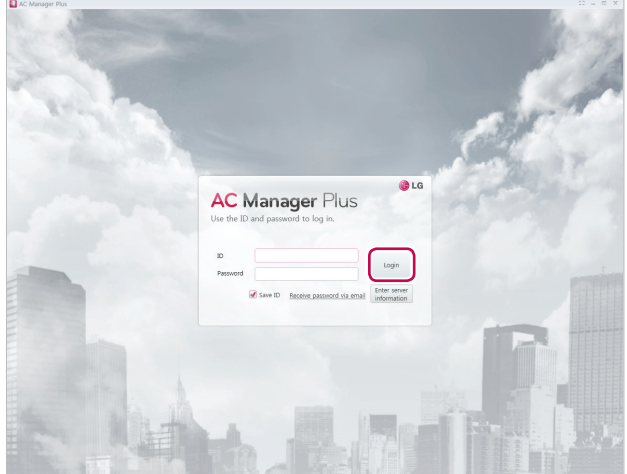

### **NOTES**

The administration login information of AC Manager Plus is as follows.

ID: admin, password: digital21

Use the above information for the first time login and, once logged in, change the password.

### <span id="page-22-0"></span>**Closing the Program**

You can exit and close AC Manager Plus as follows.

1. From the AC Manager Plus program, click the **[X]** in the right top corner.

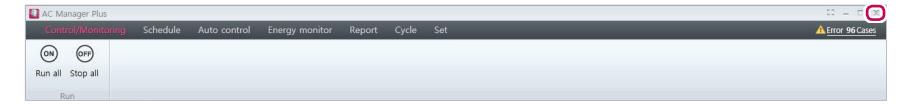

# **MEMO**

# <span id="page-24-0"></span>**Using the Program**

This section explains how to use AC Manager Plus.

## **Control/Monitoring**

This section explains how to control the device and monitor the control status of the device.

### **Screen Configuration and Features**

The screen configuration and features of the Control/Monitoring menu screen are as follows.

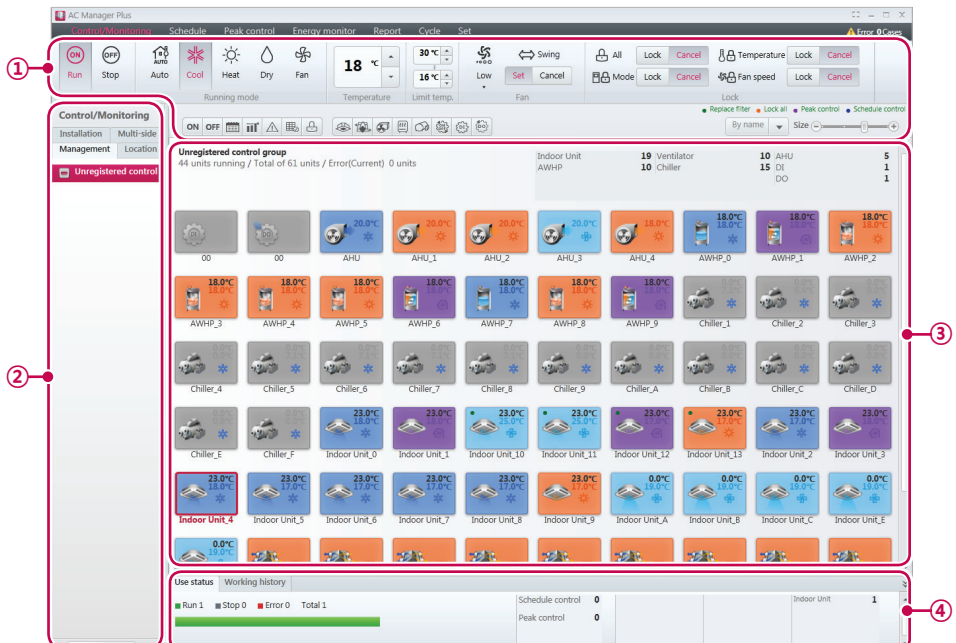

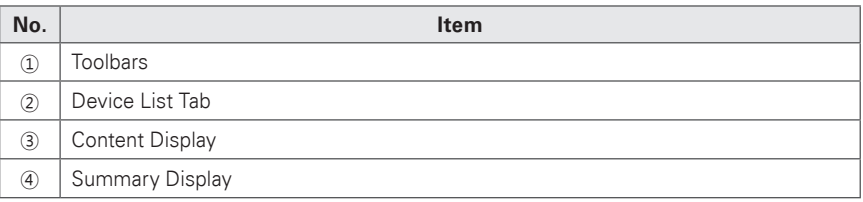

### **Toolbars**

This section explains the toolbars of the Control/Monitoring menu.

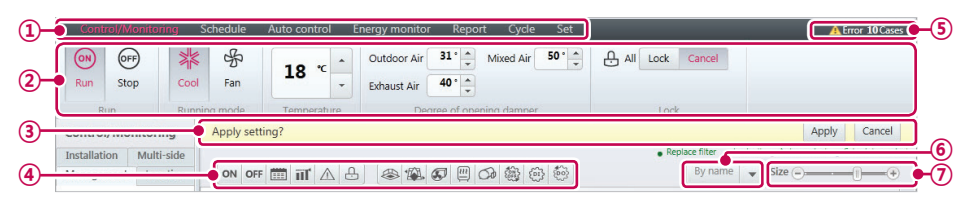

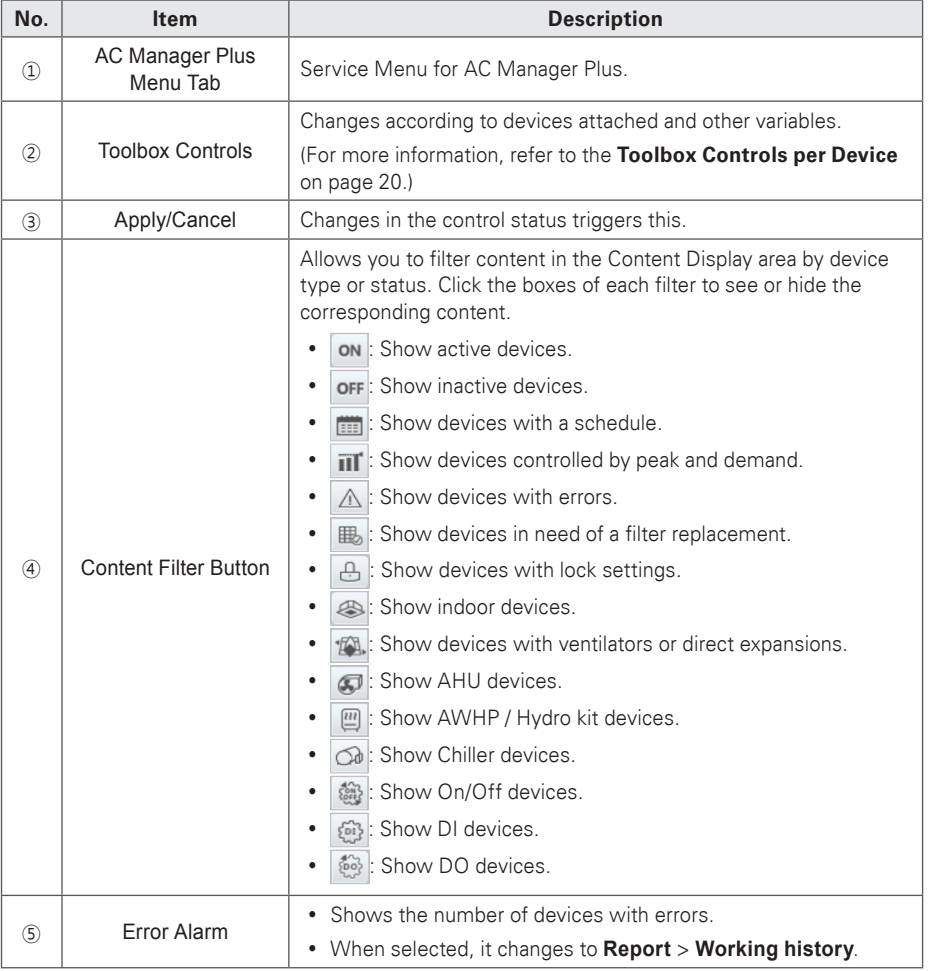

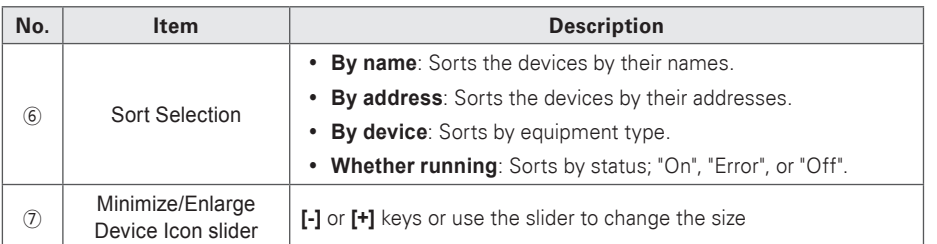

#### <span id="page-27-0"></span>**Toolbox Controls per Device**

registered device, the menu of the toolbox controls may differ. The following explains the toolbox controls per device.

### **NOTES**

The exact control limit for a device may differ from the actual device. Please be sure to refer to the manual for the device.

#### ■ **Indoor Device**

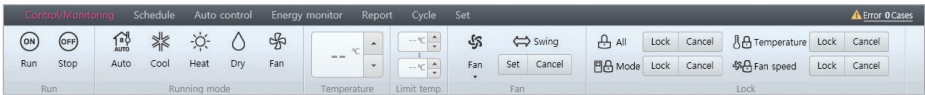

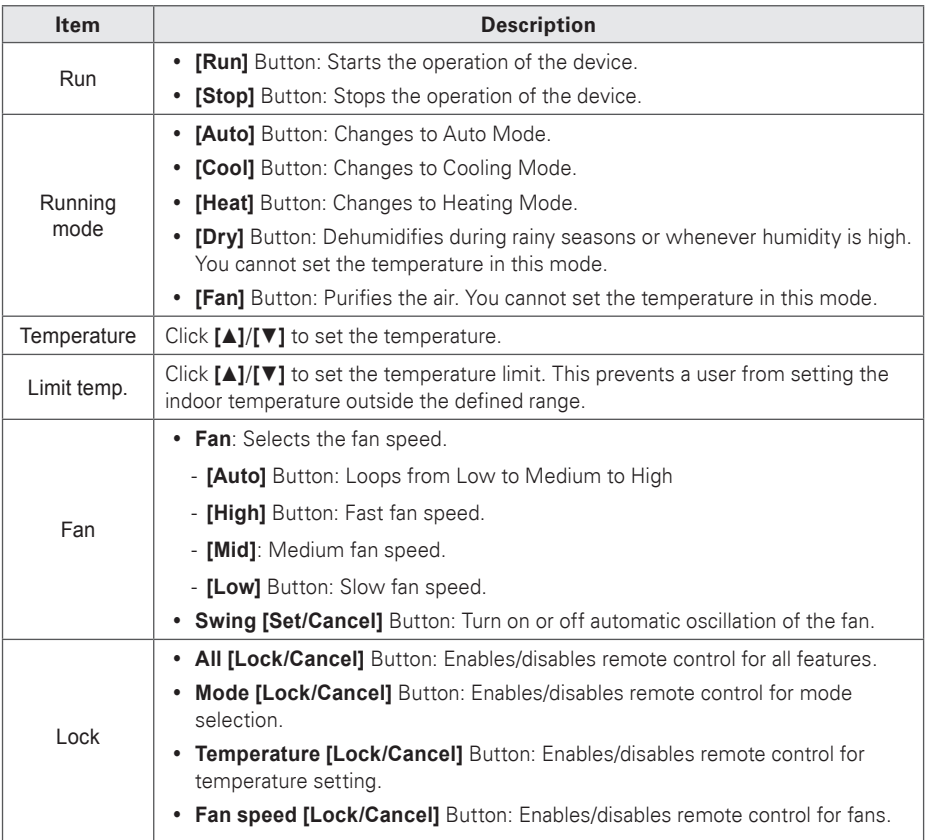

■ Ventilator or Direct Expansion Ventilator

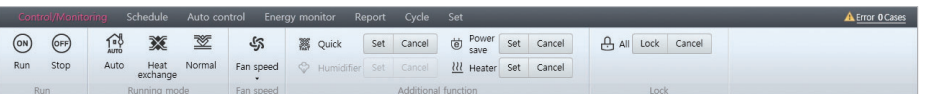

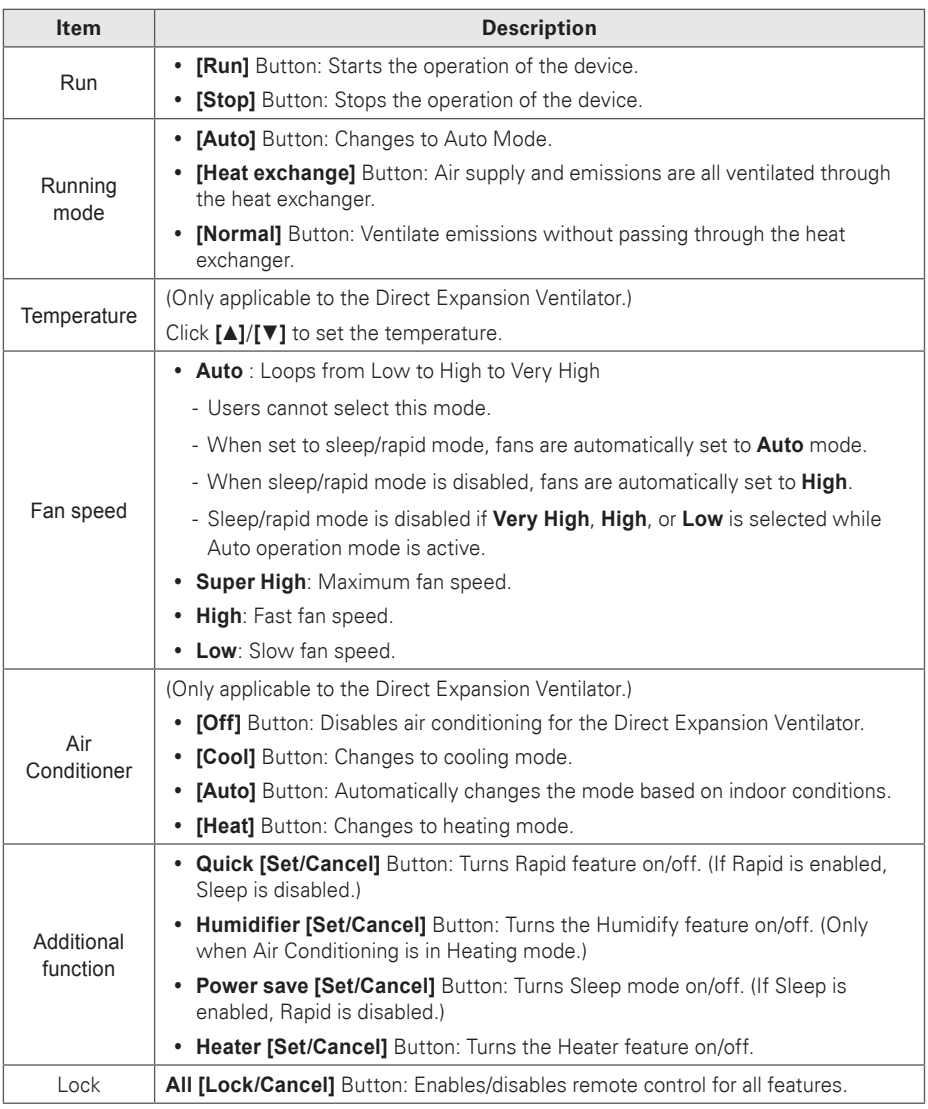

### ■ **AHU**

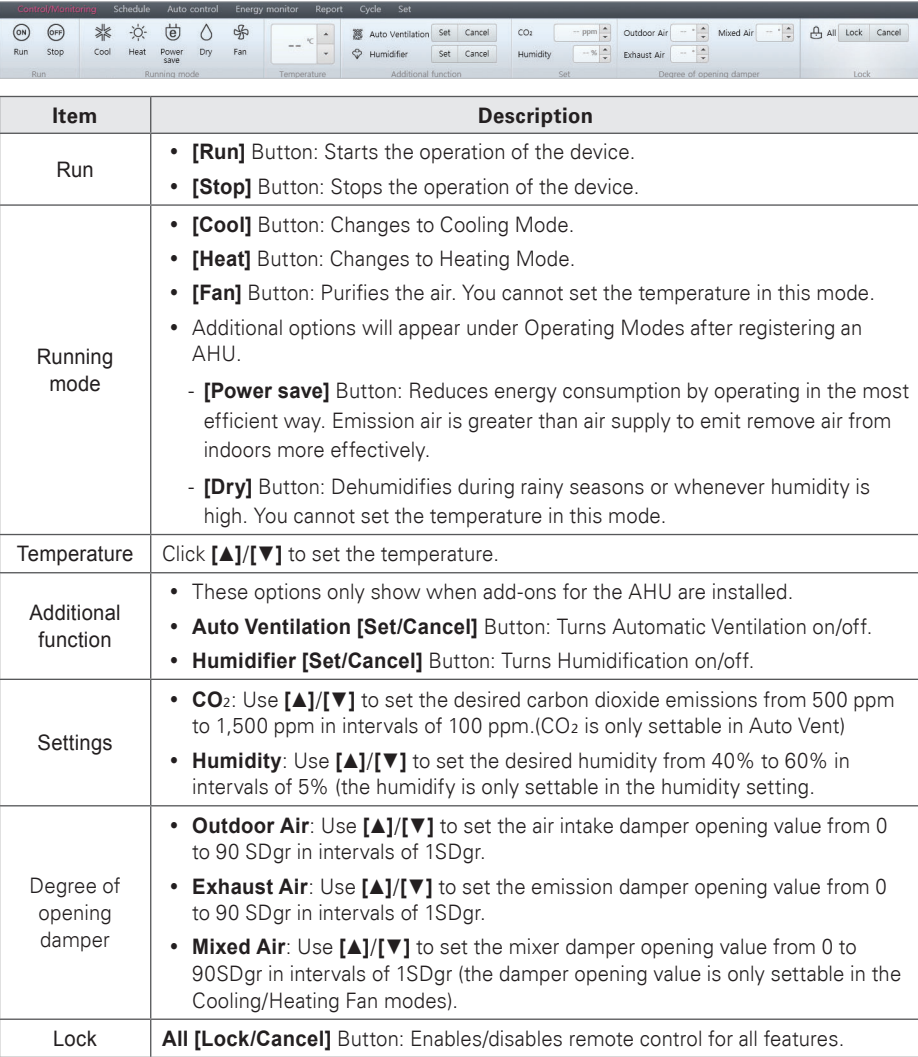

#### ■ **AWHP / Hydro kit**

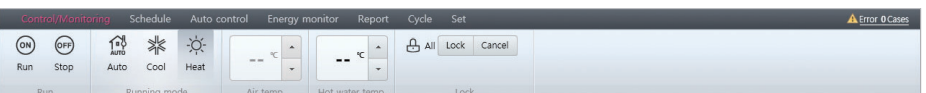

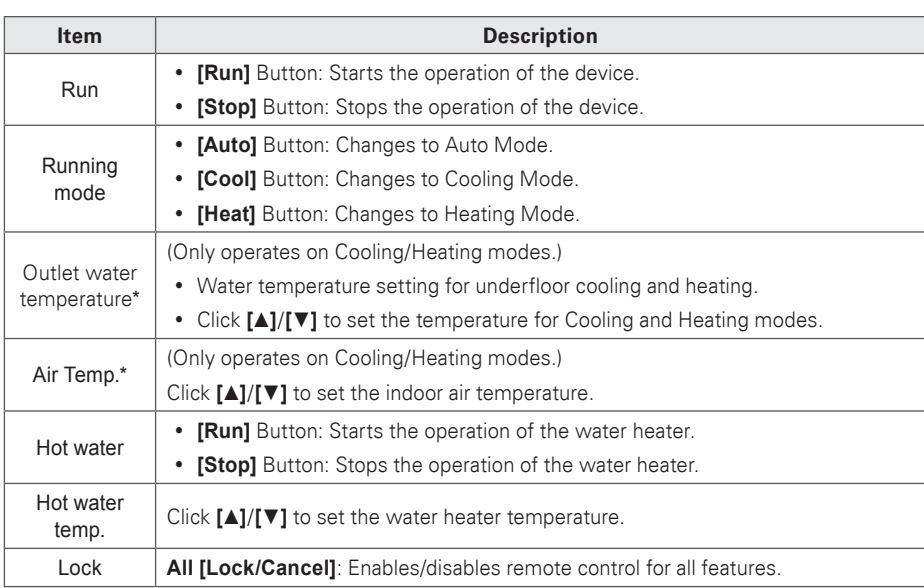

\* When setting the AWHP device, the selected temperature is shown. (Refer to **[AWHP on page 88](#page-95-0))**

#### ■ **Chiller**

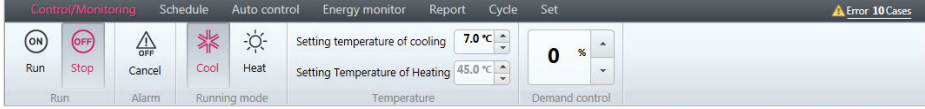

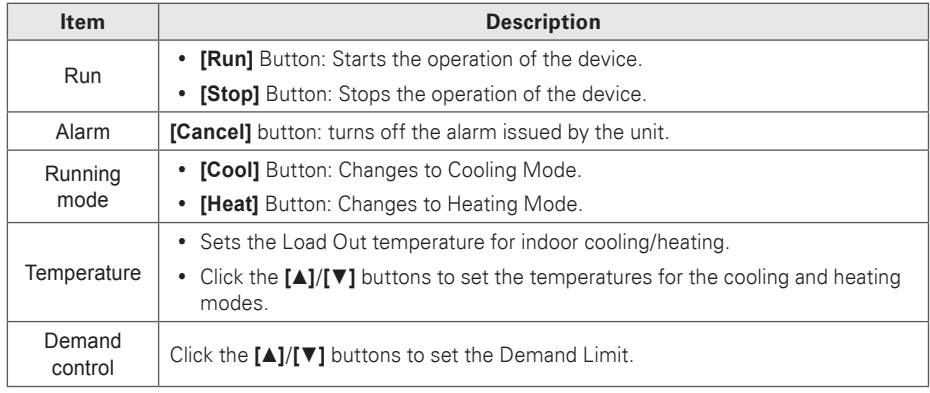

#### ■ **On/Off device**

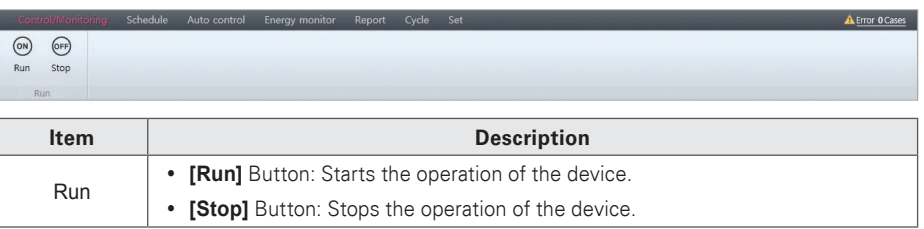

#### ■ **DO**

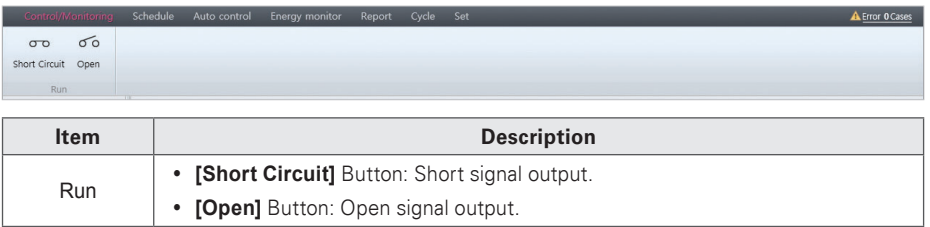

### **Device List Tab**

Explains the Tab of Device List.

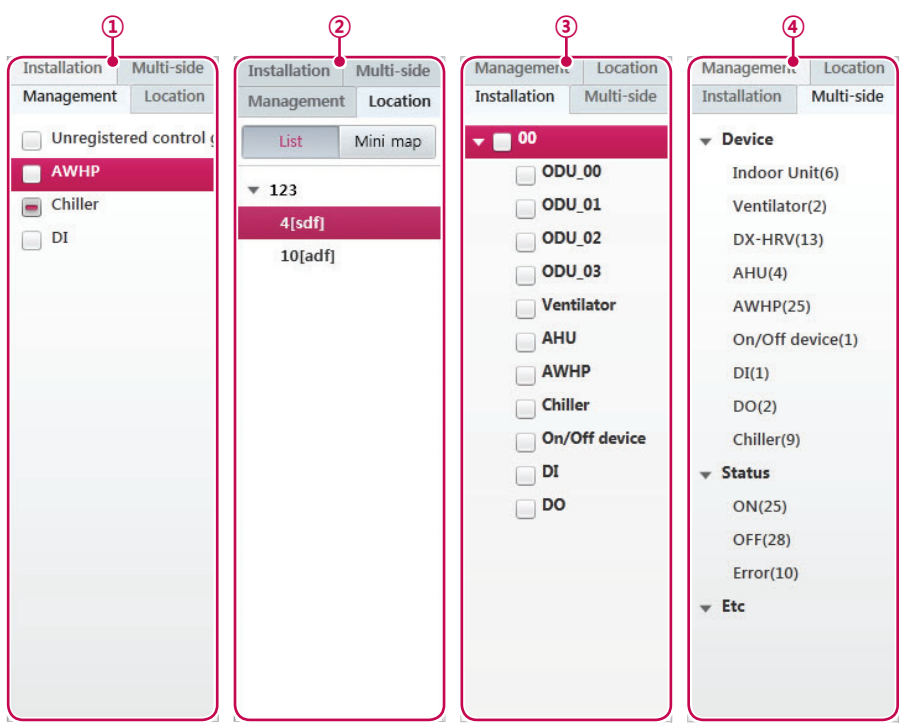

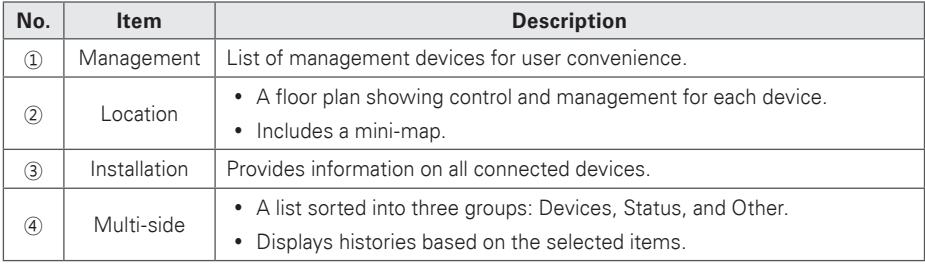

#### **Content Display**

The setting status of a device is displayed as follows.

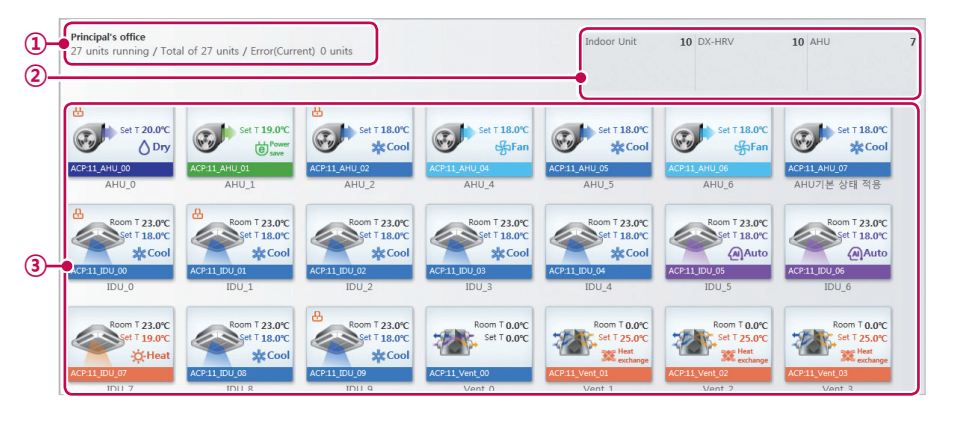

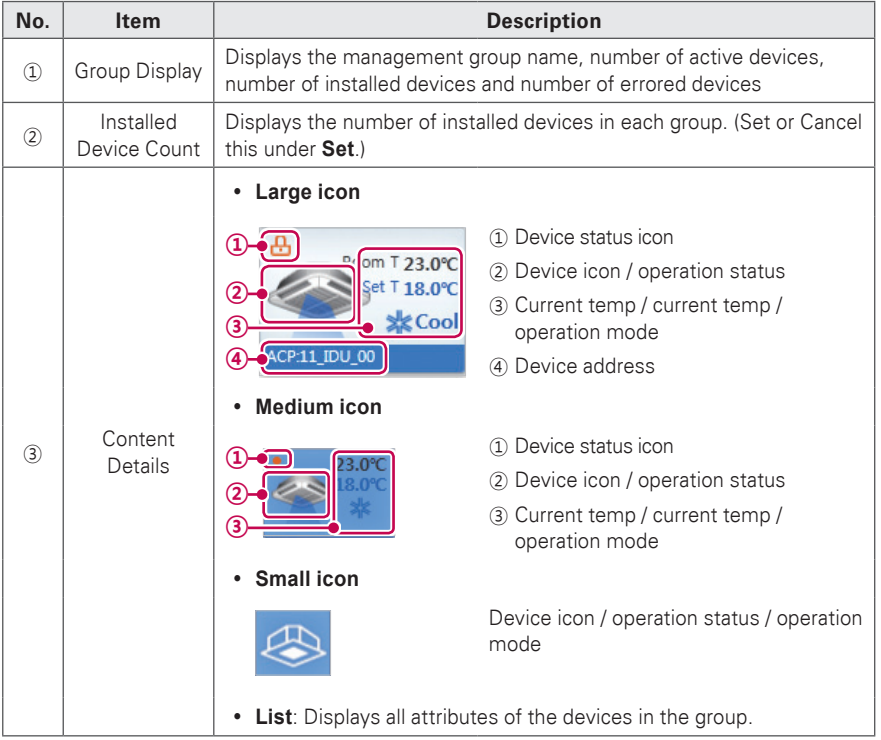

### **Content Display Icons**

#### **Device Status Icons**

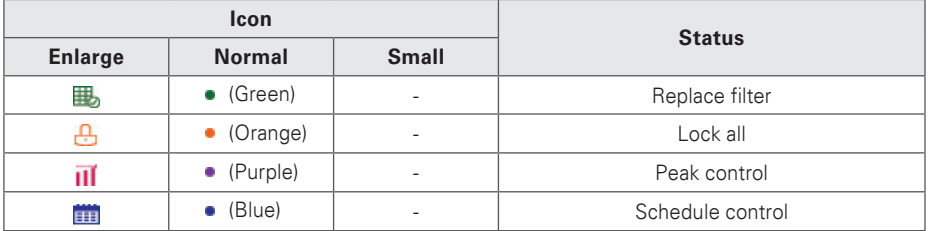

#### **Summary Display**

#### Use status Working history  $\begin{array}{c|c}\n\textbf{15} & \text{Venniation} \\
\textbf{4} & \text{AWHP} \\
\textbf{1} & \text{DI}\n\end{array}$ Schedule control  $\begin{array}{c|c} 2 & \text{DX-RKV} \\ 25 & \text{Chiller} \\ 1 & \text{DO} \end{array}$  $\begin{array}{c}\n\overline{13} \\
9 \\
2\n\end{array}$ Run 58 | Stop 4 | Error 10 | Total 72 AHU<br>On/Off device **①** Peak control  $\bullet$ --Use status **Working history**  $\ddot{\phantom{0}}$ Working history Warning **②**  $\mathcal{O}$

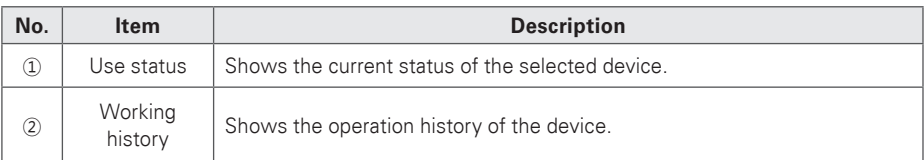

### <span id="page-35-0"></span>**Device Control**

You can control the registered device by setting it to the desired state.

- 1. In the menu bar at the top, click **Control/Monitoring**.
- 2. Click the desired tab in the Device List.

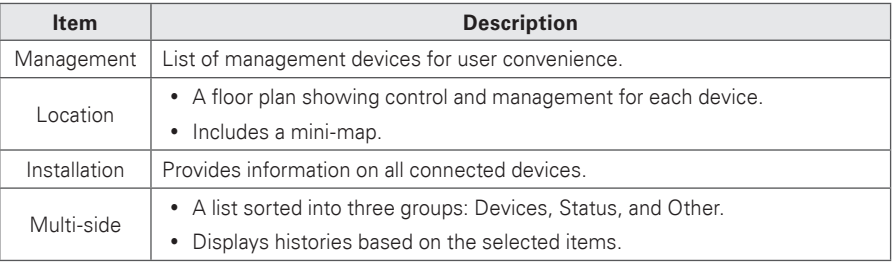

- **3.** Select the device you wish to manage in the list.
	- • You can control multiple devices at the same time. Drag selected devices to the Content Display. Hold **<Ctrl>** to individually select multiple devices. If you want to choose all devices in a group, check the check box for the selected group. Depending on the types of devices chosen, the control box is limited.
- 4. Use the Toolbox to set the control state of the selected device.
- 5. When you have completed making changes, click **[Apply]** .
### **Monitoring Devices**

You can check the control state of registered devices.

- 1. In the menu bar at the top, click **Control/Monitoring**.
- 2. Click the desired tab in the Device List.
- 3. Click the filter button of the device type or status in the Content Display.
	- Multiple filters can be selected, excluding on or off.
	- Select the content information of the corresponding part.

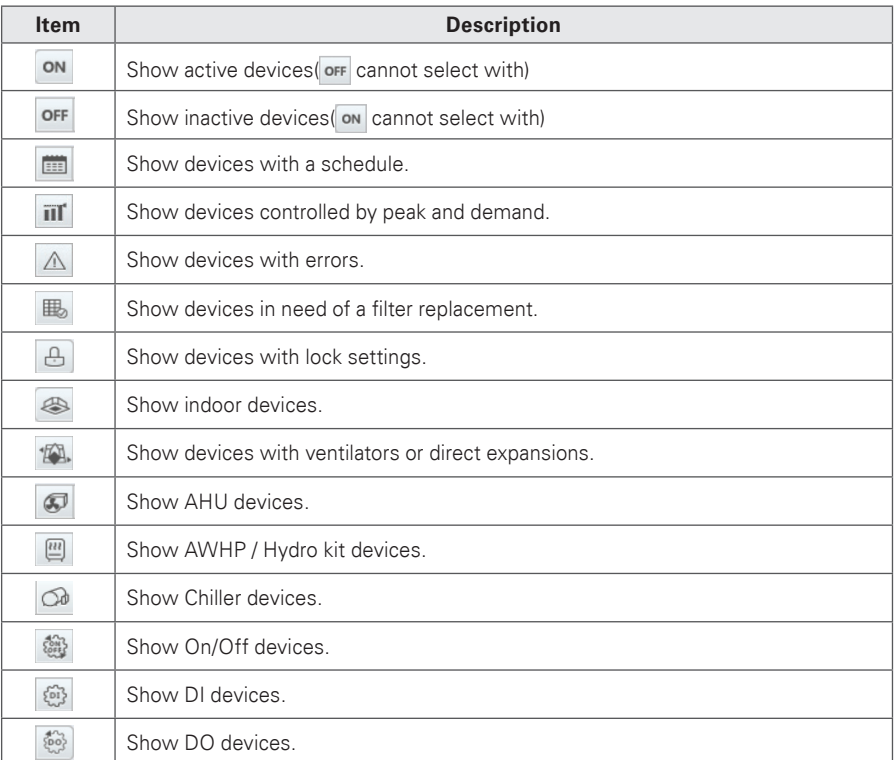

- 4. Please see the device information in the Content Display.
	- You can reduce/enlarge the size of the device icons with the slider.
- 5. To set the control status details of a device, double-click its icon.
	- This moves you to the detailed information display of the selected device.
- 6. If you want to return to the monitoring screen, click the device list or click **[Go to Main menu]**.

### **Editing the Floor Plan**

You may edit the floor plan by selecting the **Location** tab in the Control/Monitoring menu.

- 1. In the menu bar at the top, click **Control/Monitoring**.
- 2. Click the **Location** tab in the Device List.
	- The floor plan opens.

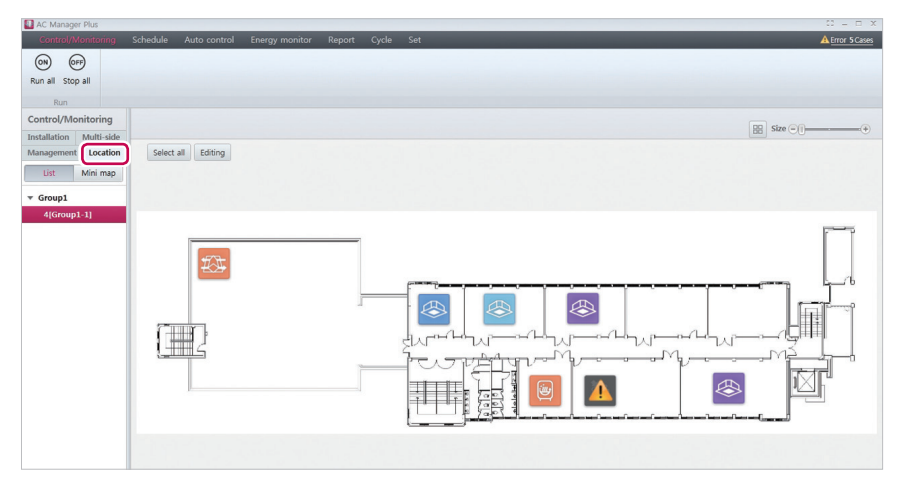

- 3. Click **[Editing]** button.
- 4. The floor plan editor opens.

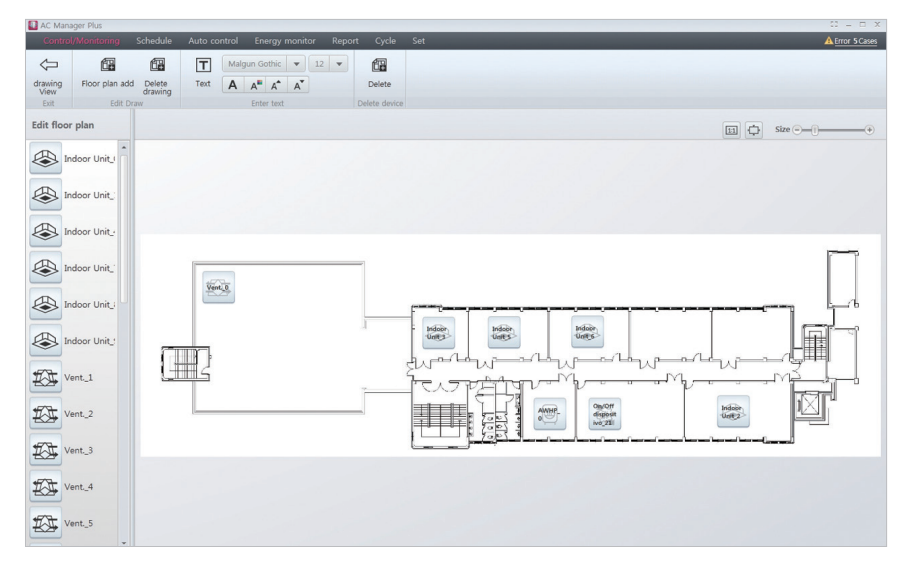

- 5. To add a floor plan, click **[Floor plan add]**.
- 6. If the file import window appears, select the floor plan file you wish to use and click **[Open]**.
	- The selected image will appear in the floor plan editor.
- 7. To add a device to the floor plan, select the device in the device list and drag it onto the floor plan.
- 8. To add or edit text on the floor plan, use the Enter Text control in the Toolbox.

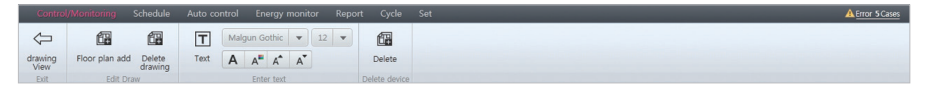

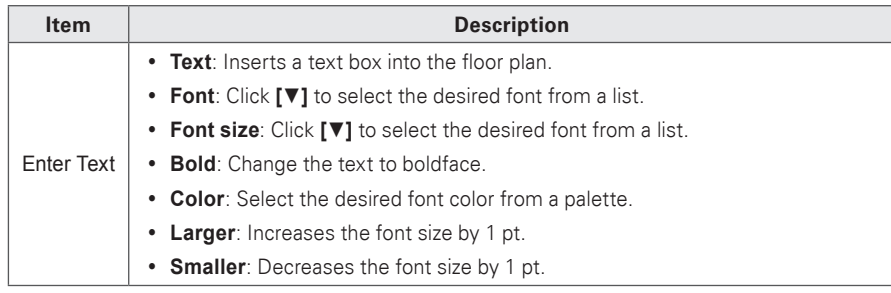

- 9. When you have completed making changes, click **[Apply]** .
- 10. To move to the main floor plan screen, click **[drawing View]**.

# **NOTES**

- To add a floor plan, you can only use jpg, bmp or png format.
- To add a floor plan, 2MB or less image size is recommended. If the size is exceeded, the alarm popup appears.

### **Deleting the Floor Plan**

You can delete the added floor plan.

- 1. In the menu bar at the top, click **Control/Monitoring**
- 2. Click the **Location** tab in the Device List.
	- The floor plan opens.

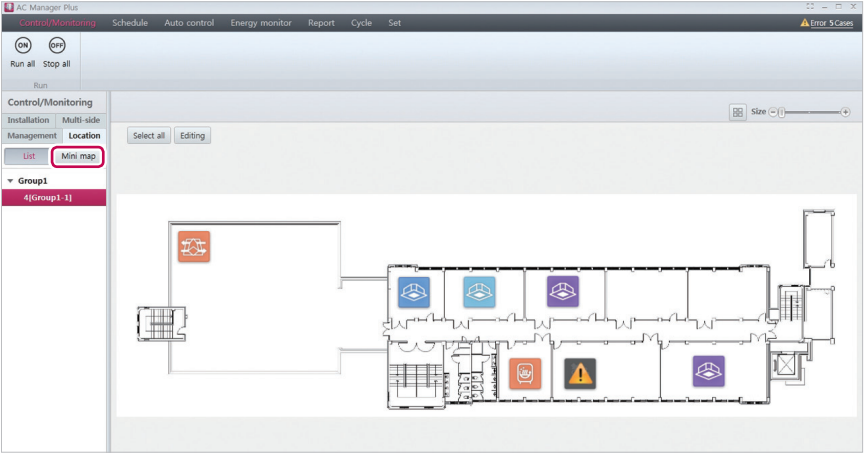

#### 3. Click **[Editing]** button.

• The floor plan editor opens.

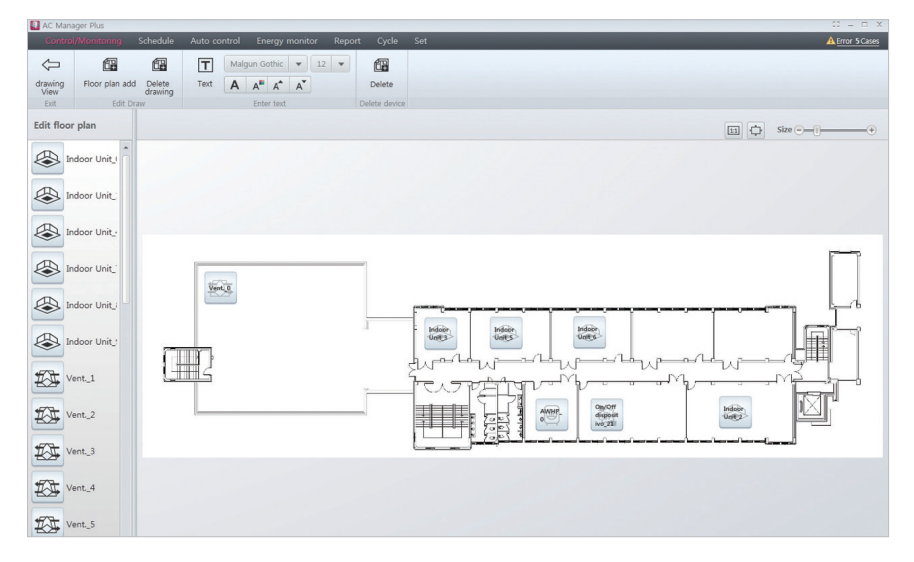

- 4. To delete a floor plan, click **[Delete drawing]** .
	- The floor plan is deleted.

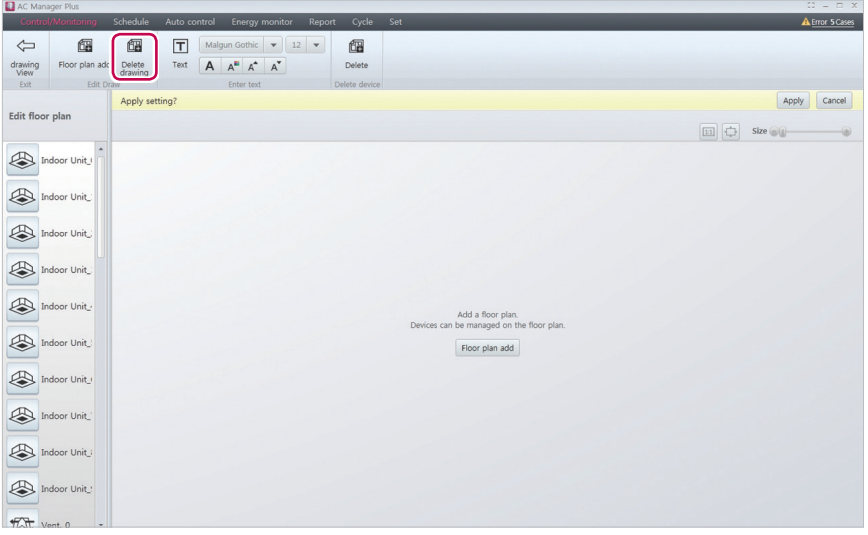

# **Schedule**

The Schedule feature allows you to program the behavior of the devices. If a device must adhere to a certain schedule, you can program the device to operate only at scheduled times. Scheduled devices do not activate unless programmed to do so and are managed centrally. This can significantly reduce energy consumption.

### **Creating Schedules**

Follow these steps to add a schedule.

- 1. In the menu bar at the top, click **Schedule**.
- 2. From the Toolbox, click **[New schedule]**.
	- The new schedule screen opens.

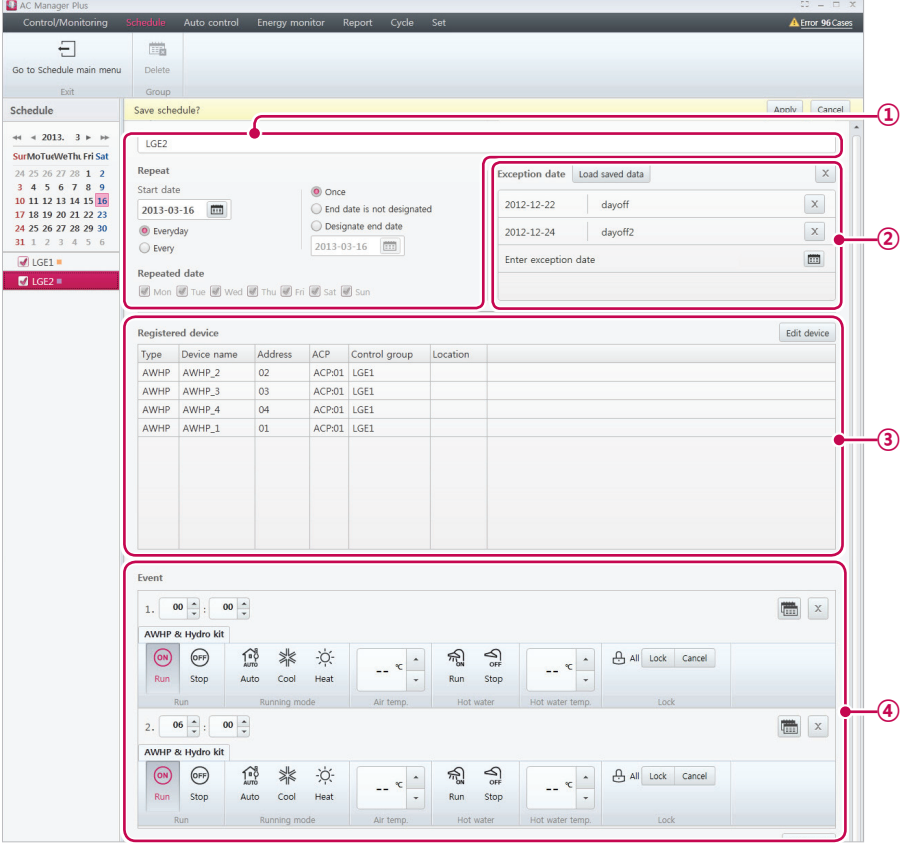

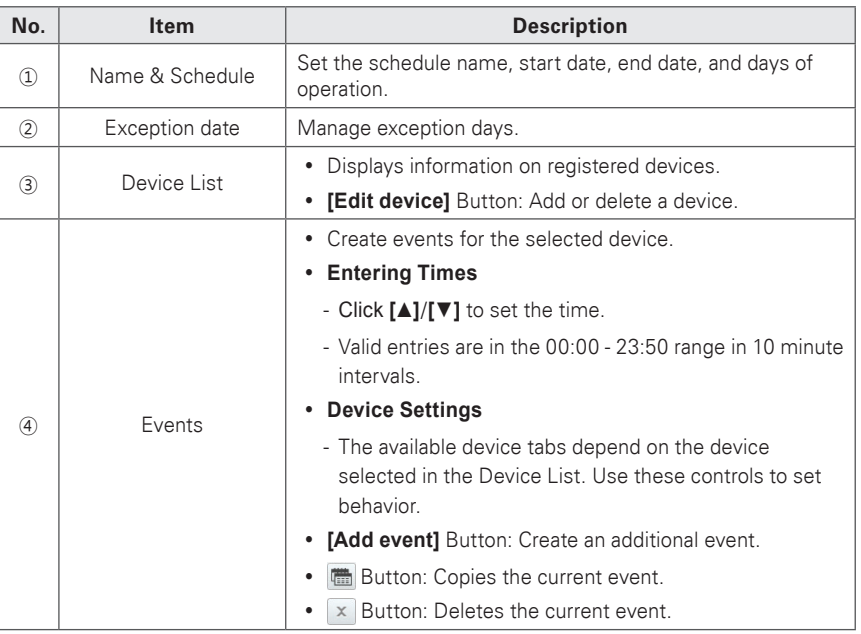

- 3. Enter a name for the schedule in the window.
- 4. Click the start date to select a day from a calendar.
- 5. Select the desired end date.

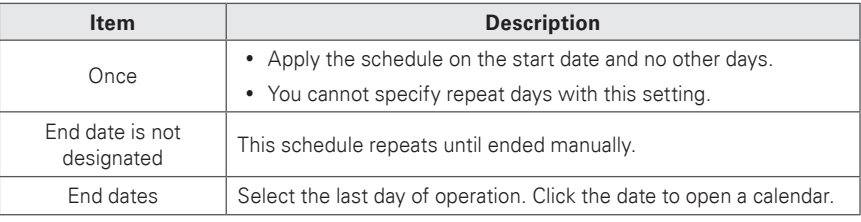

#### 6. Select repeat dates to repeat the schedule.

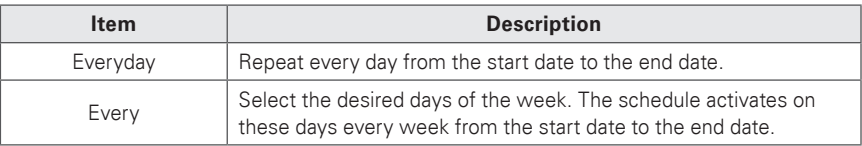

- 7. To set exception dates, click **[Load saved data]**.
	- The exception dates are imported from the system settings and displayed.
- 8. To manually add new exception dates, click  $\frac{1}{\sqrt{1-\frac{1}{n}}}$  and select the exception dates to add.
- 9. Add an exception name in the name box.
- 10. In the Device List, click **[Edit device]**.
	- The edit device window opens.
- 11. In the unregistered devices list, click the group that the device you want to regsister belongs to and click **[**◀**]** button.
	- • To regester multiple groups at a time, tick the checkbox for the groups you want to register and click **[**◀**]** button.
	- The selected devices are added to the device list.

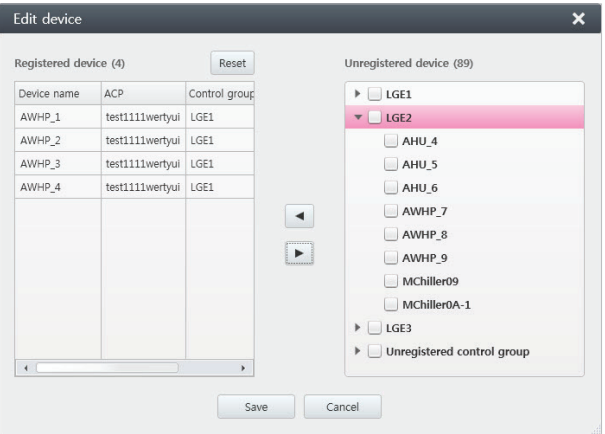

- 12. After registering a device, click **[Save]**.
- 13. To add a new event, click **[Add event]**.
- 14. In the Events list, use **[▲]**/**[▼]** to set the desired time, then select the control status.

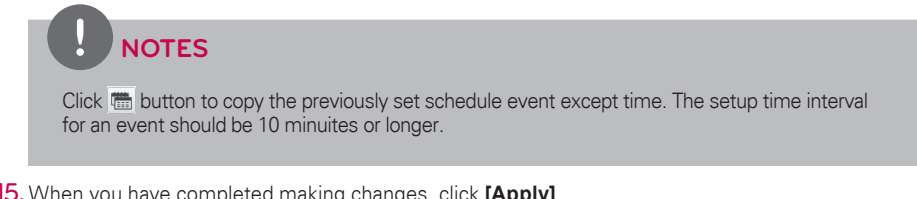

- - 15. When you have completed making changes, click **[Apply]** .

#### **Setting Exceptions**

You can import and edit the exception dates that are already set in the system. You can also add additional exception dates.

#### **Importing Exceptions**

You can import the exception dates that are already set in the system, as follows.

- 1. In the Schedule screen, click **[Load saved data]**.
	- The exception dates are imported from the system settings and displayed.
- 2. To save these settings, click **[Apply]**.

#### **Adding or Deleting Exceptions**

You can add or delete exception dates as desired, as follows.

1. Add or delete exceptions dates from the Schedule screen.

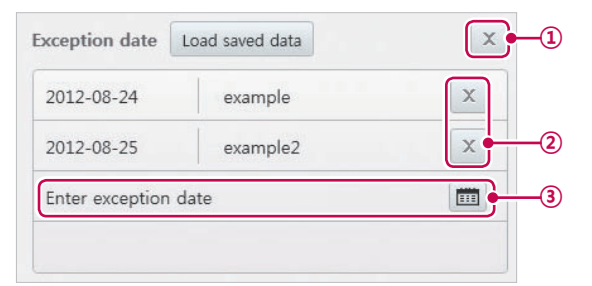

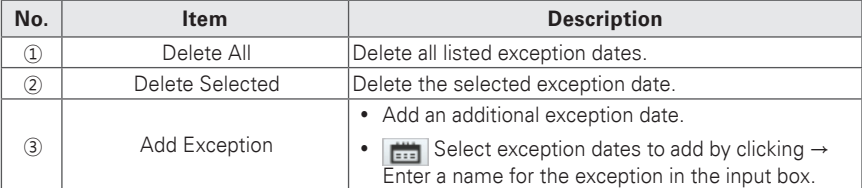

2. To save these settings, click **[Apply]**.

### **Checking Schedules**

Follow these steps to check a schedule.

- 1. In the menu bar at the top, click **Schedule**.
	- The schedule screen opens.

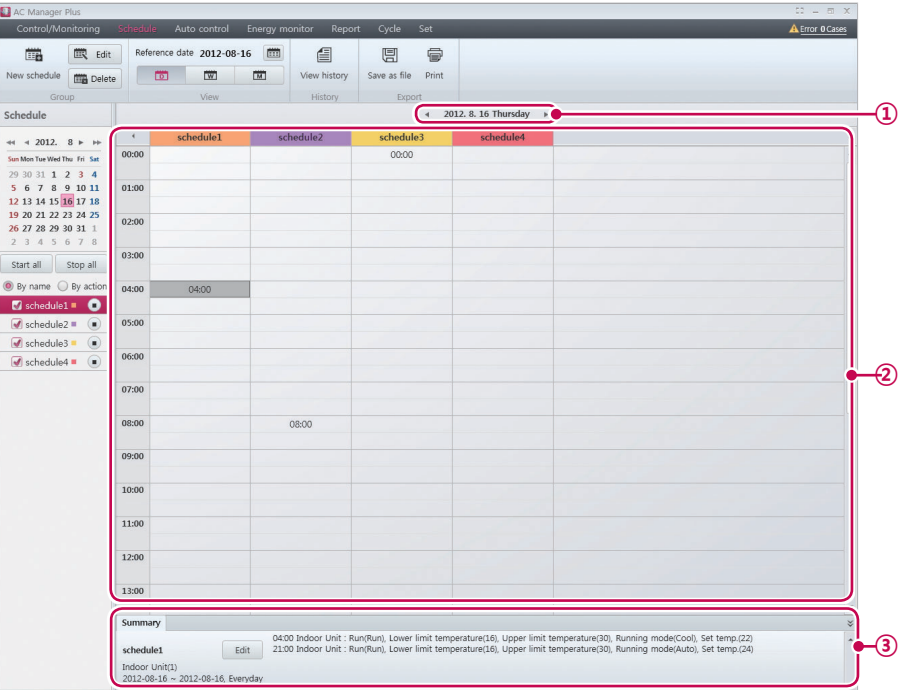

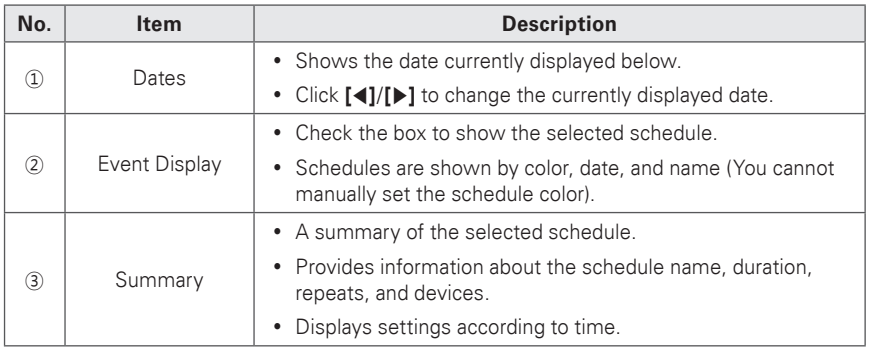

2. Select the date to display on the calendar or in the Toolbox.

3. Select a viewing mode to see the schedule.

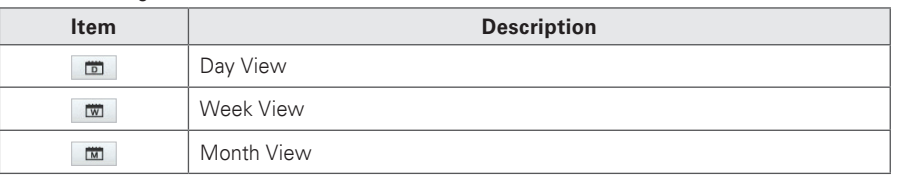

- 4. Select the schedule item you wish to see from the schedule list.
	- To select multiple schedules, check the box at the beginning of the list.
	- The settings screen for the selected schedules appears.
- 5. If you want to batch start the selected schedules, click **[Start All]**. To batch stop the selected schedules, click **[Stop All]**.
	- • To start a single schedule, click **[**▶**]** by the schedule name. To stop a running schedule, click **[**■**]**.
	- • To save the schedule settings as a file, click **[Save as file]** . When the file save screen appears, enter a file name and click **[Save]**.
	- • To print the schedule, click **[Print]**.

### **Editing Schedules**

You can change the settings for schedules that are currently listed.

1. In the menu bar at the top, click **Schedule**.

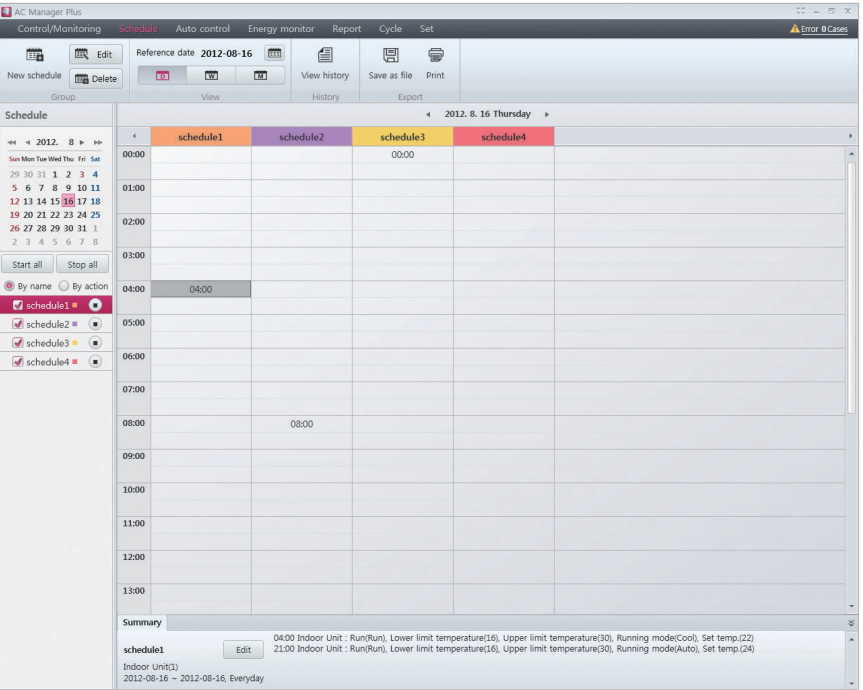

2. Select the schedule you wish to modify from the list.

#### 3. Click **[Edit]**.

• The schedule screen opens.

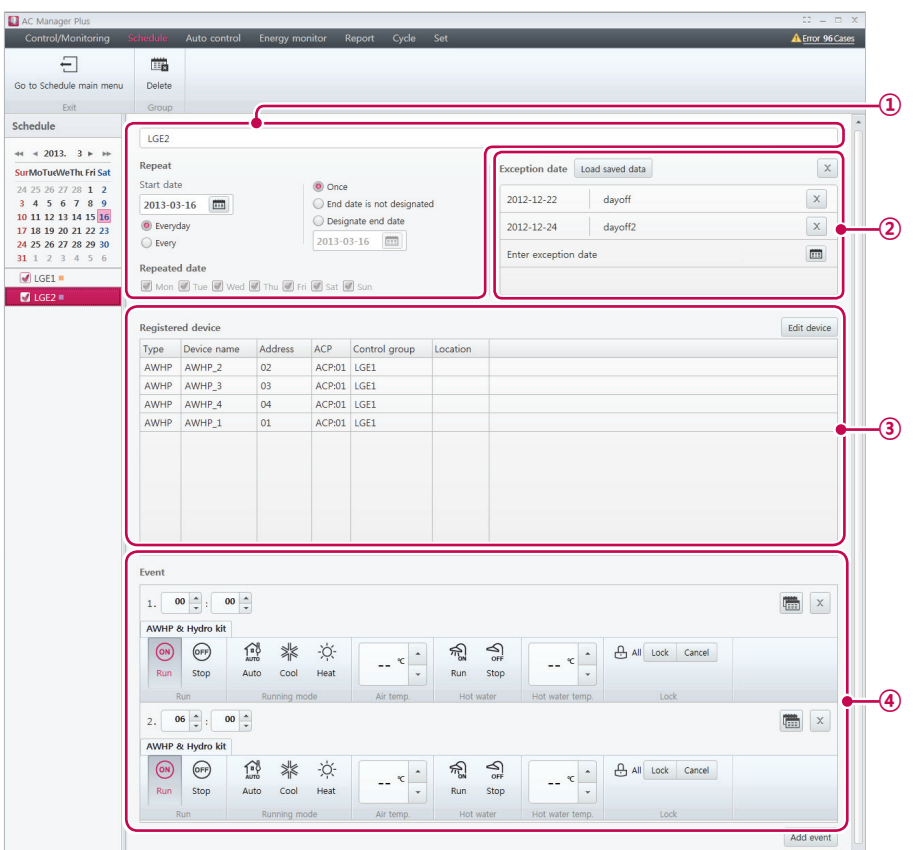

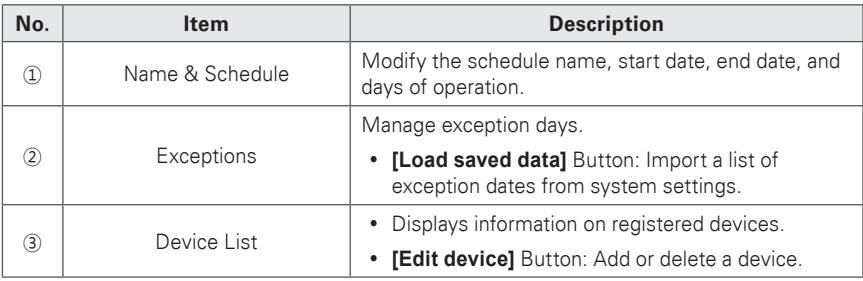

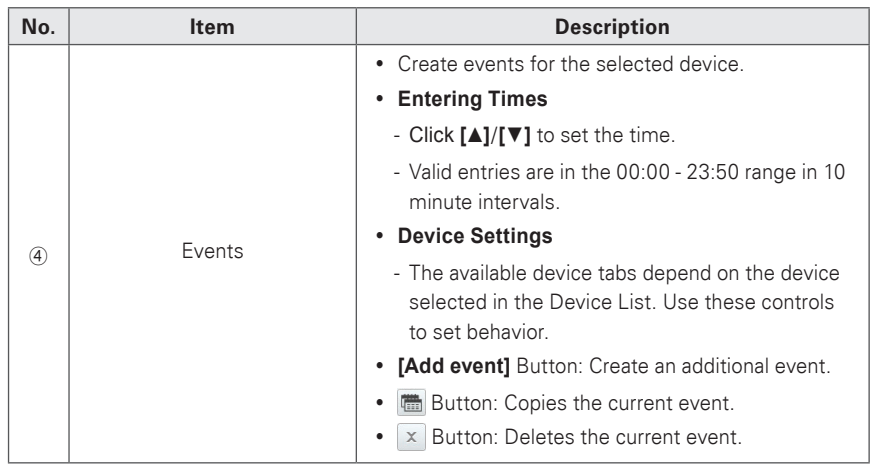

- 4. Modify the desired schedule.
- 5. When you have completed making changes, click **[Apply]** .

### **Deleting Schedules**

Follow these steps to delete a schedule.

- 1. In the menu bar at the top, click **Schedule**.
- 2. Select the schedule to delete in the schedule list.
- 3. From the Toolbox, click **[Delete]**.
- 4. When you are prompted to confirm the deletion, click **[OK]**.
	- The selected schedule is then deleted and removed from the list.

### **View history**

View a history of scheduled activity in this log.

- 1. In the menu bar at the top, click **Schedule**.
- 2. From the Toolbox, click **[View history]**.
	- The log report appears.

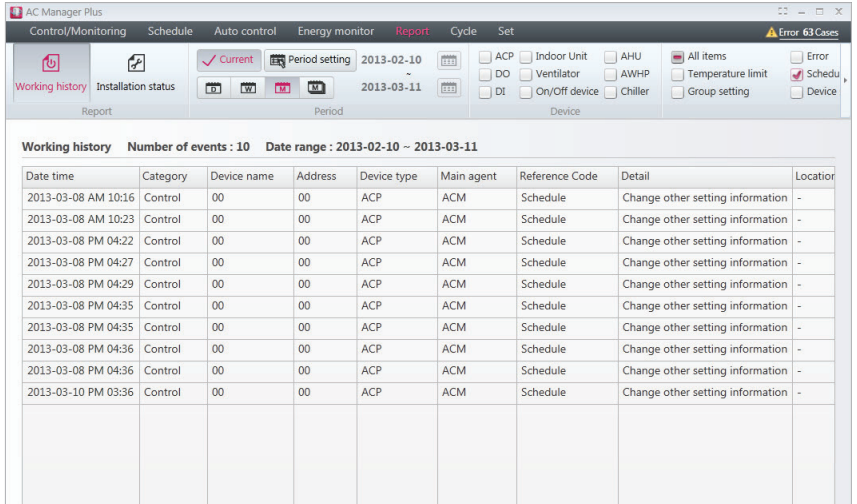

- 3. To save the log as a file, click **[Save as file]**. When the file save screen appears, enter a file name and click **[Save]**.
- 4. To print the log, click **[Print]**.

# **Auto Control**

Auto control allows you to change power consumption or control external devices by linking to them. You can also set the indoor temperature to automatically change according to outdoor conditions or activate devices for certain periods of time.

## **NOTES**

If you change the control value of the device in the Auto Control mode, the existing Auto Control values are cancelled.

### **Peak Control**

Peak control limits the peak power consumption. You can set the target operating rate so that the total power consumption does not exceed this limit. To prevent power consumption from exceeding the limit, the system will automatically change cooling mode to fan mode and cancel heating mode.

- 1. In the menu bar at the top, click **Auto control**.
- 2. From the Toolbox, click **[Peak control]**.
	- The peak control screen opens.

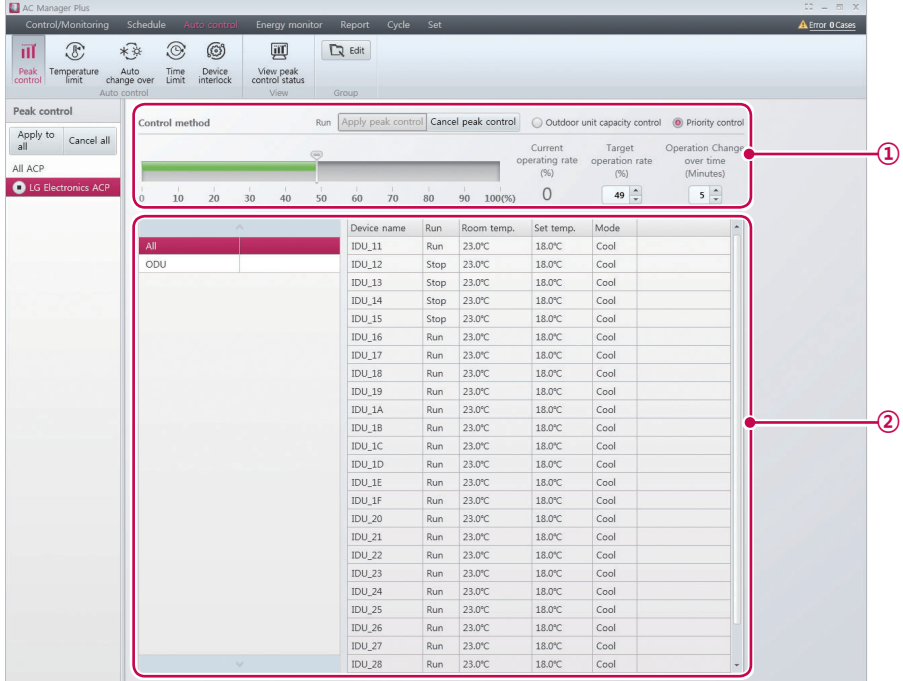

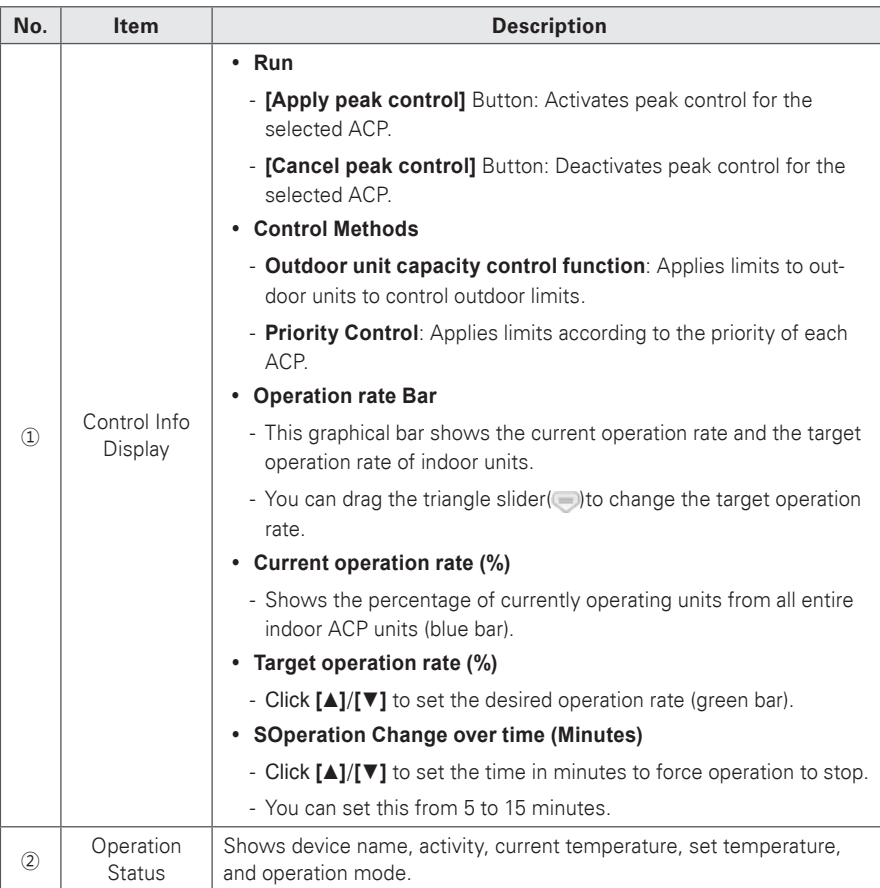

- 3. Select the ACP you wish to control from this list.
	- The ACP settings are then shown to the right of the list.
- 4. Select the control status in the control status display.
- 5. To apply control settings, click **[Apply]**.
	- The control settings are then saved.
- 6. To activate the selected group, click **[Apply peak control]** or **[**▶**]** next to the group name.
	- • To deactivate the group, click **[Cancel peak control]** or **[**■**]** next to the group name.
- 7. To apply all peak controls to registered ACPs, click **[Apply to all]**. To disable all peak controls, click **[Cancel all]**.

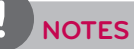

- Depending on the installation site specifications, either of the peak control and demand control can be selected. Go to **Set** > **System setting** > **Basic setting**. In **Select peak/demand controll** select a desired control method.
- The peak control is only limited to the indoor device and you can not register other devices such as ventilator or AHU, except a indoor device.

#### **Editing Groups**

Follow these steps to change group settings at the bottom of the ACP.

- 1. In the menu bar at the top, click **Auto control**.
- 2. From the Toolbox, click **[Peak control]** and select an ACP.
- 3. Click **[Edit]**.
	- The peak control group edit screen opens.

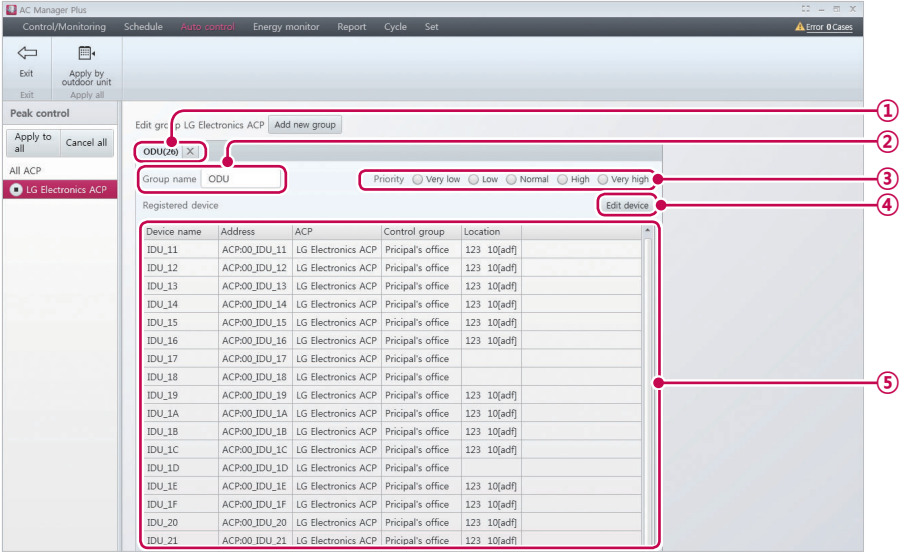

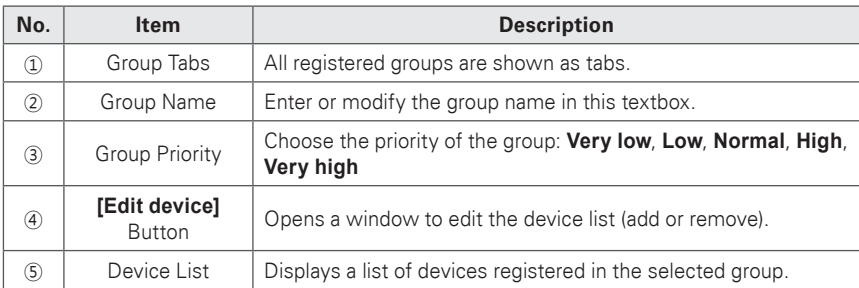

- 4. You can group multiple outdoor units together, or add or delete specific units from a group. Edit the selected group to your desired preferences
	- • For details about grouping outdoor units, refer to **[Applying to Outdoor Units](#page-55-0)** on page 48.
	- • For details about adding groups, refer to **[Adding Groups](#page-55-1)** on page 48.
	- • For details about deleting groups, refer to **[Deleting Groups](#page-56-0)** on page 49.
- 5. To apply control settings, click **[Apply]**.
	- The control settings are then saved.

#### <span id="page-55-0"></span>**Applying to Outdoor Units**

You can group multiple outdoor units (registered in ACP) together.

- 1. To apply settings to outdoor units registered to the ACP, click **[Apply by outdoor unit]**.
	- Peak control is applied to that group.
- 2. To save these settings, click **[Apply]**.

#### <span id="page-55-1"></span>**Adding Groups**

Follow these steps to add a new group.

- 1. To add a group, click **[Add group]**.
	- The add group screen opens.
- 2. Enter a name for the group in the group name textbox.
- 3. Set the priority of the group.
- 4. To add a device, click **[Edit device]**.
	- The edit device screen opens.
- 5. Check the box of unregistered devices you wish to add and click **[**◀**]**.
	- You can only add indoor units for peak control.
	- • To add multiple devices at one time, check multiple boxes before clicking **[**◀**]**.
	- The selected devices are added to the device list.

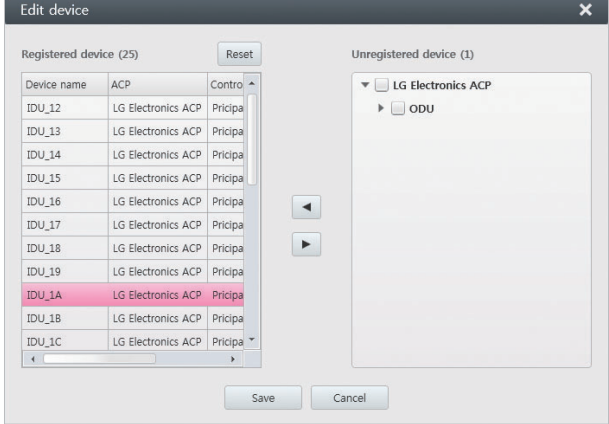

- 6. To accept changes to the list, click **[Save]**.
- 7. To save these settings, click **[Apply]**.

<span id="page-56-0"></span>**Deleting Groups**

Follow these steps to delete a group from the group list.

- 1. Click the **[X]** on the tab of the group you wish to delete.
	- The selected group is deleted and the tab removed.

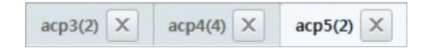

2. To save these settings, click **[Apply]**.

#### **Viewing the Status of Peak Controls**

Follow these steps to view the status of current peak controls.

- 1. In the menu bar at the top, click **Auto control**
- 2. From the Toolbox, click **[Peak control]**, then click **[View peak control status]** .
	- The peak control status screen opens.

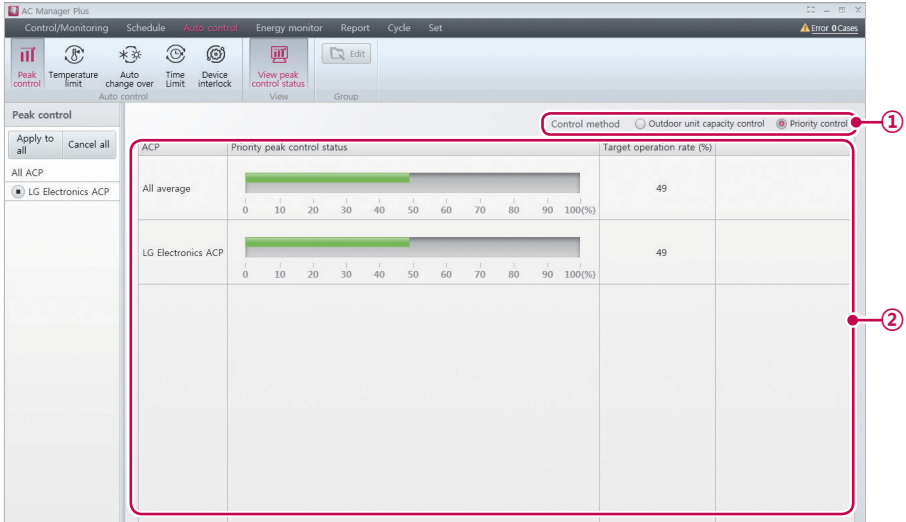

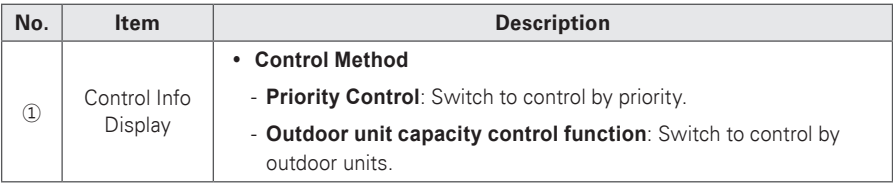

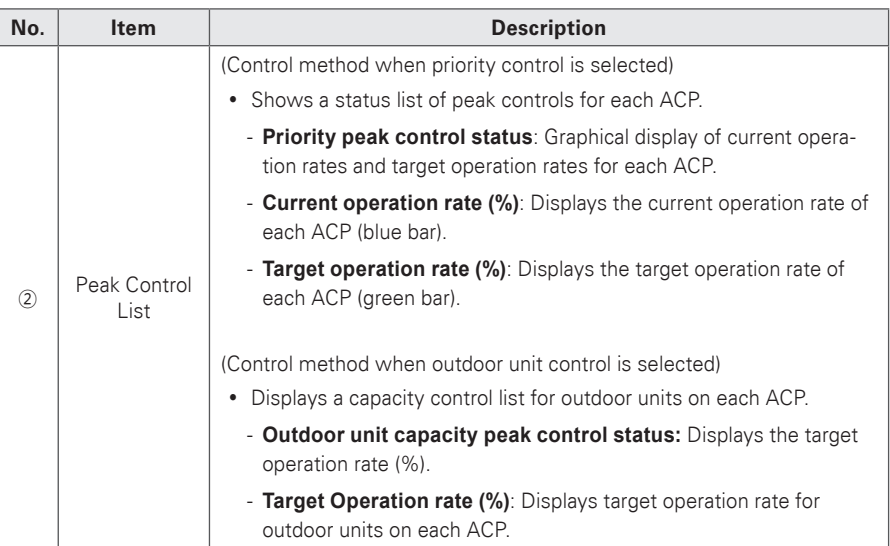

### **Demand Control**

After observing changes in power consumption, this feature can prevent power consumption from exceeding a set limit. If you set the demand control and the program predicts that power consumption will exceed the limit, it will begin deactivating less important devices to save energy.

- 1. In the menu bar at the top, click **Auto control**.
- 2. From the Toolbox, click **[Demand control]**.
	- The demand control screen opens.

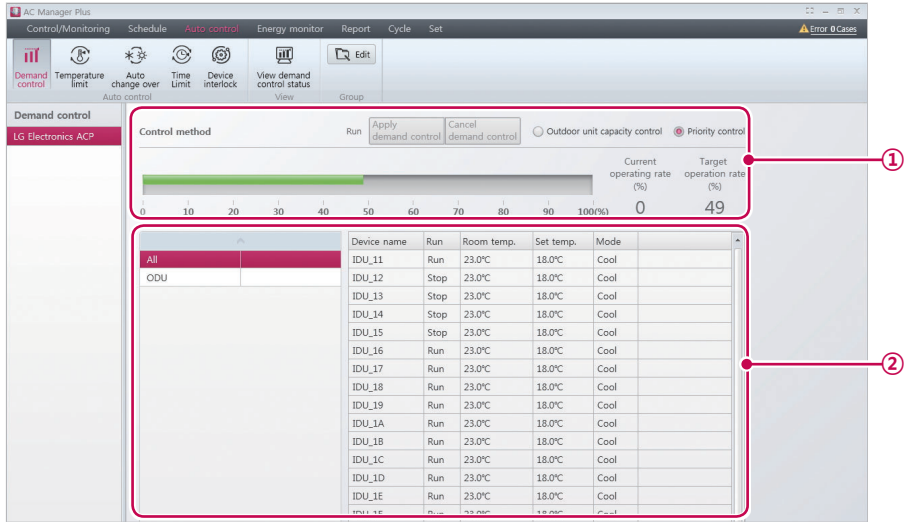

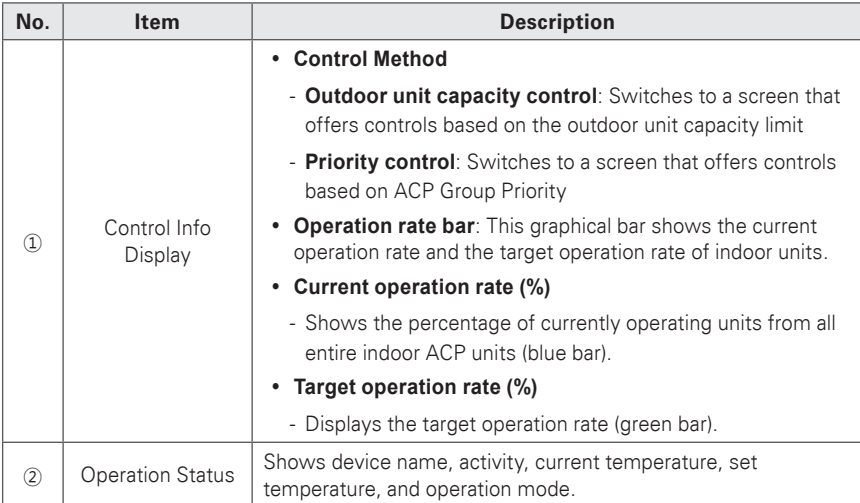

- 3. Select an ACP group to see its control status.
	- You can check the demand control status in the control information display and the operation status list.

# **NOTES**

- Depending on the installation site specifications, either of the peak control and demand control can be selected. Go to **Set** > **System setting** > **Basic setting**. In **Select peak/demand controll** select a desired control method.
- You can check the demand control status and edit groups in the demand control menu. But you can not set the target operation rate, switchover, Activity Controls, and Apply All/Disable All.

### **Temperature limit**

The temperature limit feature allows you to maintain a certain temperature range.

- 1. In the menu bar at the top, click **Auto control**.
- 2. From the Toolbox, click **[Temperature limit]**.
	- The temperature limit screen opens.

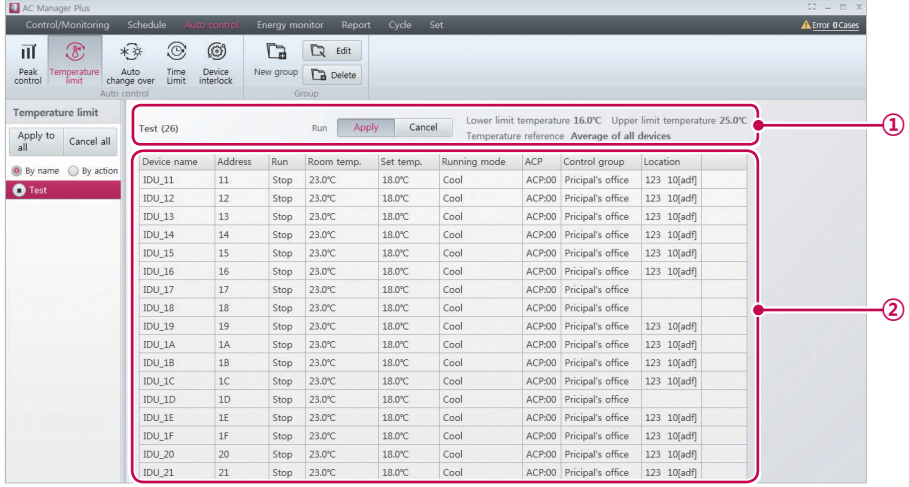

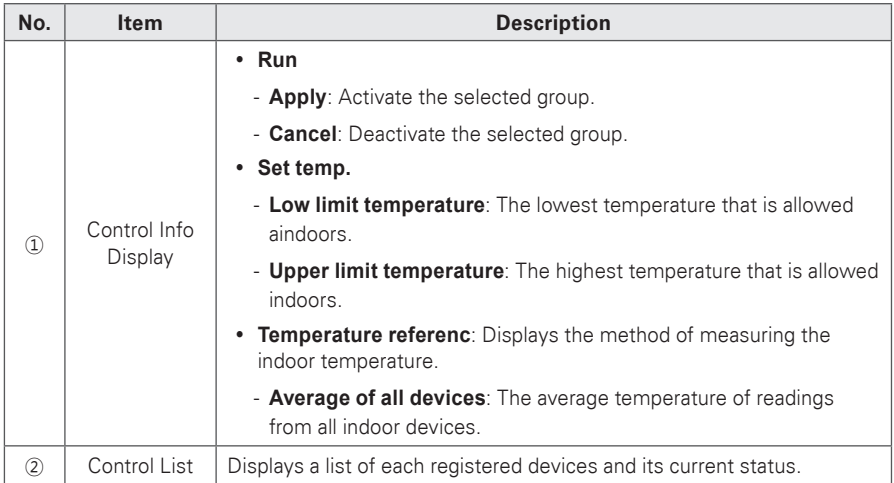

- 3. Select the group to apply temperature limits to in the group list.
	- The control settings status of the selected group opens.
- 4. To activate the selected group, click **[Apply]** or the **[**▶**]** next to the group name.
	- • To deactivate the selected group, click **[Cancel]** or **[**■**]** next to the group name.
- 5. To batch start all groups, click **[Apply to all]**. To batch stop all groups, click **[Cancel All]**.

#### **Adding Groups**

Follow these steps to add a new group.

- 1. In the menu bar at the top, click **Auto control**
- 2. From the Toolbox, click **[Temperature limit]**, then click **[New group]**.
	- The add group screen opens.

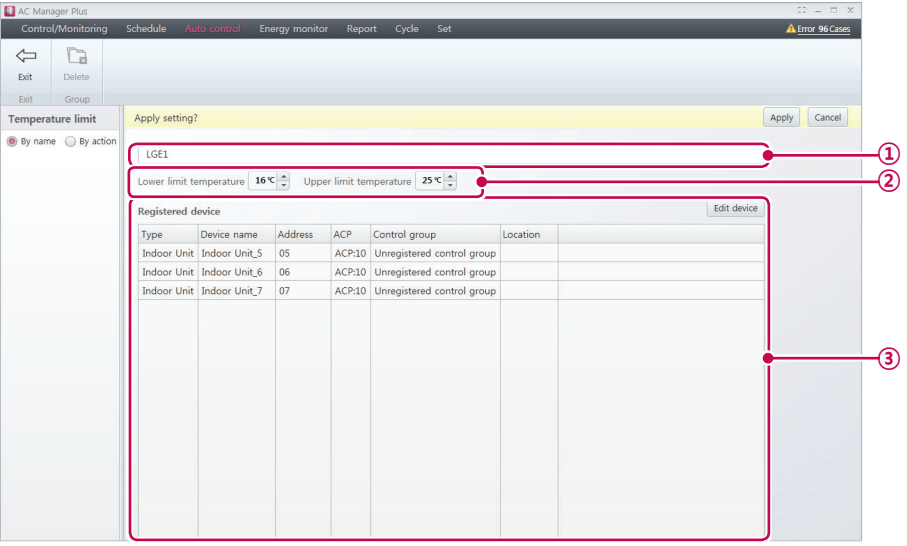

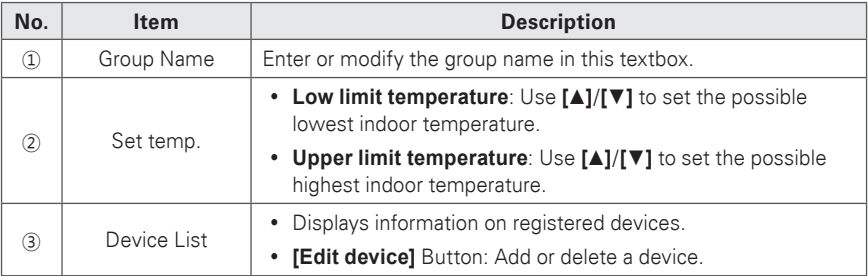

- 3. Enter a name for the group in the group name textbox.
- 4. Click **[▲]**/**[▼]** to set the low and high temperature limits.
- 5. To add a device, click **[Edit device]**.
	- The edit device window opens.
- 6. Check the box of unregistered devices you wish to add and click **[**◀**]**.
	- You can only apply temperature limits to indoor units.
	- • To add multiple devices at one time, check multiple boxes before clicking **[**◀**]**.
	- The selected devices are added to the device list.

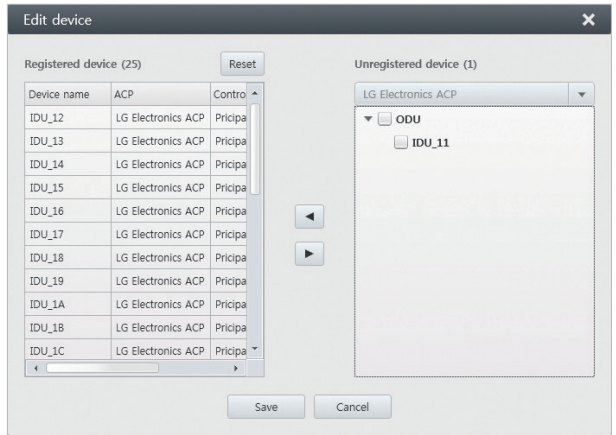

- 7. After registering a device, click **[Save]**.
- 8. To save these settings, click **[Apply]**.

#### **Editing Groups**

Follow these steps to change group settings.

- 1. In the menu bar at the top, click **Auto control**.
- 2. From the Toolbox, click **[Temperature limit]**.
	- The temperature limit screen opens.
- 3. Select the group to modify in the group list, then click **[Edit]** in the Toolbox.
	- The edit group screen opens.

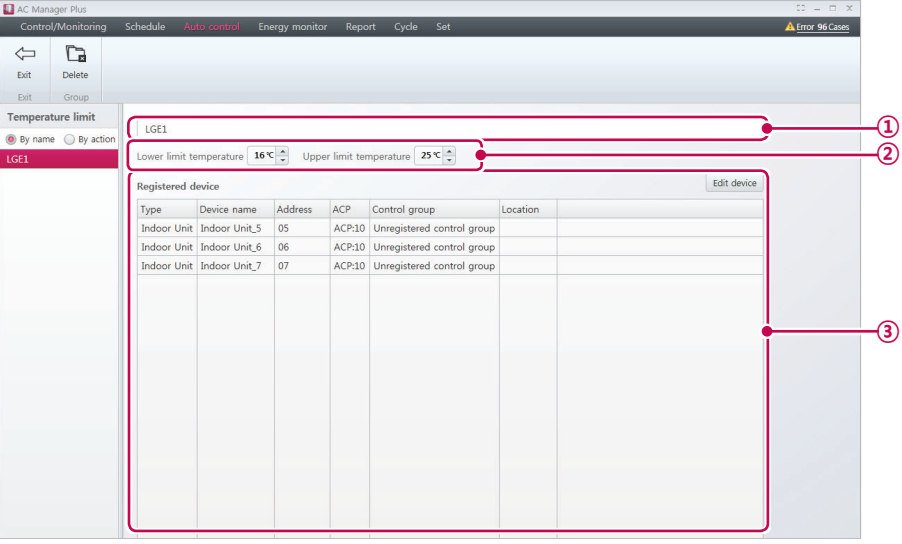

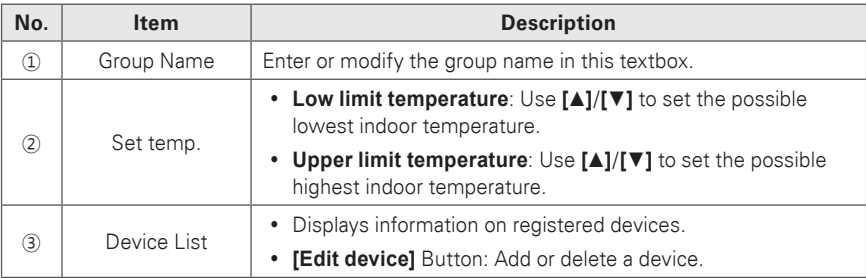

- 4. Edit the selected controls to your desired preferences.
- 5. To save these settings, click **[Apply]**.

#### **Deleting Groups**

Follow these steps to delete a group from the group list.

- 1. In the menu bar at the top, click **Auto control**.
- 2. From the Toolbox, click **[Temperature limit]**.
	- The temperature limit screen opens.
- 3. Select the group to delete from the list and click **[Delete]** in the Toolbox.
- 4. When you are prompted to confirm the deletion, click **[OK]**.
	- The selected group is deleted and removed from the list.

#### **Auto change over**

If the temperature exceeds the high limit, the cooling system activates. If it falls below the low limit, the heating system activates.

- 1. In the menu bar at the top, click **Auto control**.
- 2. From the Toolbox, click **[Auto change over]**.
	- The auto switchover screen opens.

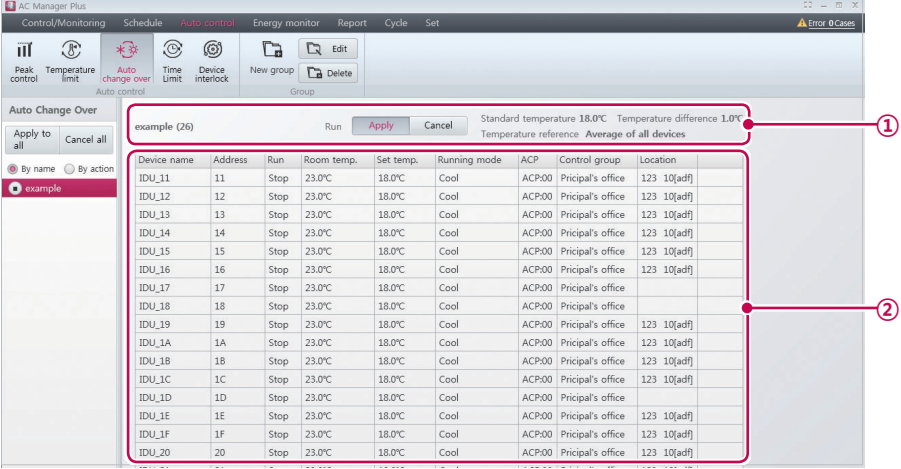

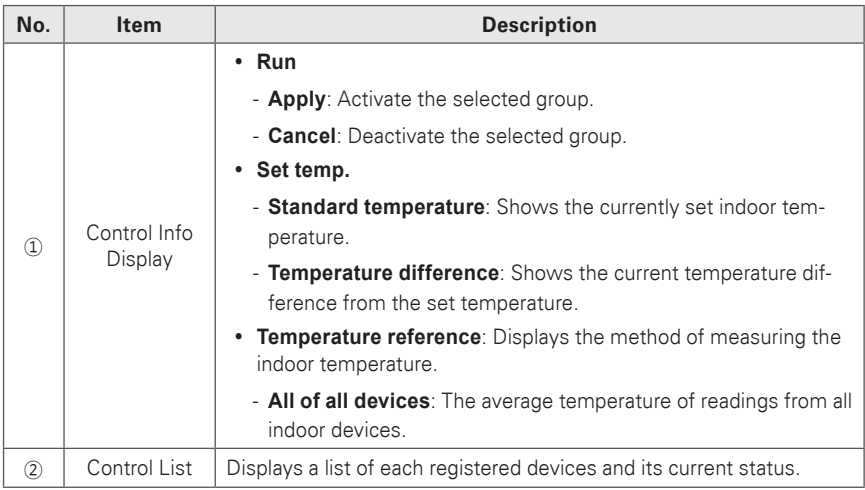

- 3. Select the group to apply auto switchover to in the group list.
	- The control settings status of the selected group opens.
- 4. To activate the selected group, click **[Apply]** or the **[**▶**]** next to the group name.
	- • To deactivate the selected group, click **[Cancel]** or **[**■**]** next to the group name.
- 5. To batch start all groups, click **[Apply to all]**. To batch stop all groups, click **[Cancel all]**.

#### **Adding Groups**

Follow these steps to add a new group.

- 1. In the menu bar at the top, click **Auto control**.
- 2. From the Toolbox, click **[Auto change over]**, then click **[New group]**.
	- The add group screen opens.

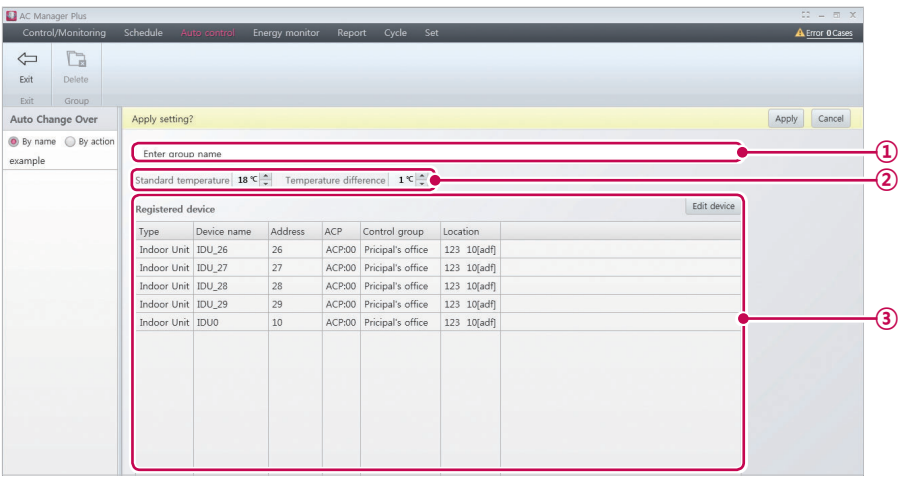

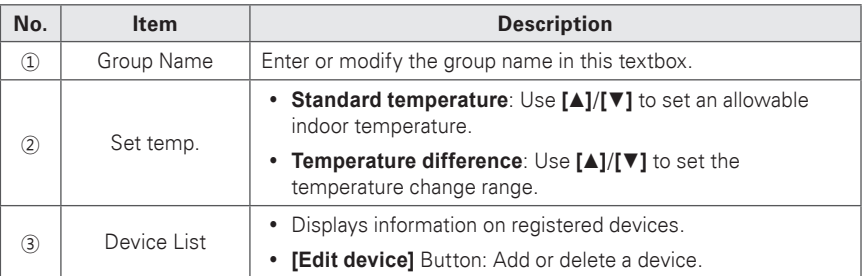

- 3. Enter a name for the group in the group name textbox.
- 4. Click **[▲]**/**[▼]** to set the difference from the reference temperature.
- 5. To add a device, click **[Edit device]**.
	- The edit device window opens.
- 6. Check the box of unregistered devices you wish to add and click **[**◀**]**.
	- You can only apply auto switchover to indoor units.
	- • To add multiple devices at one time, check multiple boxes before clicking **[**◀**]**.
	- The selected devices are added to the device list.

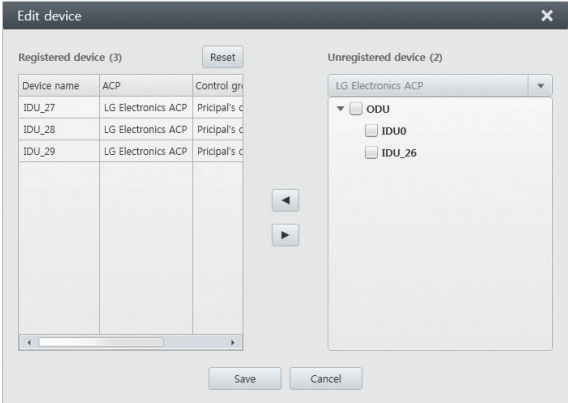

- 7. After registering a device, click **[Save]**.
- 8. To save these settings, click **[Apply]**.

#### **Editing Groups**

Follow these steps to change group settings.

- 1. In the menu bar at the top, click **Auto control**.
- 2. From the Toolbox, click **[Auto change over]**.
	- The auto switchover screen opens.
- 3. Select the group to modify in the group list, then click **[Edit]** in the Toolbox.
	- The edit group screen opens.

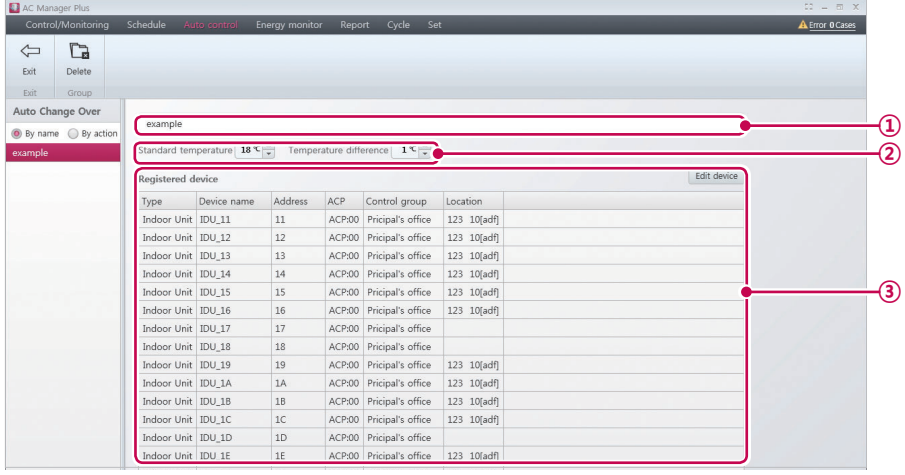

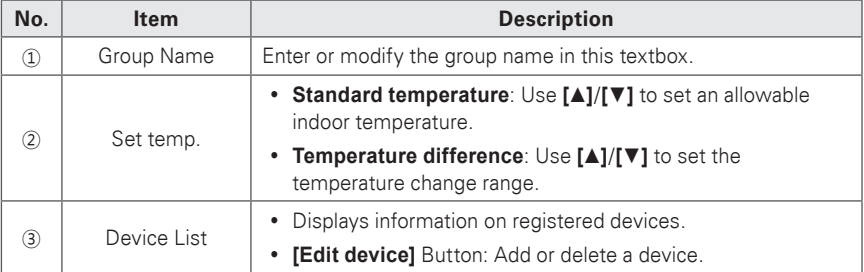

- 4. Edit the selected controls to your desired preferences.
- 5. To save these settings, click **[Apply]**.

#### **Deleting Groups**

Follow these steps to delete a group from the group list.

- 1. In the menu bar at the top, click **Auto control**.
- 2. From the Toolbox, click **[Auto change over]**.
	- The auto switchover screen opens.
- 3. Select the group to delete from the list and click **[Delete]** in the Toolbox.
- 4. When you are prompted to confirm the deletion, click **[OK]**.
	- The selected group is deleted and removed from the list.

### **Time Limit**

You can set limits on when devices will function.

- 1. In the menu bar at the top, click **Auto control**.
- 2. In the Toolbox, click **[Time Limit]**.
	- The time limit screen opens.

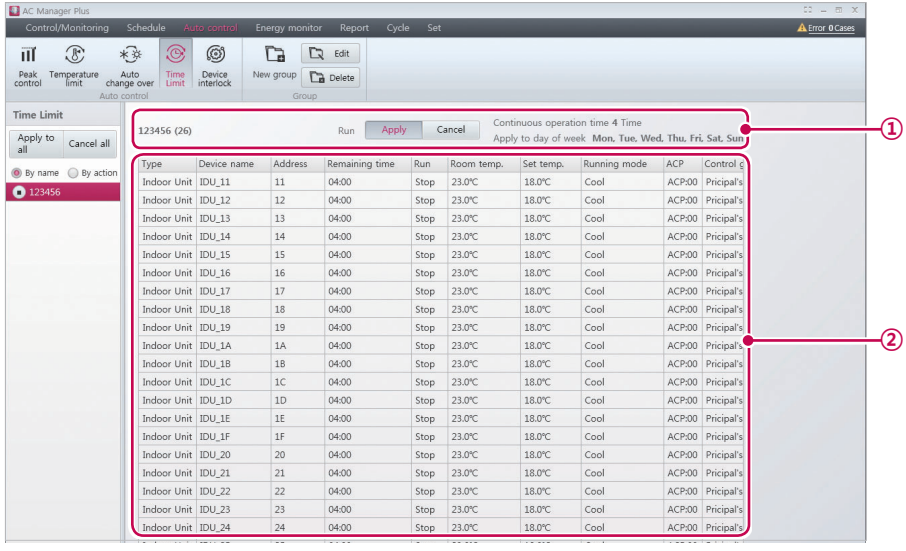

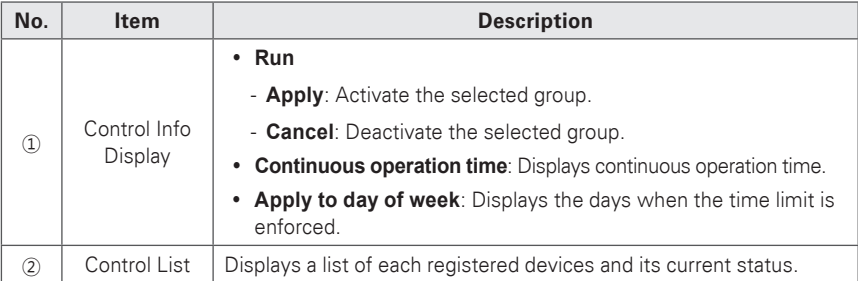

- 3. Select a group from the list.
	- The control settings status of the selected group opens.
- 4. To activate the selected group, click **[Apply]** or the **[**▶**]** next to the group name.
	- • To deactivate the selected group, click **[Cancel]** or **[**■**]** next to the group name.
- 5. To batch start all groups, click **[Apply to all]**. To batch stop all groups, click **[Cancel all]**.

#### **Adding Groups**

Follow these steps to add a new group.

- 1. In the menu bar at the top, click **Auto control**.
- 2. From the Toolbox, click **[Time Limit]**, then click **[New group]**.
	- The add group screen opens.

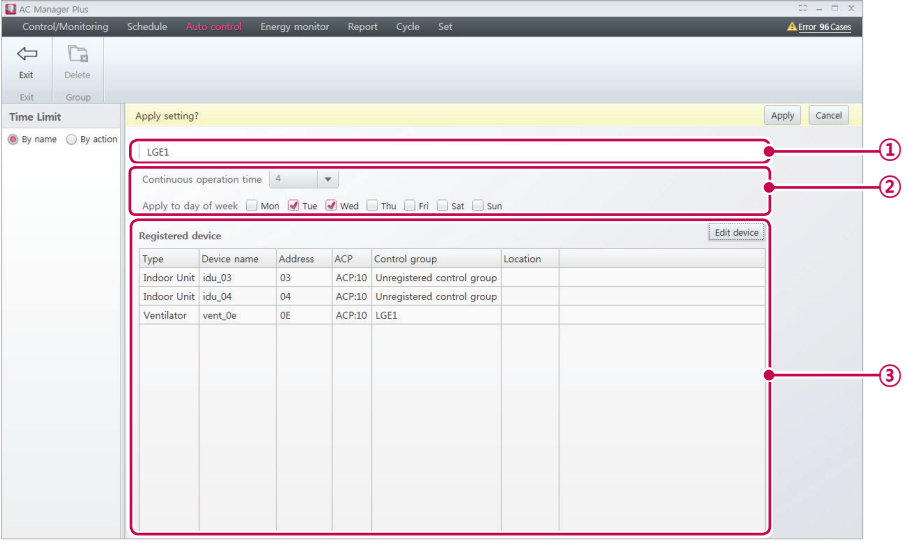

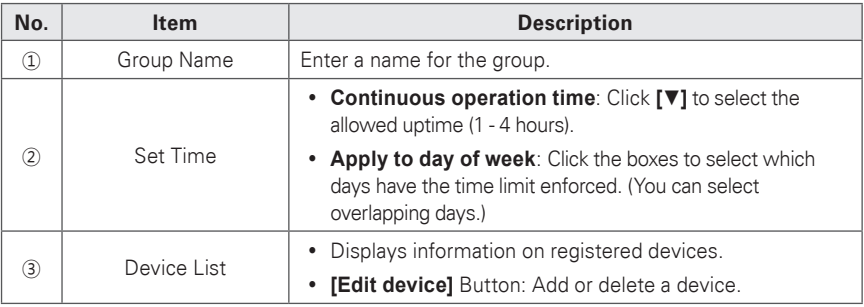

- 3. Enter a name for the group in the group name textbox.
- 4. Click **[▼]** to select the allowed uptime.
- 5. Click on the boxes to select which days the limit is enforced.
- 6. To add a device, click **[Edit device]**.
	- The edit device window opens.
- 7. Check the box of unregistered devices you wish to add and click **[**◀**]**.
	- • You can use time limit control on all devices except AHU, AWHP, Hydro kit, DI, DO and ON/ OFF.
	- • To add multiple devices at one time, check multiple boxes before clicking **[**◀**]**.
	- The selected devices are added to the device list.

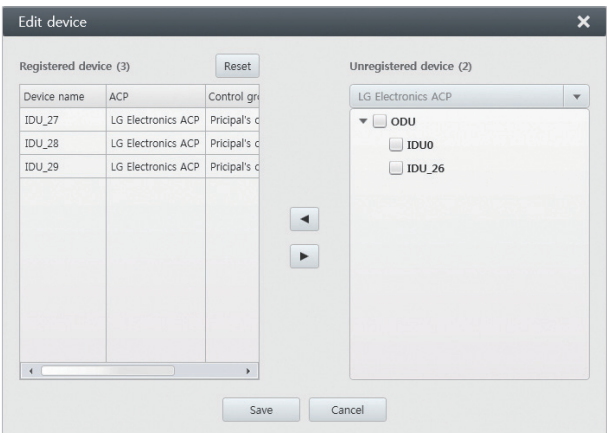

- 8. After registering a device, click **[Save]**.
- 9. To save these settings, click **[Apply]**.

## **Editing Groups**

Follow these steps to change group settings.

- 1. In the menu bar at the top, click **Auto control**.
- 2. In the Toolbox, click **[Time Limit]**.
	- The time limit screen opens.
- 3. Select the group to modify in the group list, then click **[Edit]** in the Toolbox.
	- The edit group screen opens.

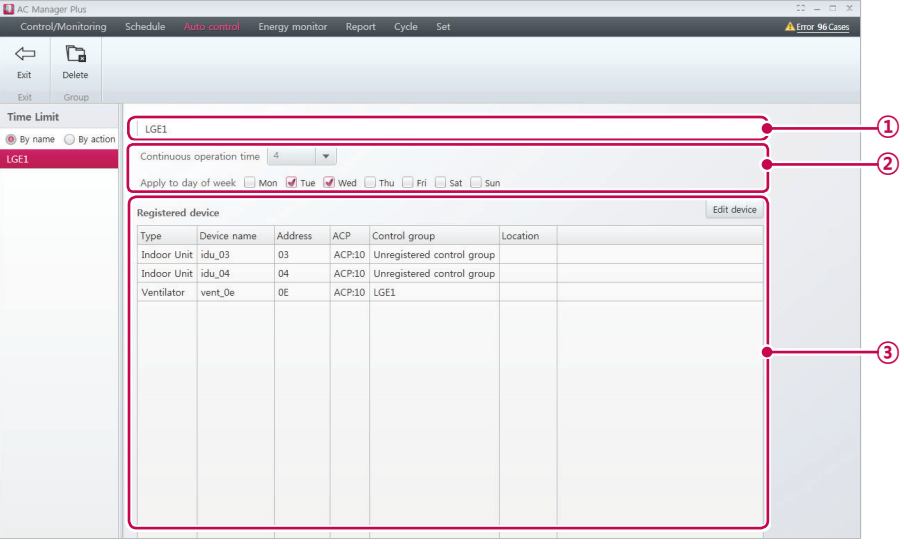

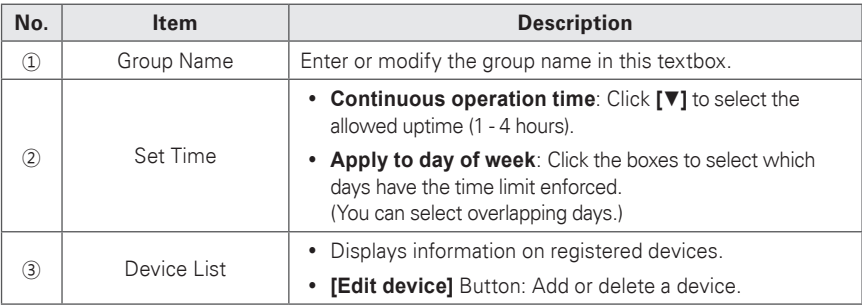

- 4. Edit the selected controls to your desired preferences.
- 5. To save these settings, click **[Apply]**.

## **Deleting Groups**

Follow these steps to delete a group from the group list.

- 1. In the menu bar at the top, click **Auto control**.
- 2. In the Toolbox, click **[Time Limit]**.
	- The time limit screen opens.
- 3. Select the group to delete from the list and click **[Delete]** in the Toolbox.
- 4. When you are prompted to confirm the deletion, click **[OK]**.
	- The selected group is deleted and removed from the list.

## **Device interlock**

You can integrate the system with external devices, such as firealarms, to halt operation of all indoor units and ventilators.

- 1. In the menu bar at the top, click **Auto control**.
- 2. From the Toolbox, click **[Device interlock]**.
	- The device integration screen opens.

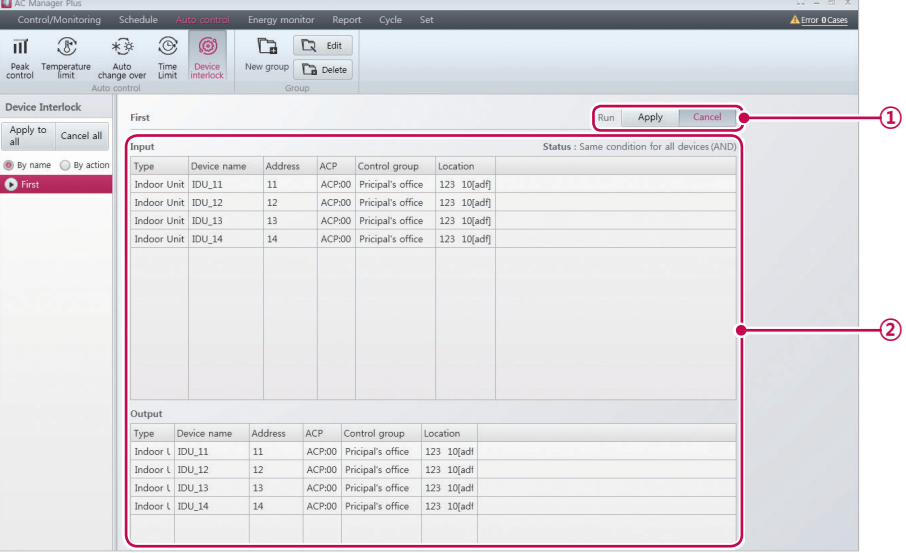

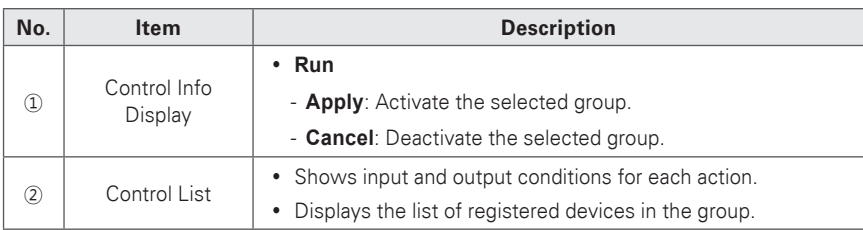

- 3. Select a group from the group list to integrate with an external device.
	- The control settings status of the selected group opens.
- 4. To activate the selected group, click **[Apply]** or the **[**▶**]** next to the group name.
	- • To deactivate the selected group, click **[Cancel]** or **[**■**]** next to the group name.
- 5. To batch start all groups, click **[Apply to all]**. To batch stop all groups, click **[Cancel all]**.

## **Adding Groups**

Follow these steps to add a new group.

- 1. In the menu bar at the top, click **Auto control**
- 2. From the Toolbox, click **[Device interlock]**, then click **[New group]**.
	- The add group screen opens.

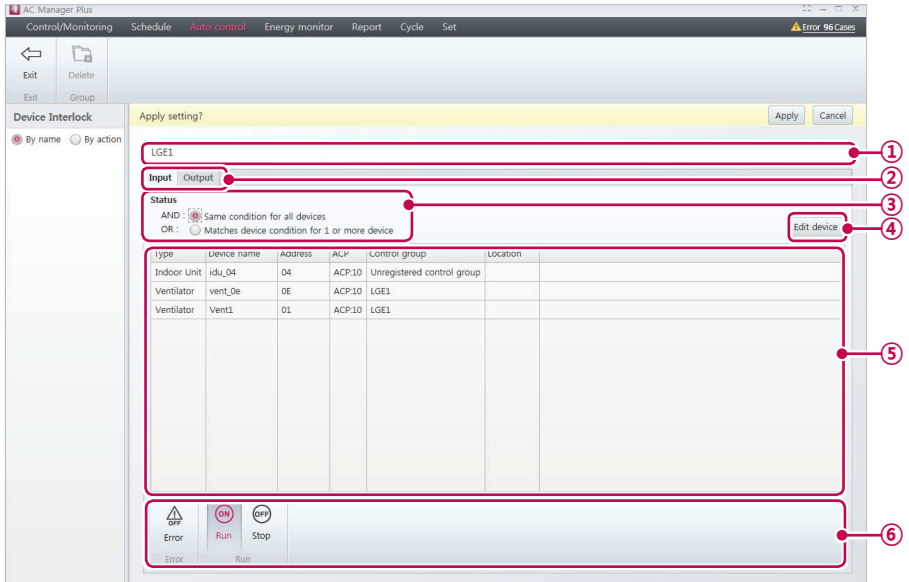

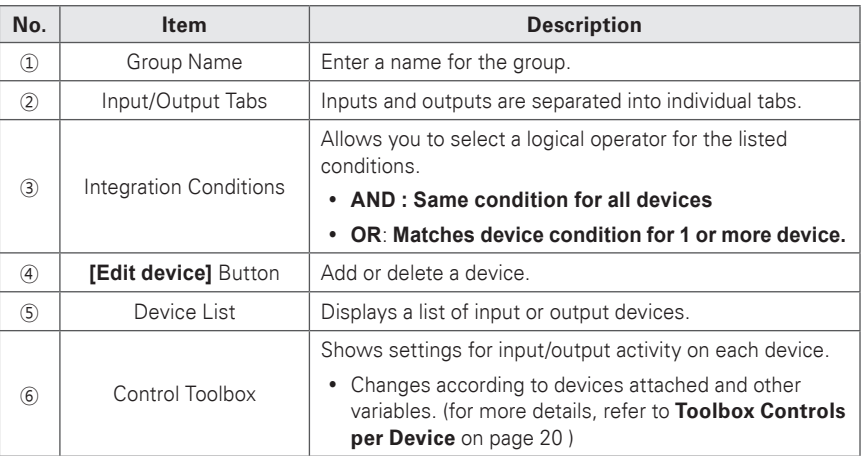

- 3. Enter a name for the group in the group name textbox.
- 4. Select the Input Settings tab and define the conditions for device integration.
- 5. To add a device, click **[Edit device]**.
	- The edit device window opens.
- 6. Check the box of unregistered devices you wish to add and click **[**◀**]**.
	- • You can use Device Integration on all devices except AHU.
	- • To add multiple devices at one time, check multiple boxes before clicking **[**◀**]**.
	- The selected devices are added to the device list.

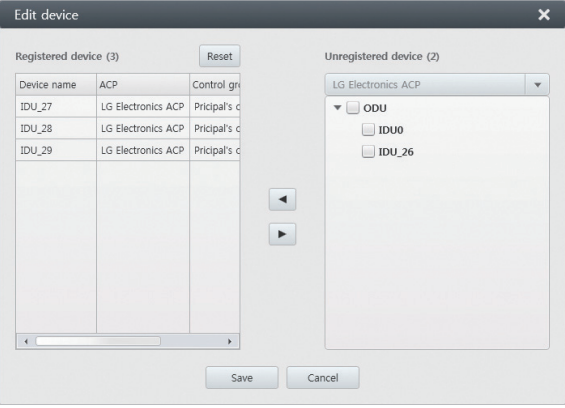

- 7. After registering a device, click **[Save]**.
- 8. Select the control status that you want in the Toolbox.
- 9. Select the Output Settings tab and repeat steps 5 through 8.
- 10. To save these settings, click **[Apply]**.

## **Editing Groups**

Follow these steps to change group settings.

- 1. In the menu bar at the top, click **Auto control**.
- 2. From the Toolbox, click **[Device interlock]**.
	- The device integration screen opens.
- 3. Select the group to modify in the group list, then click **[Edit]** in the Toolbox.
	- The edit group screen opens.

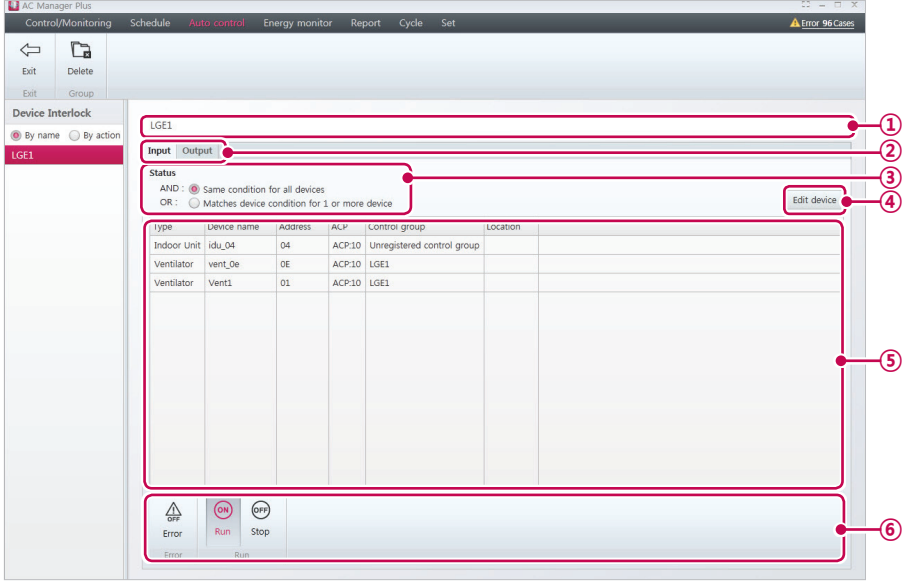

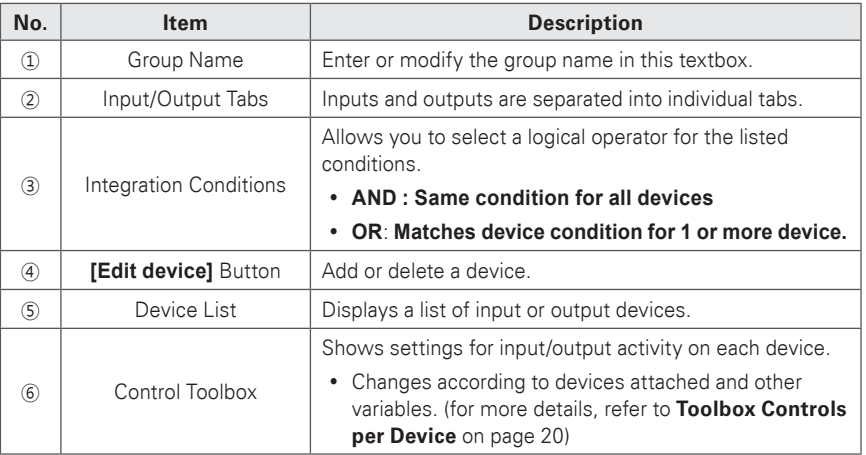

5. To save these settings, click **[Apply]**.

### **Deleting Groups**

Follow these steps to delete a group from the group list.

- 1. In the menu bar at the top, click **Auto control**.
- 2. From the Toolbox, click **[Device interlock]**.
	- The device integration screen opens.
- 3. Select the group to delete from the list and click **[Delete]** in the Toolbox.
- 4. When you are prompted to confirm the deletion, click **[OK]**.
	- The selected group is deleted and removed from the list.

# **ENGLISH ENGLISH**

## **Energy Monitor**

## **Wattage**

You can check the power consumption of each group, the power consumption of an indoor unit, and total power consumption.

- 1. In the menu bar at the top, click **Energy monitor**.
- 2. From the Toolbox, click **[Wattage]**.

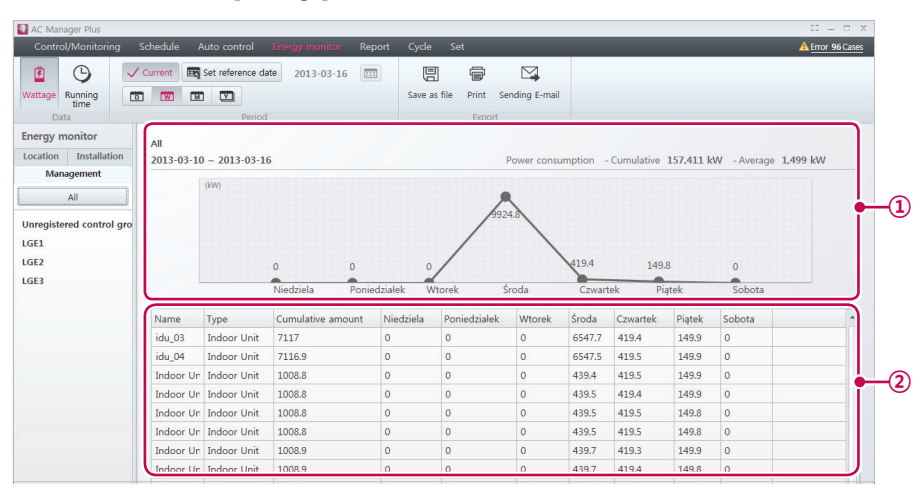

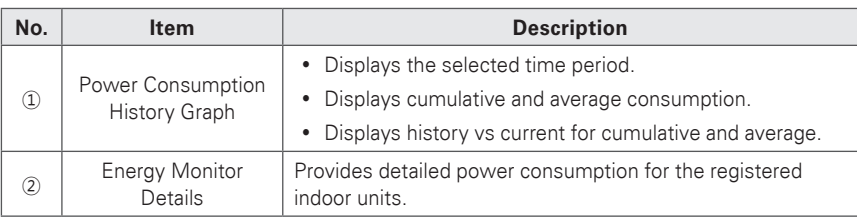

## **3.** Set the time period in the Toolbox.

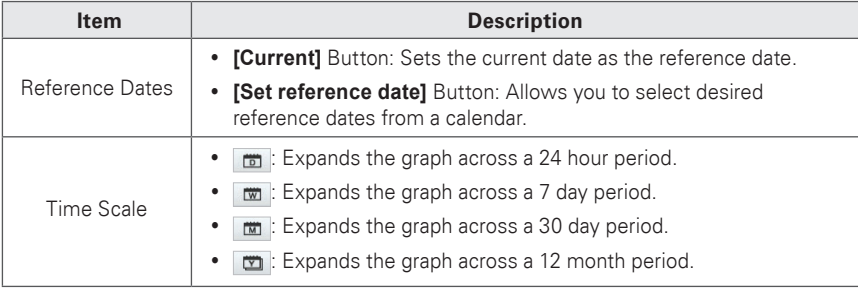

- 4. To view these settings, click **[Apply]**.
	- The power consumption for the selected period appears.
	- • To save the inquiry as a file, click **[Save as file]** . When the file save screen appears, enter a file name and click **[Save]**.
	- To export the queried content to an email, press **[Export to Email]** button.
		- If the administrator accesses, **[Export to Email]** button is activated.
			- In **Settings** > **User Settings** > **Mail Server Settings**, complete the **Connection Test** to send the email.
	- • To print the inquiry, click **[Print]**.

## **NOTES**

- **[Wattage]** is only active when Power Consumption History Graph is enabled in the system settings.
- The power consumption displayed in the program may differ from the power consumption stated in the bill.
- The Energy Monitor keeps recent one-year data only.

## **Running time**

You can check the operating time of each group and the total operating time for indoor units.

- 1. In the menu bar at the top, click **Energy monitor**.
- 2. In the Toolbox, click **[Running time]**.

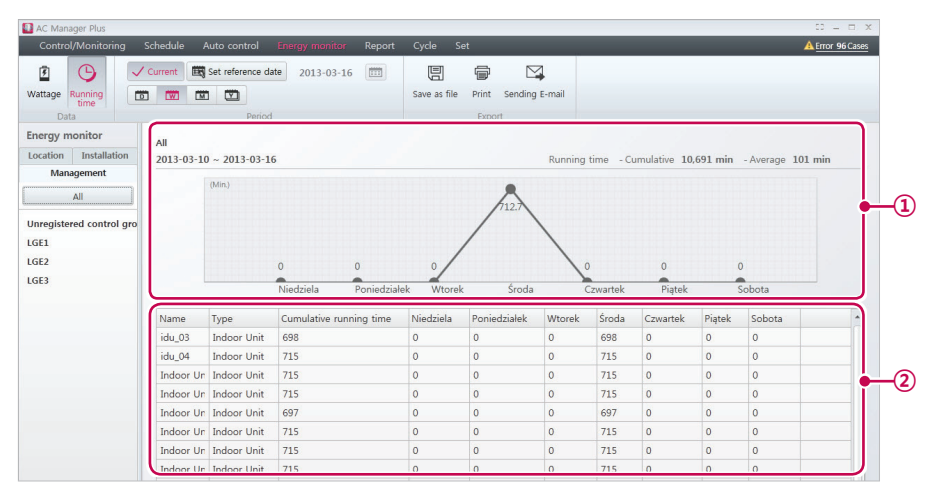

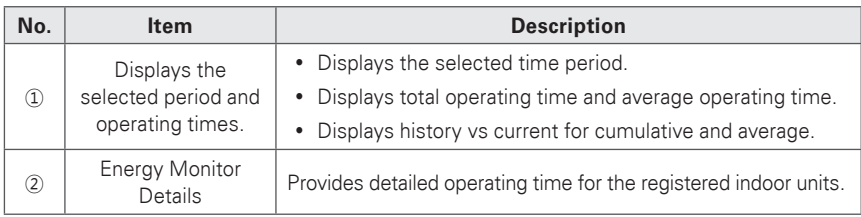

3. Set the time period in the Toolbox.

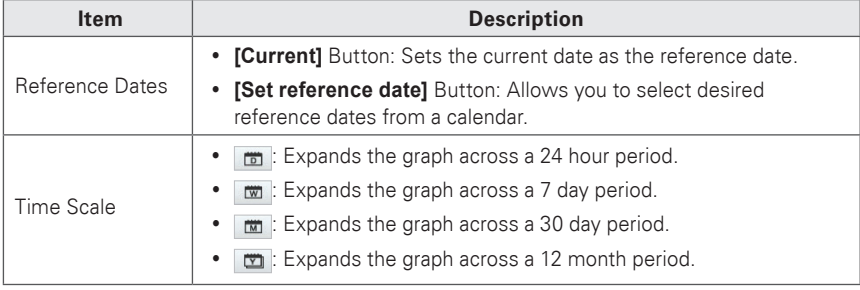

- 4. To view these settings, click **[Apply]**.
	- The operating time for the selected period appears.
	- • To save the inquiry as a file, click **[Save as file]** . When the file save screen appears, enter a file name and click **[Save]**.
	- To export the queried content to an email, press **[Export to Email]** button.
		- If the administrator accesses, **[Export to Email]** button is activated. In **Settings** > **User Settings** > **Mail Server Settings**, complete the **Connection Test** to send the email.
	- • To print the inquiry, click **[Print]**.

## **Report**

Explains how to inquire the device operation log or installation status.

## **Working history**

You can generate reports on the status and activity of devices.

- 1. In the menu bar at the top, click **Report**.
- 2. From the Toolbox, click **[Working history]**.
	- The operation log screen opens.

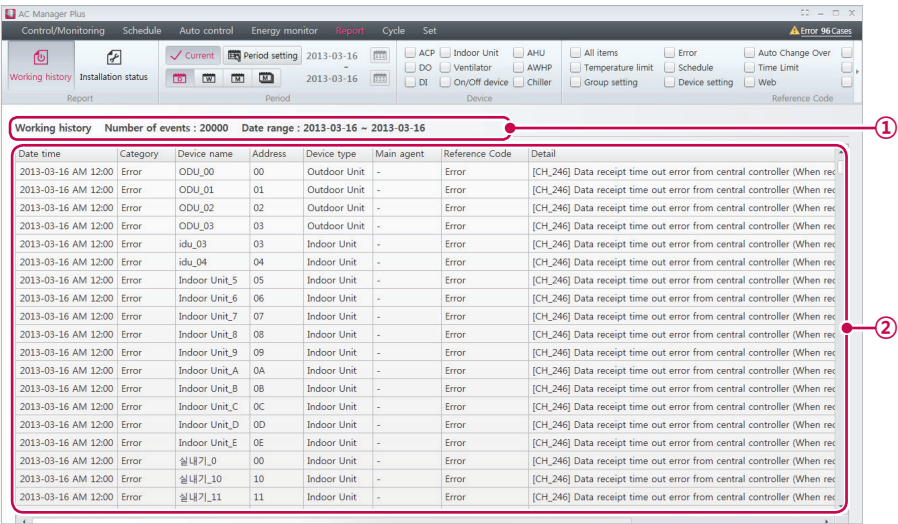

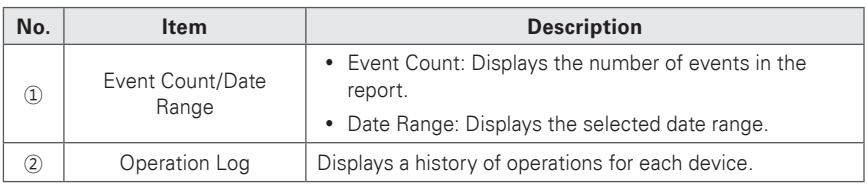

### **3.** Set the time period in the Toolbox.

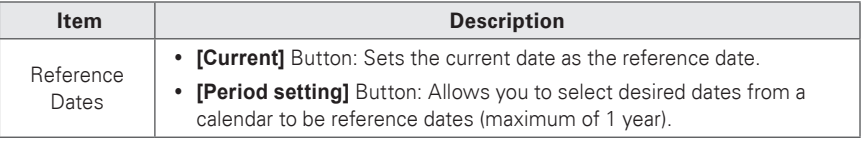

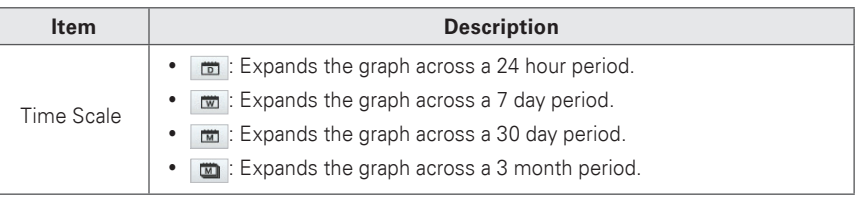

- 4. Select the desired device and event filters in the Toolbar.
	- You can check multiple filters.
- 5. To view these settings, click **[Apply]**.
	- The operation log for the selected period appears.
	- • To save the inquiry as a file, click **[Save as file]** . When the file save screen appears, enter a file name and click **[Save].**
	- • To print the inquiry, click **[Print]**.

## **NOTES**

The Reports keeps recent one-year data only.

## **Installation Status**

You can generate a report on device settings of the installed devices.

- 1. In the menu bar at the top, click **Report**.
- 2. From the Toolbox, click **[Installation status]**.
	- The installation status screen opens.

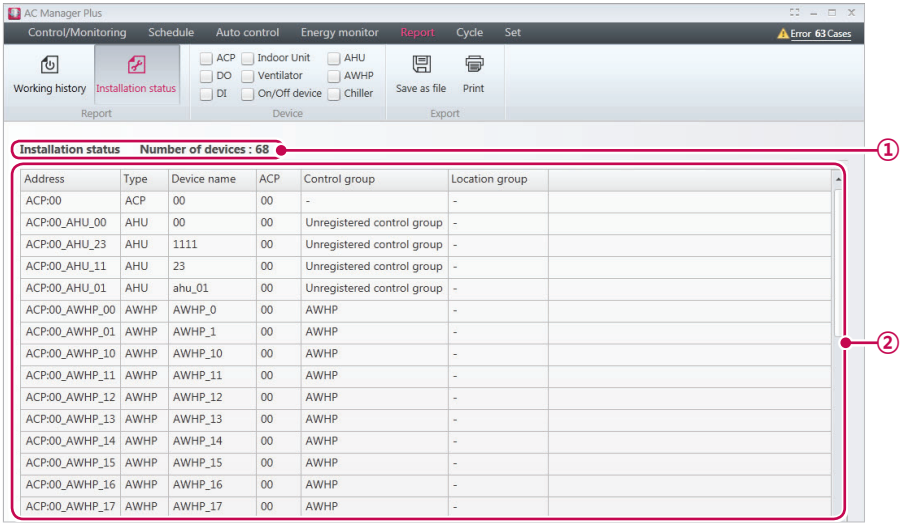

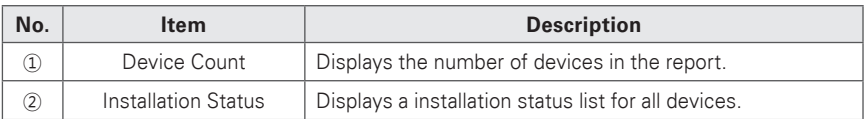

- 3. Select the desired device filters in the Toolbar.
	- You can check multiple filters.
- 4. To view these settings, click **[Apply]**.
	- Installation Status appears.
	- • To save the inquiry as a file, click **[Save as file]** . When the file save screen appears, enter a file name and click **[Save]**.
	- • To print the inquiry, click **[Print]**.

## **Cycle**

This tab displays the cycle information for the IDU/ODU and the Chiller.

## **Outdoor Unit**

- 1. In the menu bar at the top, click **Cycle**
- 2. From the Toolbox, click **[Outdoor Unit]**.
	- The outdoor unit cycle screen opens.

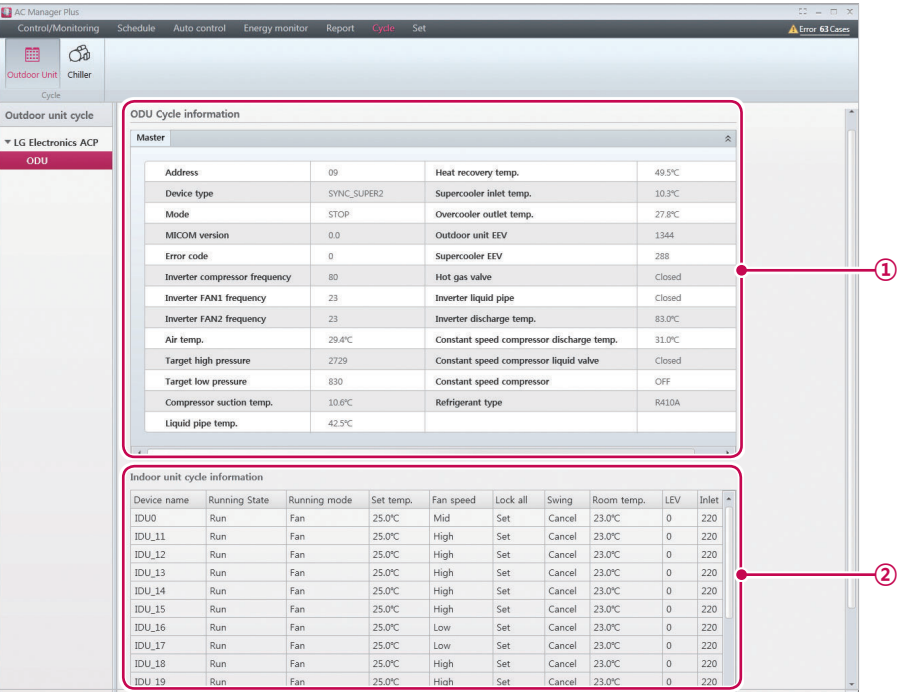

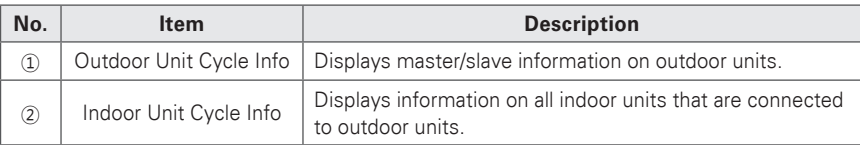

3. Select an outdoor unit in the ACP list to display cycle information.

• The cycle information for the selected outdoor unit is displayed to the right.

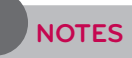

You can only query when the installed outdoor unit provides cycle information.

## **Chiller**

- 1. In the menu bar at the top, click **Cycle**
- 2. From the Toolbox, click **[Chiller]**.
	- The Chiller Cycle screen opens.

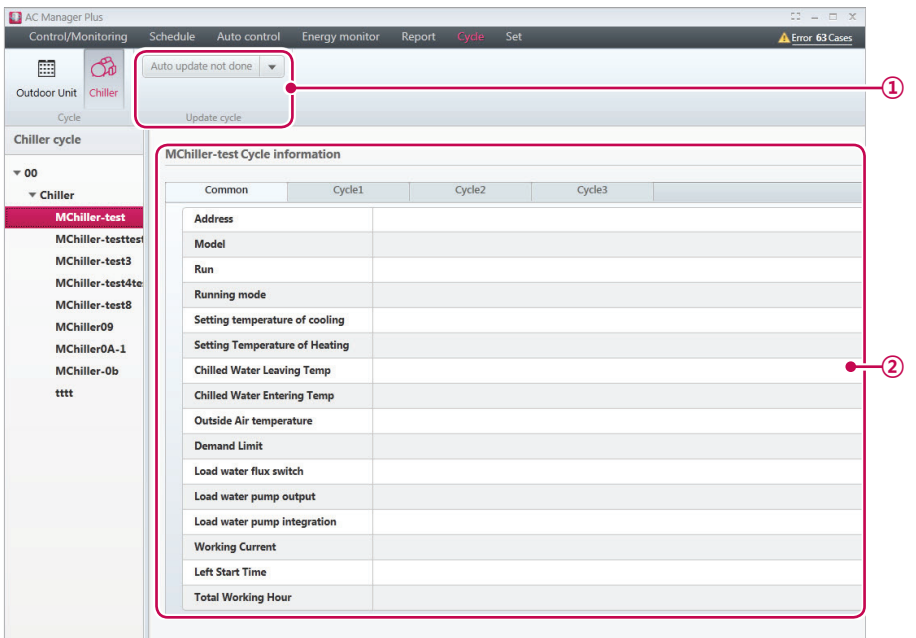

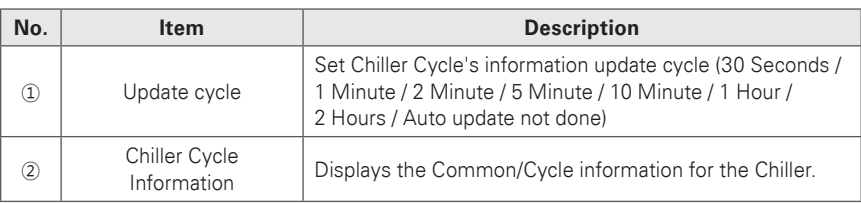

- 3. Select an Chiller in the ACP list to display cycle information.
	- The cycle information for the selected Chiller is displayed to the right.

## **Set**

This section explains how to set the device and system after installing AC Manager Plus.

## **Device Setting**

You can add an ACP or other device and change the settings of registered devices.

## **NOTES**

Changing the settings of the device/ACP will delete the settings of the schedule and automatic control.

## **Add Device**

Follow these steps to add a new device to the device list.

- 1. In the menu bar at the top, click **Set**.
- 2. From the Toolbox, click **[Device setting]**.
	- The device edit screen opens by default.

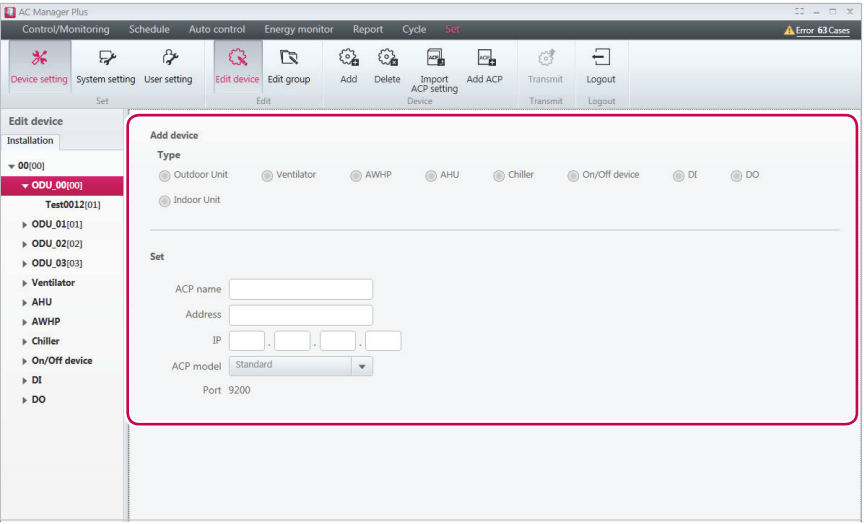

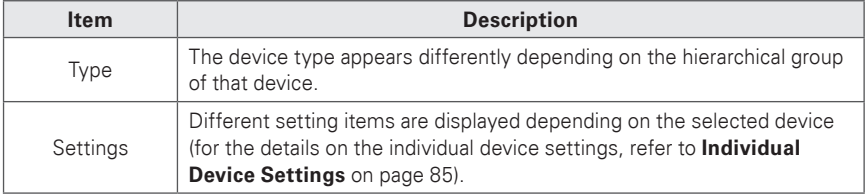

- 3. Select a hierarchical group for the added device.
	- If you select ACP in the device list, you can specify outdoor unit, ventilator, AHU, AWHP, ON/OFF, DI, or DO.
	- If you select outdoor unit in the device list, you can only add indoor units.
- 4. From the Toolbox, click **[Add]**.
- 5. Select the type of device to add.
	- The device types shown differ depending on the hierarchical group of the device.
- 6. Enter the device settings.
	- • You may see different settings available depending on the device. For details, refer to **[Individual Device Settings](#page-92-0)** on page 85.
- 7. To save these settings, click **[Apply]**.
- 8. To complete Add Device, click **[Transmit]**.

### **Edit Device**

You can change the settings of registered devices.

- 1. In the menu bar at the top, click **Set**.
- 2. From the Toolbox, click **[Device setting]**.
	- The device edit screen opens by default.
- **3.** Select the device to edit from the list.
	- The edit device screen opens to show the device information.
- 4. Change the device settings in the edit device screen.
	- You may see different settings available depending on the device. For details, refer to **[Individual Device Settings](#page-92-0)** on page 85.
- 5. To save these settings, click **[Apply]**.
- 6. To complete Edit Device, click **[Transmit]**.

### **Delete Device**

Follow these steps to delete a device from the list.

- 1. In the menu bar at the top, click **Set**.
- 2. From the Toolbox, click **[Device setting]**.
	- The device edit screen opens by default.
- **3.** Select the device to delete from the list.
- 4. From the Toolbox, click **[Delete]**.
- 5. When you are prompted to confirm the deletion, click **[OK]**.
	- The selected device is deleted and removed from the list.
- 6. To complete Delete Device, click **[Transmit]**.

## **Import ACP Settings**

You can import ACP settings from previously registered device.

- 1. In the menu bar at the top, click **Set**.
- 2. From the Toolbox, click **[Device setting]**.
	- The device edit screen opens by default.
- 3. Select an ACP from the installation list, then click **[Import ACP setting]**.
	- The import settings window opens.
- 4. To overwrite the current settings with the imported settings, click **[OK]**.
	- The imported ACP settings are immediately applied.

## **Adding ACP**

Follow these steps to add an additional ACP.

- 1. In the menu bar at the top, click **Set**.
- 2. From the Toolbox, click **[Device setting]**, then click **[Add ACP]**.
- 3. Enter the settings of the new ACP in the edit device screen.

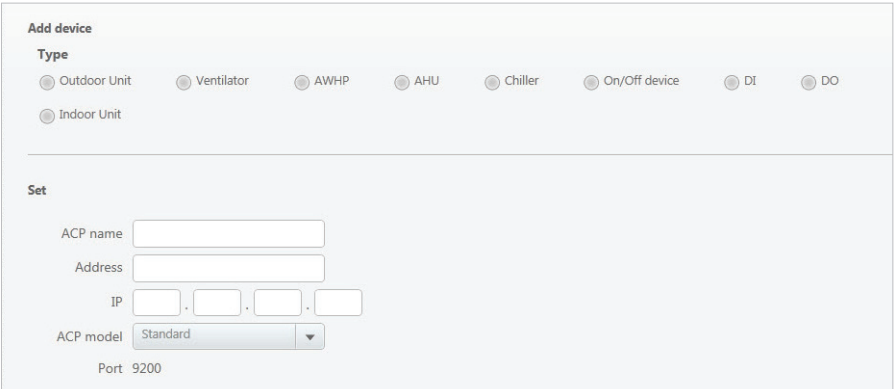

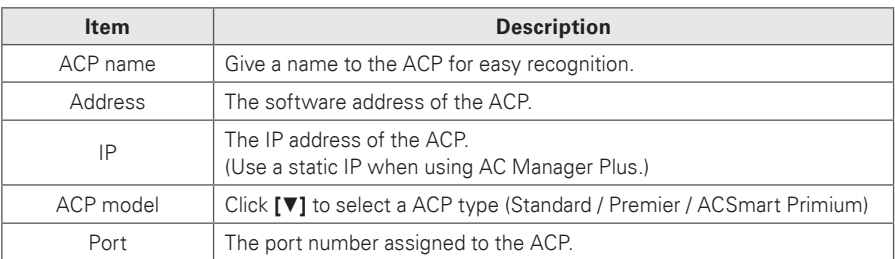

4. To save these settings, click **[Apply]**.

## <span id="page-92-0"></span>**Individual Device Settings**

Individual Device Settings are as follows.

## ■ **Outdoor Units**

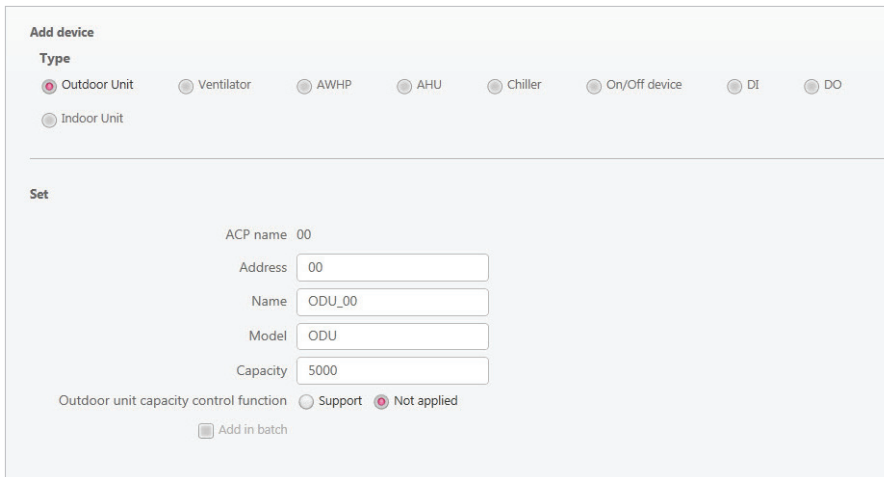

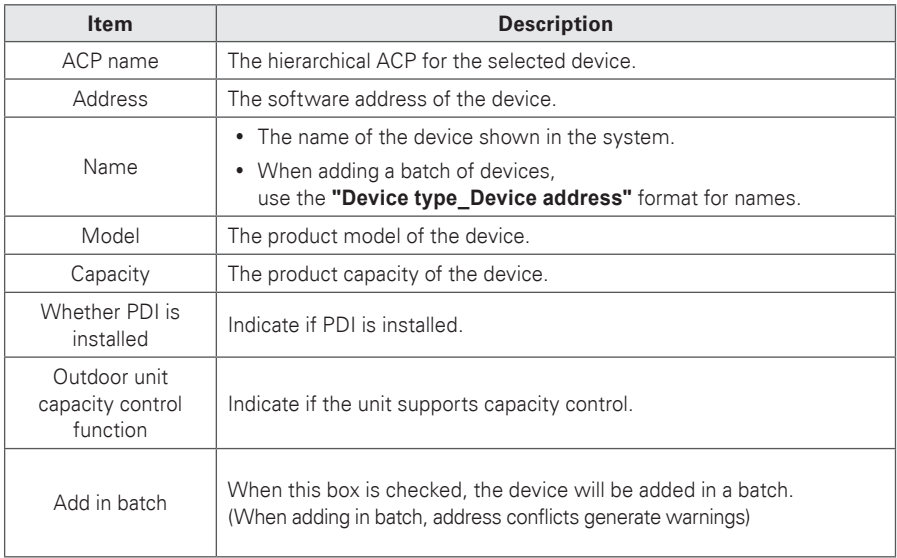

## ■ **Indoor Units**

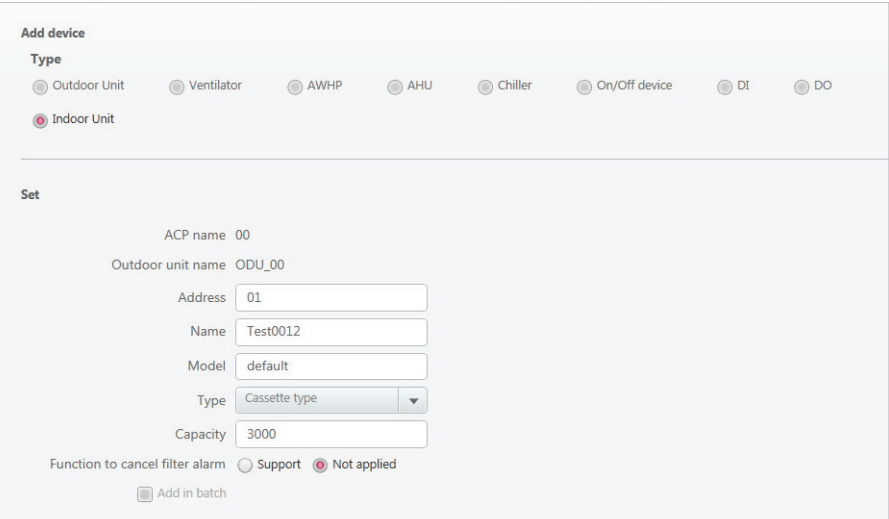

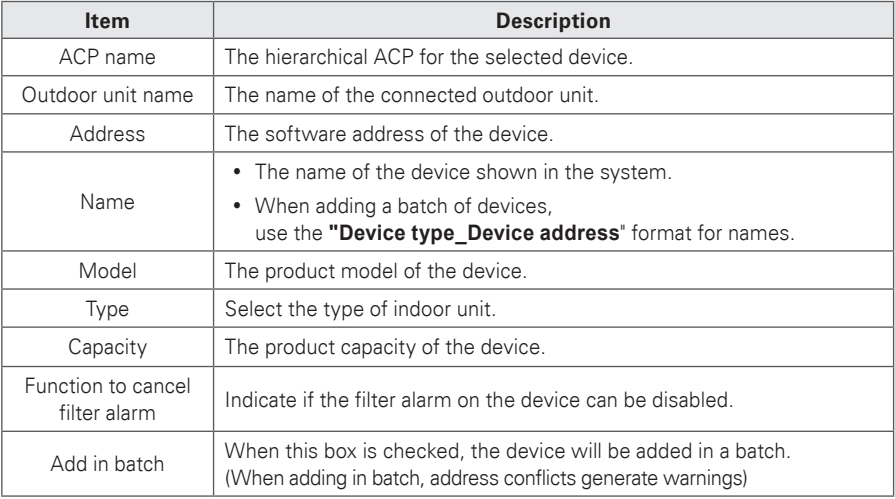

## ■ **Ventilator**

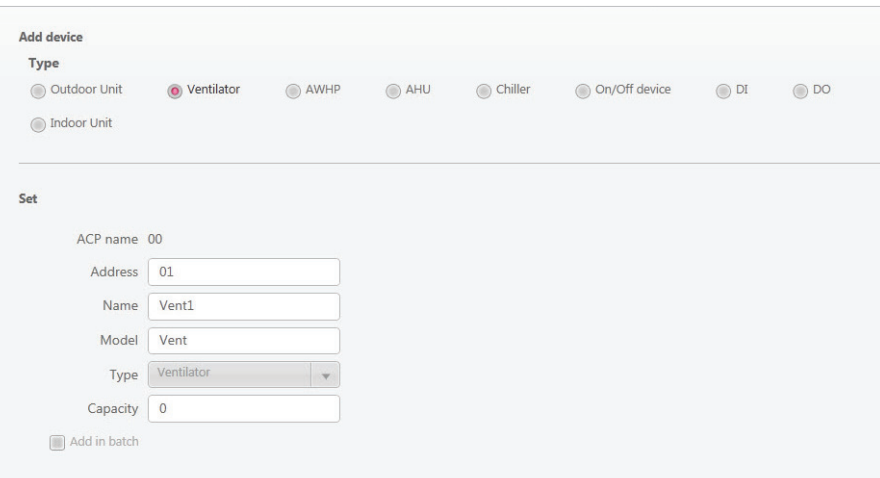

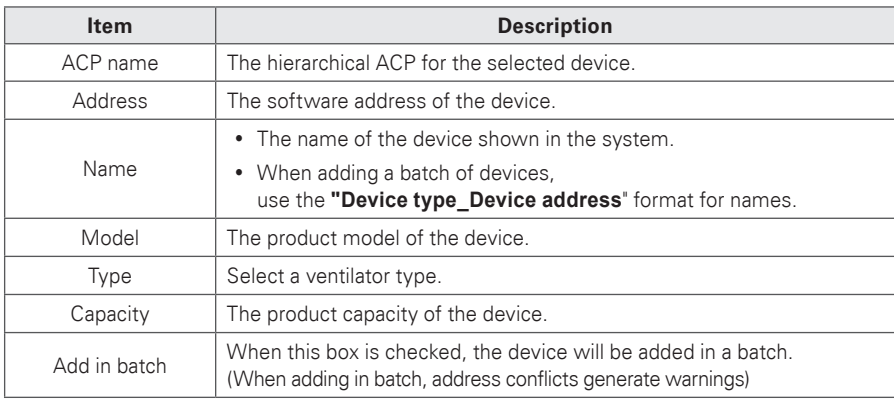

## ■ **AWHP**

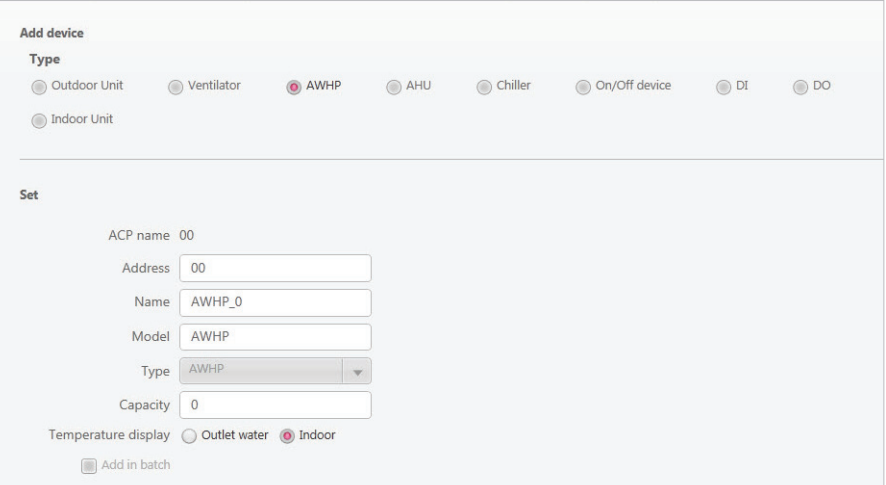

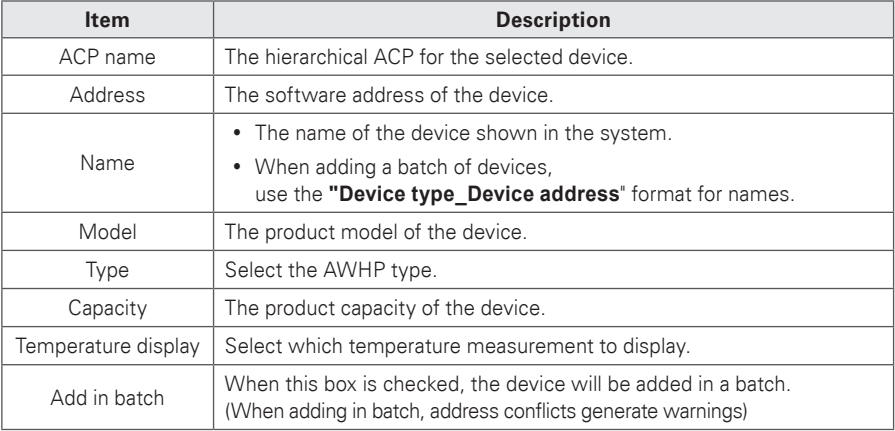

■ **AHU**

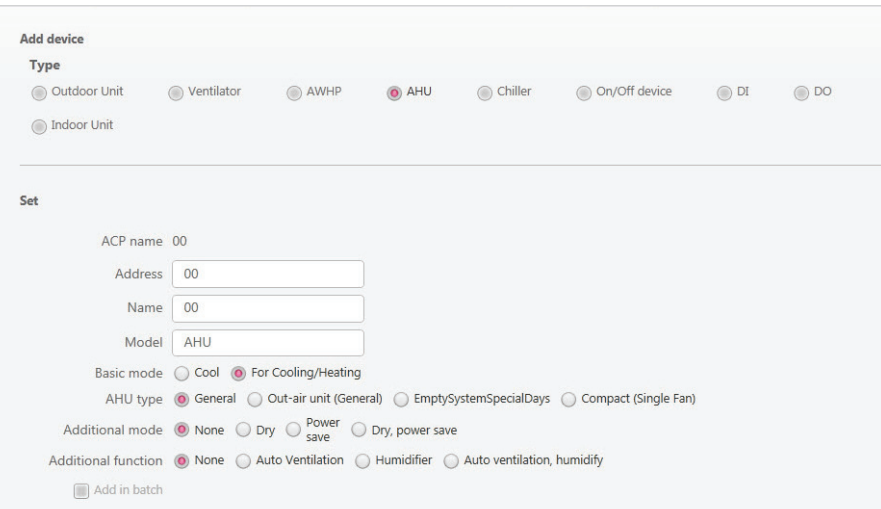

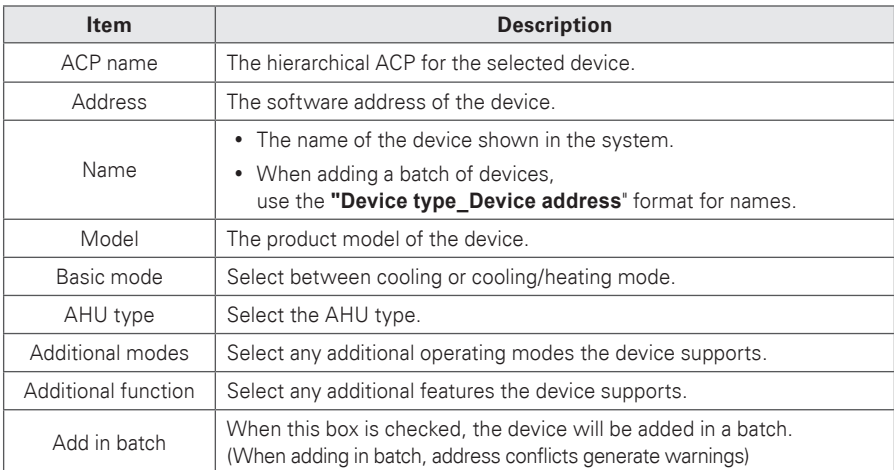

## ■ Chiller

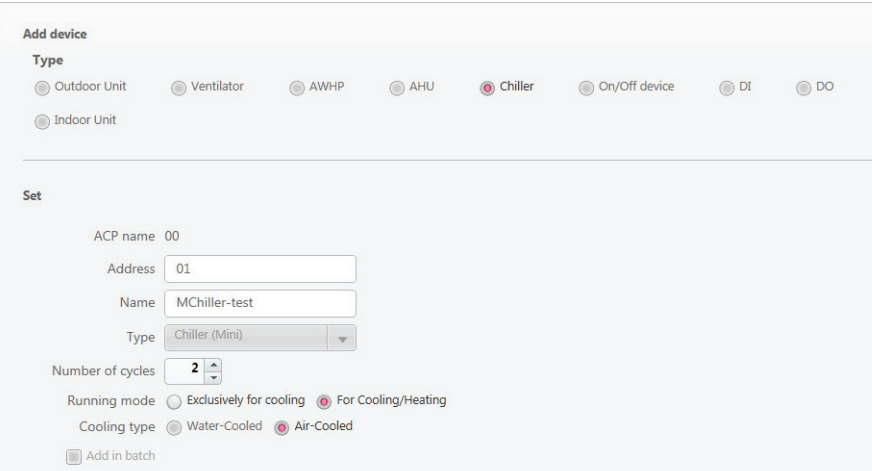

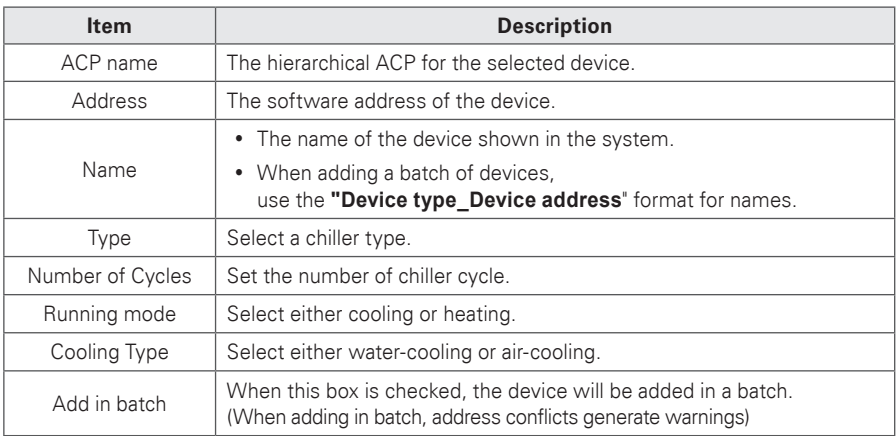

## ■ **On/Off device**

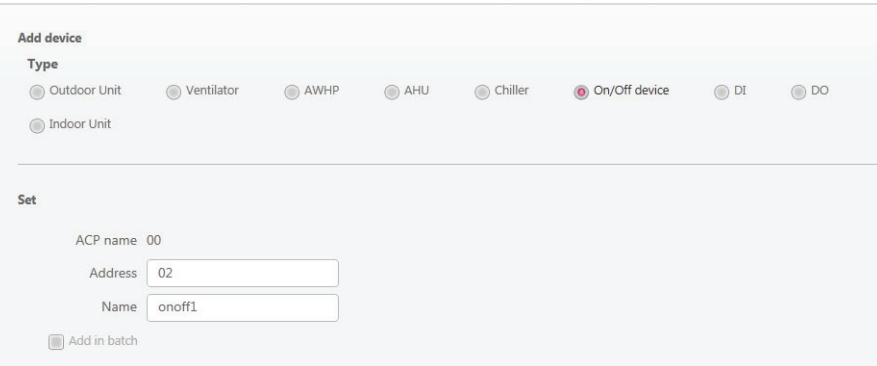

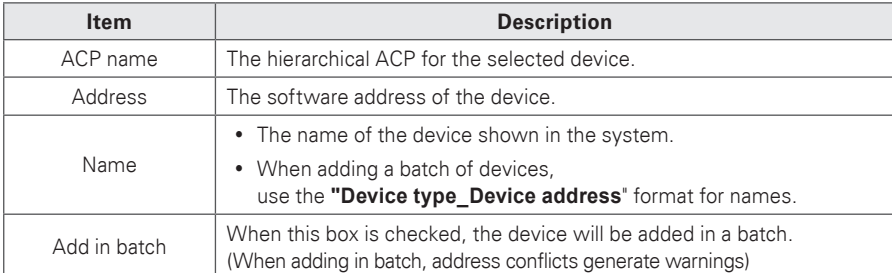

## ■ **DI/DO**

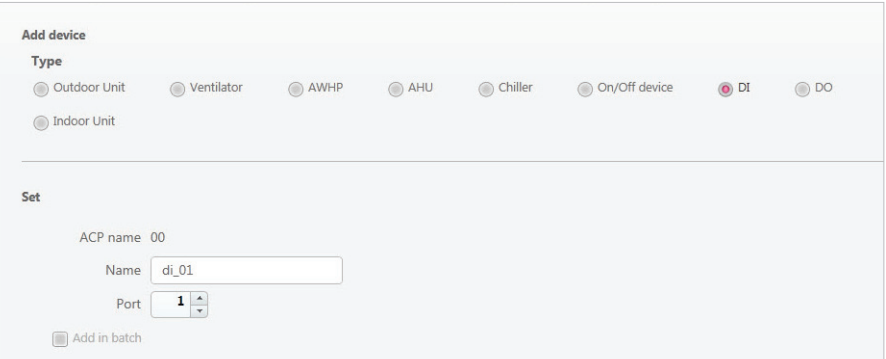

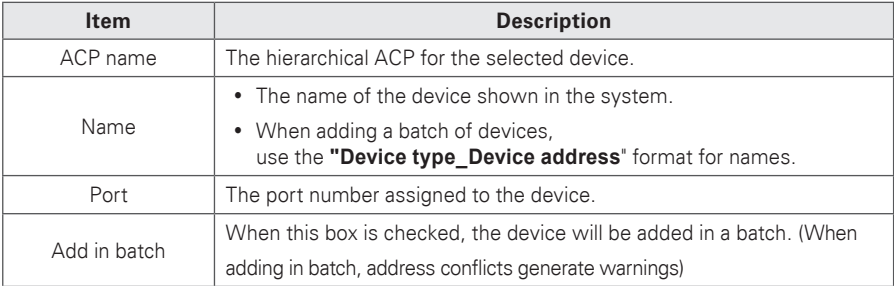

### **Adding Groups**

Follow these steps to add a new group.

- 1. In the menu bar at the top, click **Set.**
- 2. From the Toolbox, click **[Device setting]**, then click **[Edit group]**.
	- The edit group screen opens.

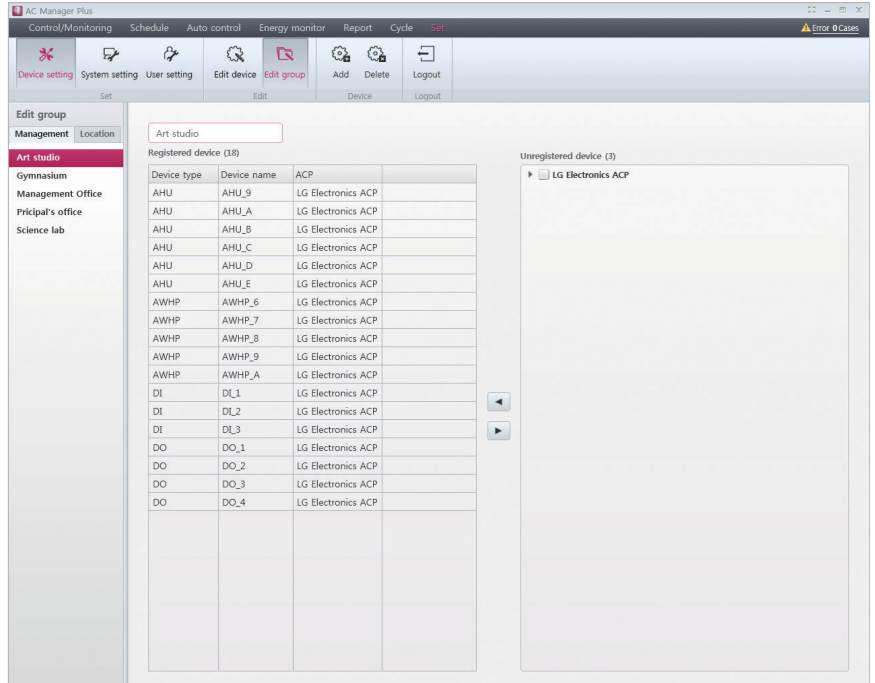

- 3. In the group list, click the appropriate tab (**Management**, **Location**).
- 4. Click **[Add]** button.
	- The add group screen opens.
- 5. If you selected the **Management** tab in step 3, you can add the group name.
- 6. If you selected the **Location** tab in step 3, you can type the building name, number of floors, and description.
- 7. To register a new device in the device list, check the box of the device you wish to add in the unregistered device list and click **[**◀**]** button.
- 8. To save these settings, click **[Apply]**.

## **Editing Groups**

Follow these steps to change group settings.

- 1. In the menu bar at the top, click **Set**.
- 2. From the Toolbox, click **[Device setting]**, then click **[Edit group]**.
	- The edit group screen opens.

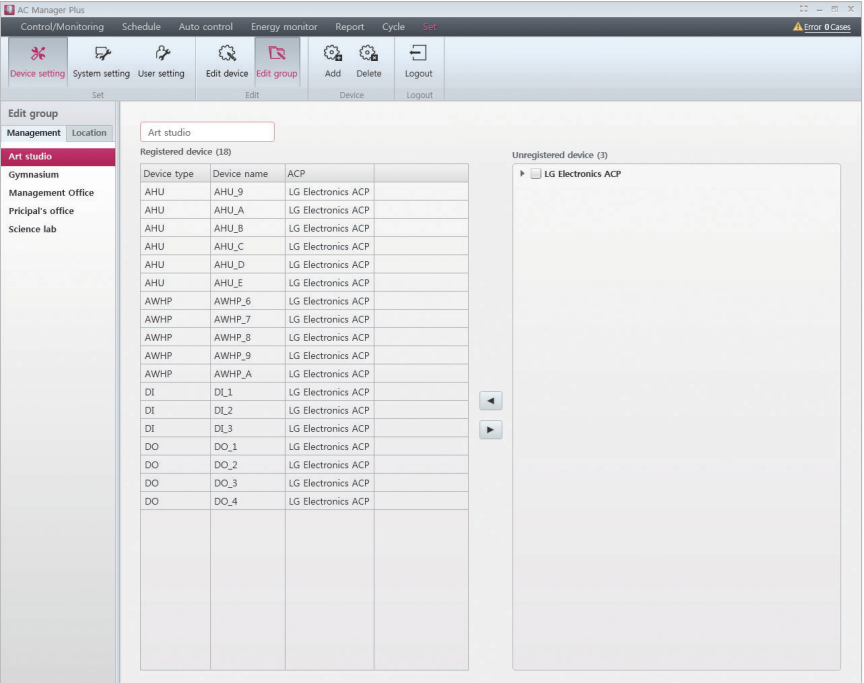

- 3. In the group list, click the appropriate tab (**Management**, **Location**).
- 4. Select a group.
- 5. If you selected the **Management** tab in step 3, you can modify the group name.
- 6. If you selected the **Location** tab in step 3, you can modify the building name, number of floors, and description.
- 7. To remove a device from the registered device list, select the device in the list and **[**▶**]**.
- 8. To register a new device in the device list, check the box of the device you wish to add in the unregistered device list and click **[**◀**]** button.
- 9. To save these settings, click **[Apply]**.

## **Deleting Groups**

Follow these steps to delete a group from the group list.

- 1. In the menu bar at the top, click **Set**.
- 2. From the Toolbox, click **[Device setting]**, then click **[Edit group]**.
	- The edit group screen opens.
- 3. Select the group to delete from the list and click **[Delete]** in the Toolbox.
- 4. When you are prompted to confirm the deletion, click **[OK]**.
	- The selected group is deleted and removed.

## **System Setting**

This section explains how to set the system environment of AC Manager Plus.

## **Basic setting**

Follow these steps to set or change the default system environment.

- 1. In the menu bar at the top, click **Set**.
- 2. From the Toolbox, click **[System setting]**.
- 3. In the system settings list, press **[Basic Setting]** button.
	- The default setting screen opens.
- 4. Set the control environment for AC Manager Plus as desired.

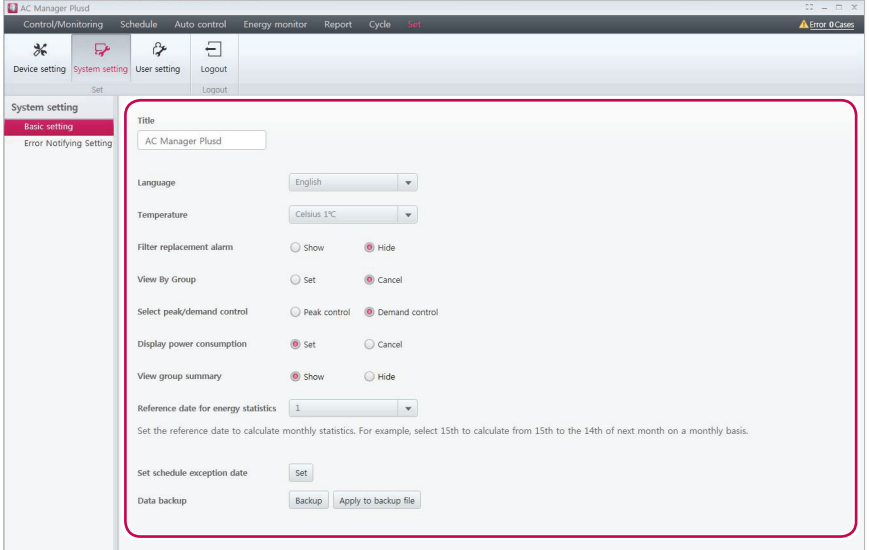

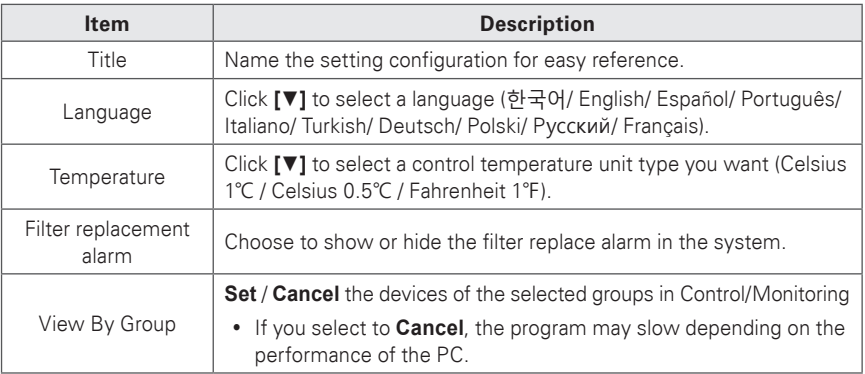

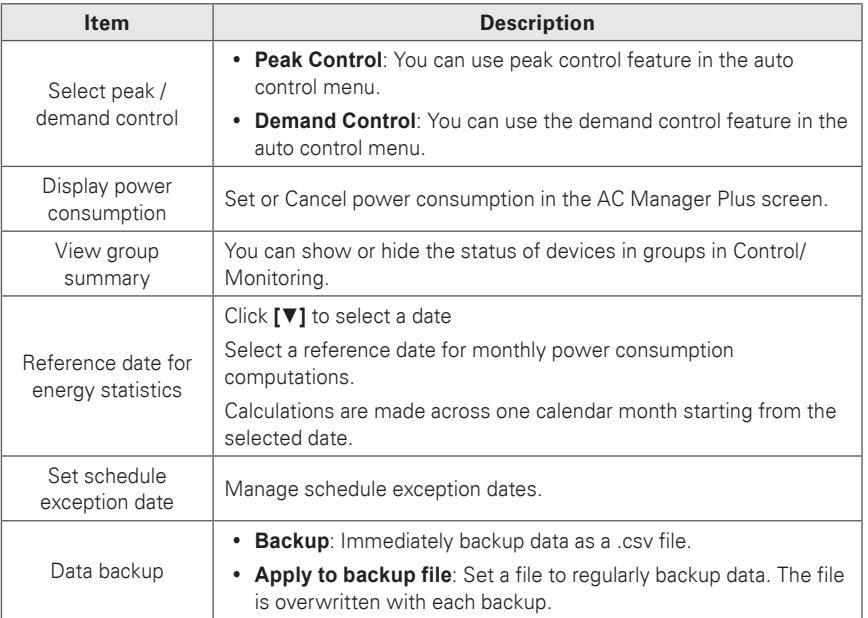

5. To save these settings, click **[Apply]**.

## **CAUTION**

- If ACP is connected to link with AC Manager Plus, do not use ACP to use Peak Control directly. ACP operates based on the peak operation rate settings of AC Manager Plus.
- If the target operation rate is controlled by AC Manager Plus, it should be that AC Manager Plus = Peak Control and ACP = Demand Control. If the target operation rate is controlled by Demand Controller, it should be that AC Manager Plus = Demand Control and ACP = Demand Control. If the target operation rate is controlled by ACP, it should be that AC Manager Plus = Demand Control and ACP = Peak Control.

## **Setting Exceptions**

Follow these steps to add or delete exception dates.

- 1. Navigate to **System setting** > **Basic setting [Setting]** to schedule exception dates.
	- The exception setting screen opens.
- 2. Delete or add exception dates as desired.

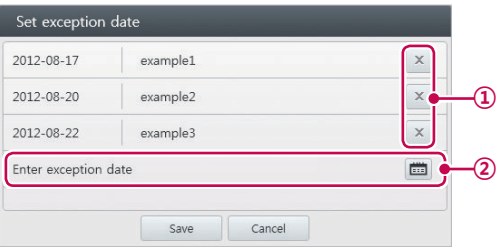

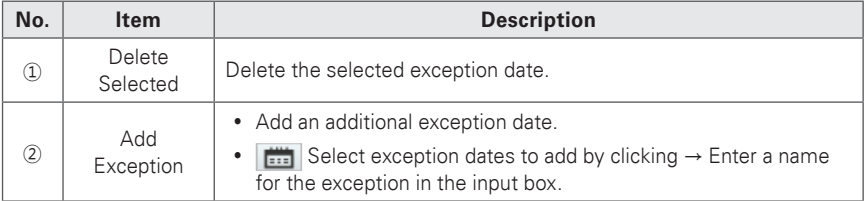

3. To save these settings, click **[Save]**.

## **Error Notifying Setting**

You can set or change the error notification.

- 1. In the menu bar at the top, click **Set**.
- 2. From the Toolbox, click **[System setting]**.
- 3. In the system settings list, click **[Error Notifying Setting]** button.
	- Error Notification Settings screen is displayed.
- 4. Set the control environment for AC Manager Plus as desired.

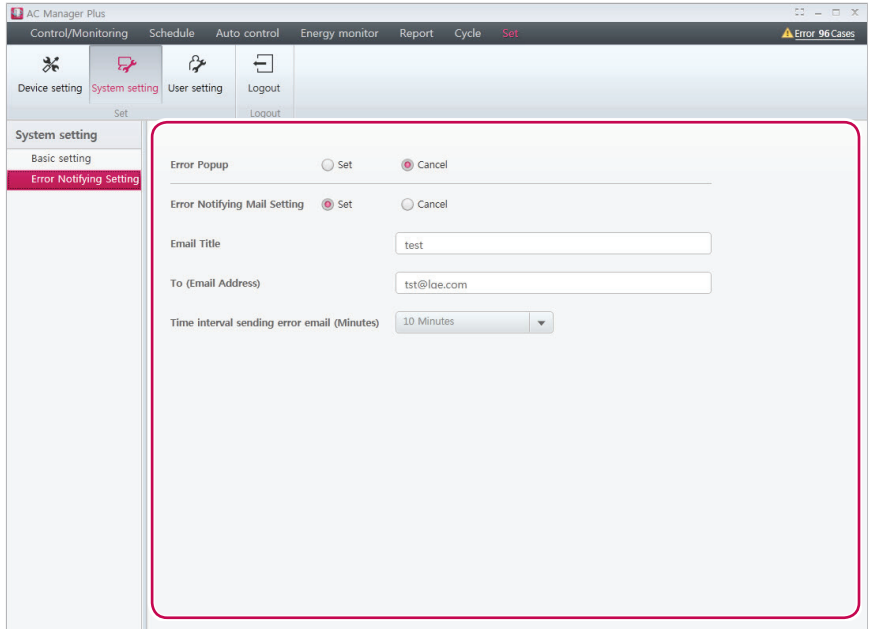

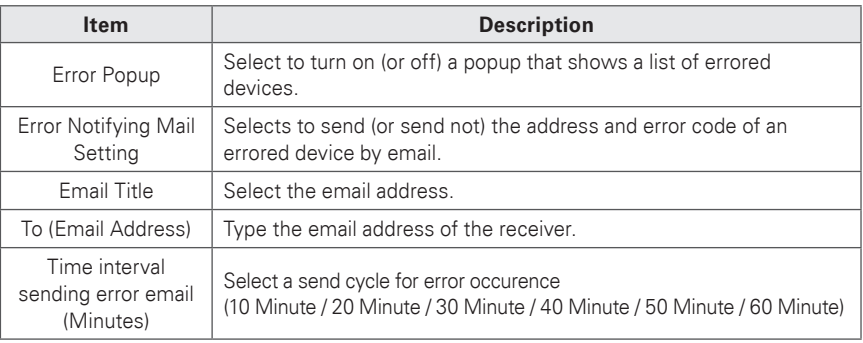

5. To save these settings, click **[Apply]**.

## **Error Message Popup**

An error occurs during using the program, the error popup message is displayed.

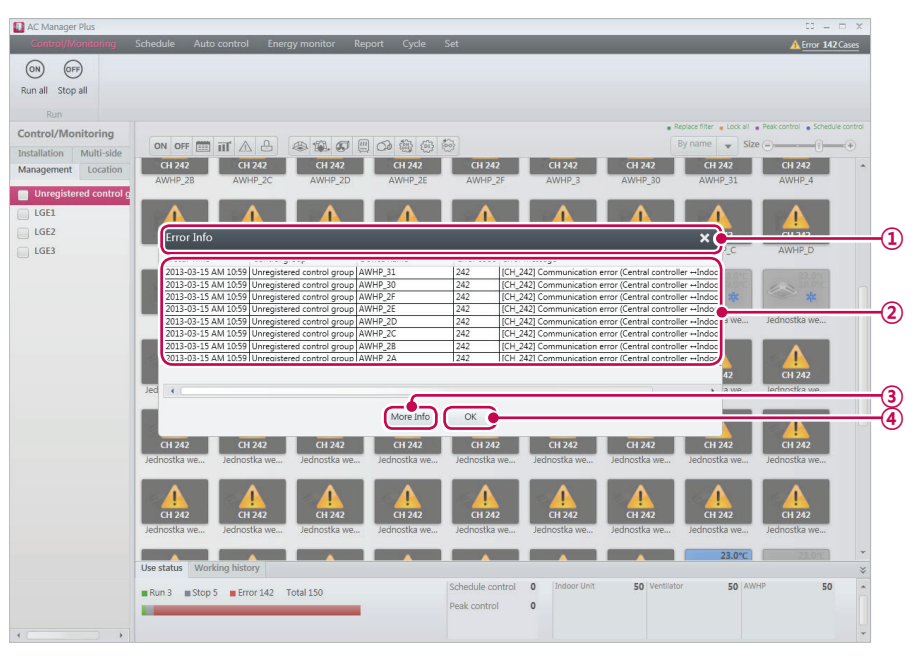

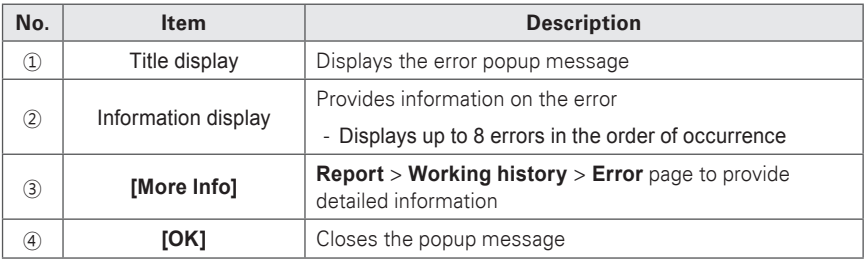

## **NOTES**

If you don't want to display error popup messages, go to **Setting** > **System Setting** and, in **Error Notifying Setting**, turn off Error Popup.
#### **Class B device**

## **NOTES**

This equipment has been tested and found to comply with the limits for a Class B digital device, pursuant to part 15 of the FCC Rules.

These limits are designed to pro-vide reasonable protection against harmful interference in a residential installation.

This equipment generates, uses and can radiate radio frequency energy and, if not in-stalled and used in accordance with the instructions, may cause harmful interference to radio communications. However, there is no guarantee that interference will not occur in a particular installation. If this equipment does cause harmful interference to radio or television reception, which can be determined by turning the equipment off and on, the user is encouraged to try to correct the interference by one or more of the following measures:

- Reorient or relocate the receiving antenna.
- Increase the separation between the equipment and receiver.
- Connect the equipment into an outlet on a circuit different from that to which the receiver is connected.
- Consult the dealer or an experienced radio/TV technician for help.

### **Caution**

Changes or modifications not expressly approved by the manufacturer responsible for compliance could void the user's authority to operate the equipment.

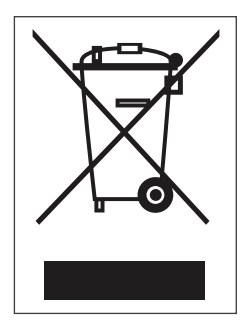

#### **Disposal of your old appliance**

- 1. When this crossed-out wheeled bin symbol is attached to a product it means the product is covered by the European Directive 2002/96/EC.
- 2. All electrical and electronic products should be disposed of separately from the municipal waste stream via designated collection facilities appointed by the government or the local authorities.
- 3. The correct disposal of your old appliance will help prevent potential negative consequences for the environment and human health.
- 4. For more detailed information about disposal of your old appliance, please contact your city o!ce, waste disposal service or the shop where you purchased the product.

#### **User Settings**

This section explains how to set AC Manager Plus users

#### **Administrator**

Only the administrator account can change user environments.

- 1. In the menu bar at the top, click **Set**.
- 2. From the Toolbox, click **[User setting]**.
- 3. Click the **Administrator** user in the user list.
	- The setting screen for the administrator opens. Modify the user settings and system environment as desired.

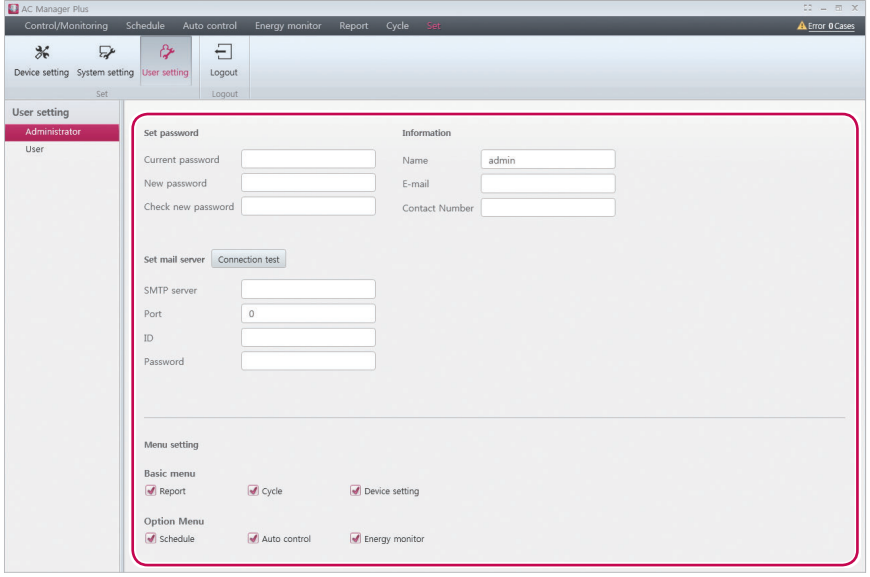

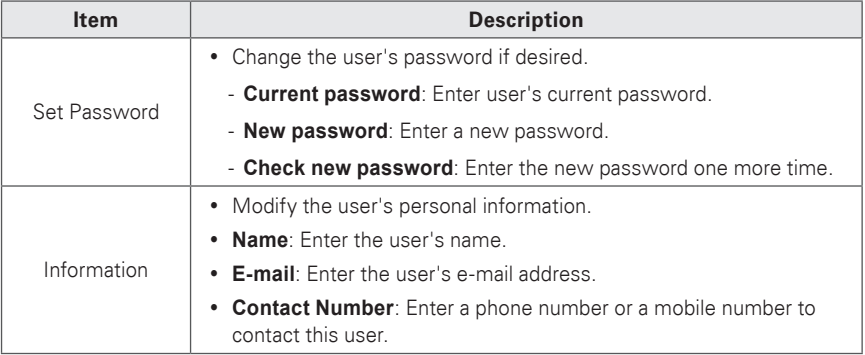

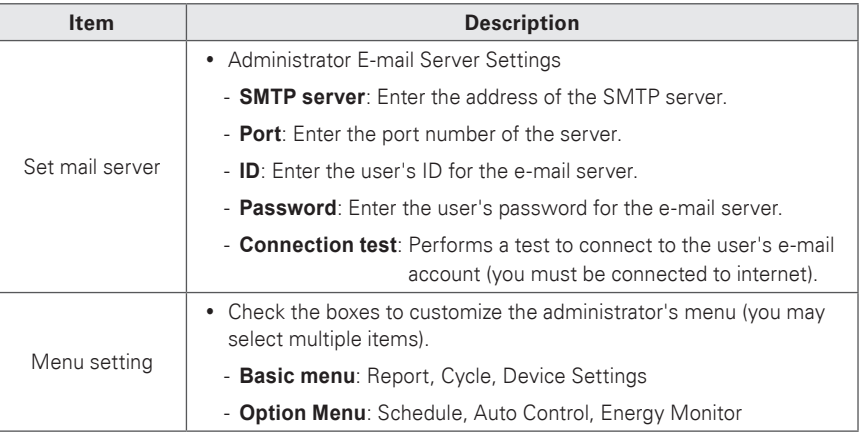

4. To save these settings, click **[Apply]**.

#### **User**

Only an account with administrator privileges can modify a general user's environment.

- 1. In the menu bar at the top, click **Set**.
- 2. From the Toolbox, click **[User setting]**.
- 3. Click the **User** in the user list.
	- The setting screen for the general user opens. You can add, modify, and delete users from this screen.

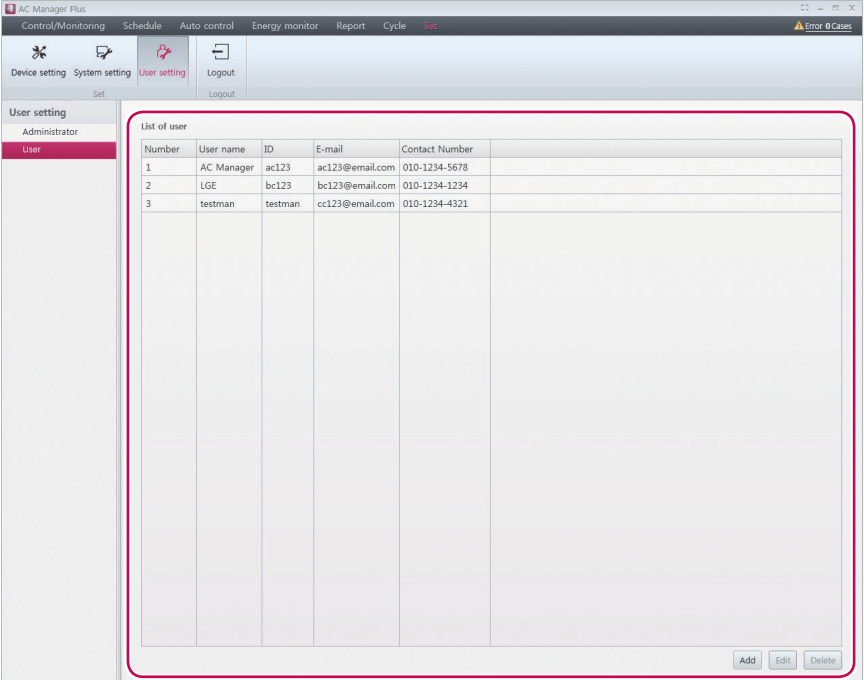

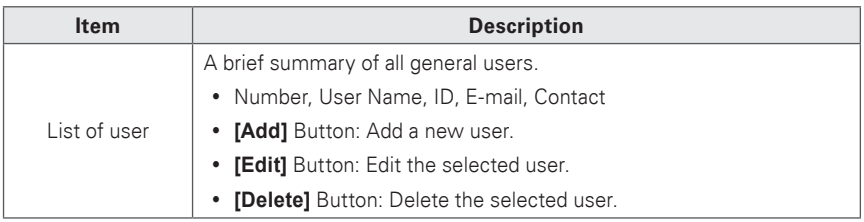

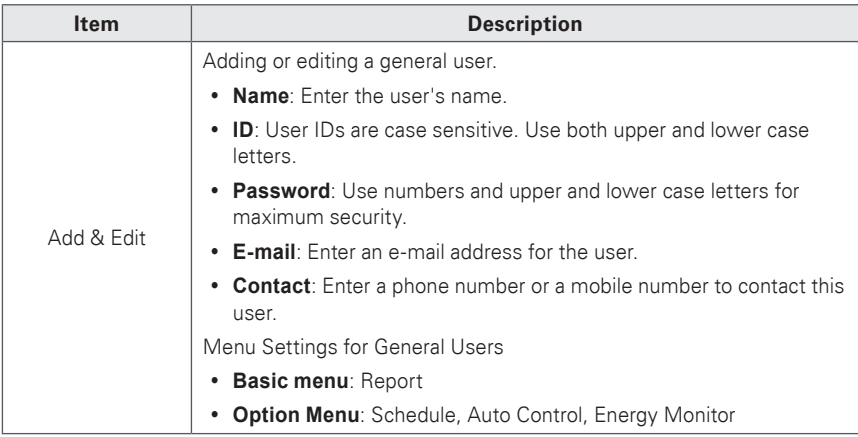

4. To save these settings, click **[Apply]**.

#### **Information Management**

A general user can view and modify his or her user information after logging in.

- **ENGLISH**
- 1. In the menu bar at the top, click **Set**.
- 2. From the Toolbox, click **[User setting]**.
- 3. Click **Information management** in the System Settings menu.
	- The info management screen opens. You can view and change user information in this screen.

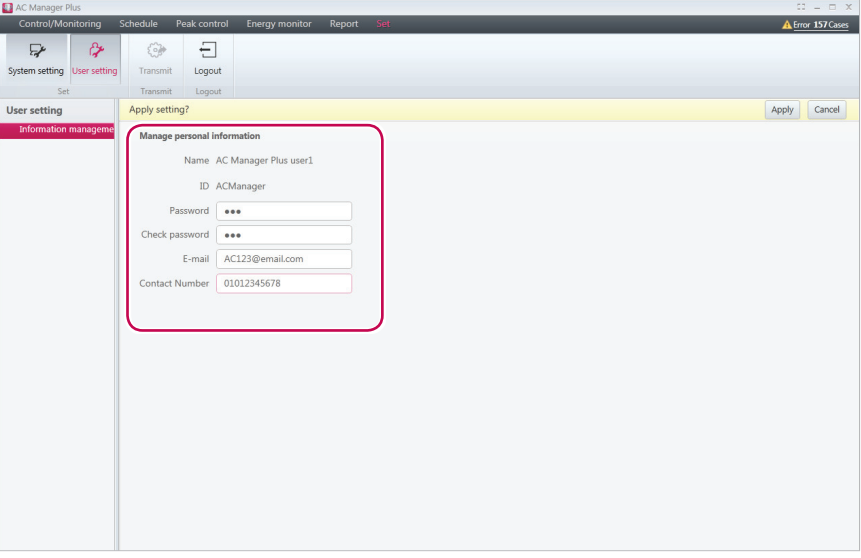

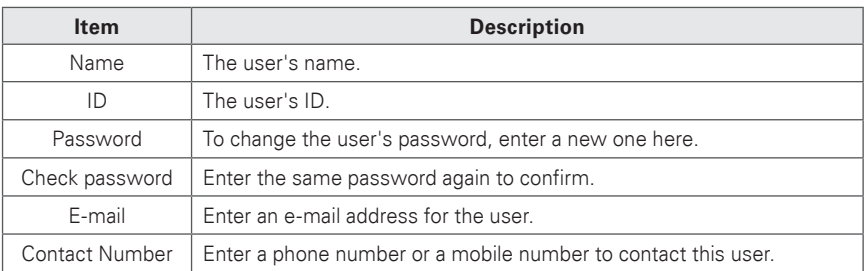

4. To save these settings, click **[Apply]**.

# **Hint**

Provide additional information required to use AC Manager Plus.

### **AC Manager Plus Complete System Diagram**

#### **Connecting AC Manager Plusto an ACP**

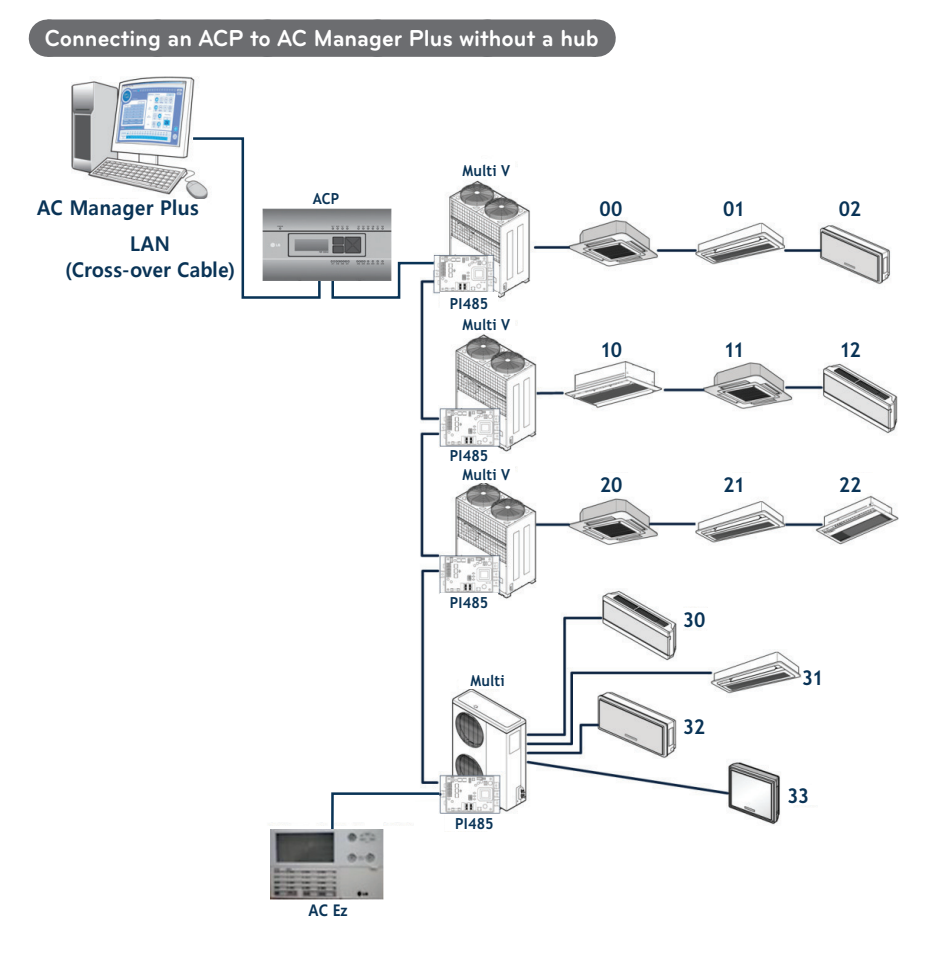

 **NOTES**

The allocated number to the indoor device is a sample address for central control, which is set to the indoor device.

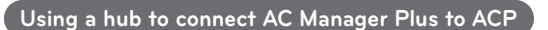

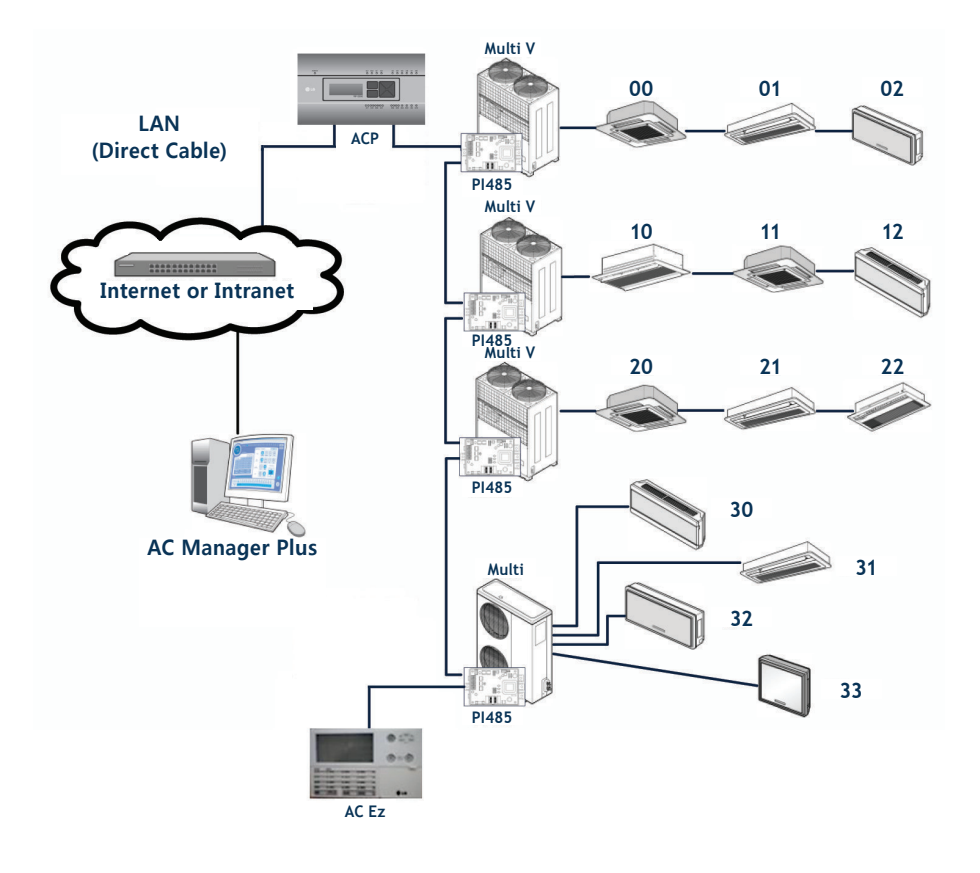

### **NOTES**

AC Ez can be connected separately if required.

**ENGLISH**

**ENGLISH** 

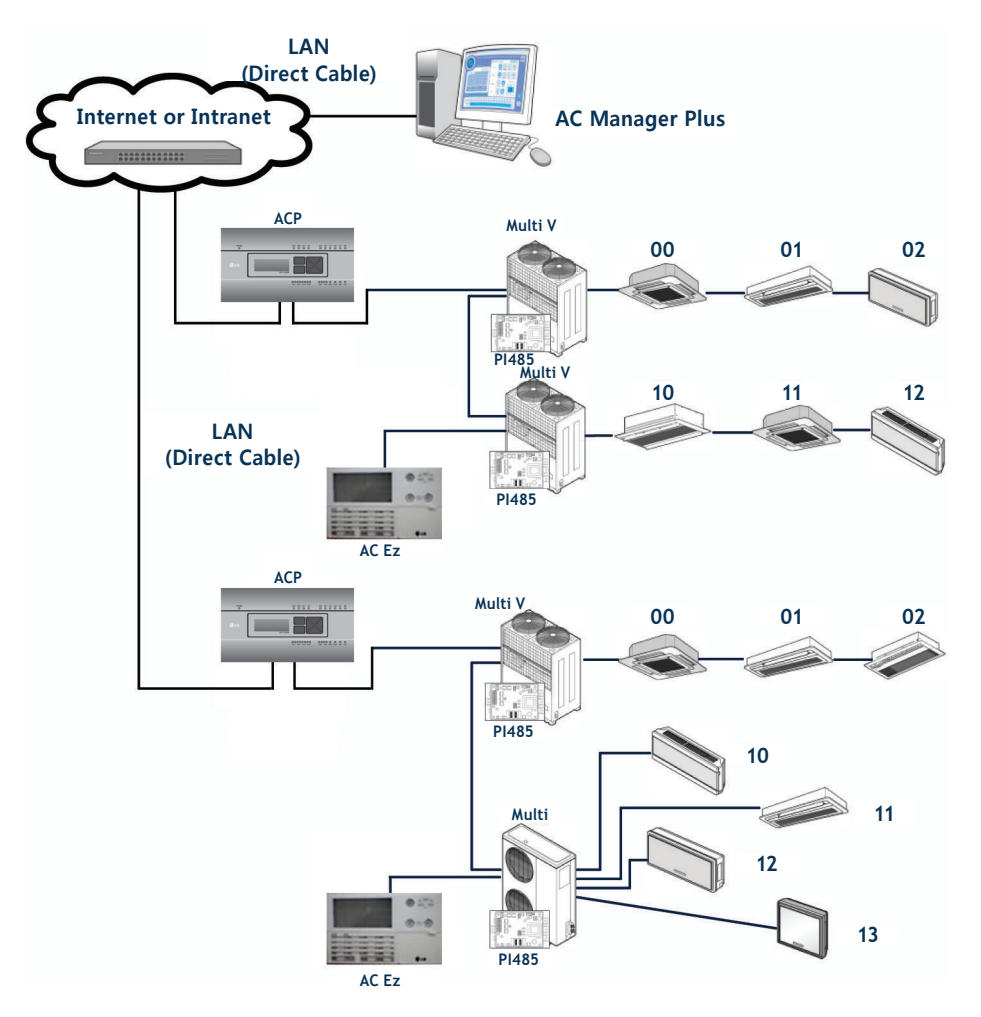

#### **Connecting AC Manager Plusto multiple ACPs**

### **Error Codes**

The followings are the error codes that occur while using AC Manager Plus.

#### **Indoor Device, Ventilator or Direct Expansion Ventilator, AWHP / Hydro kit, AHU error**

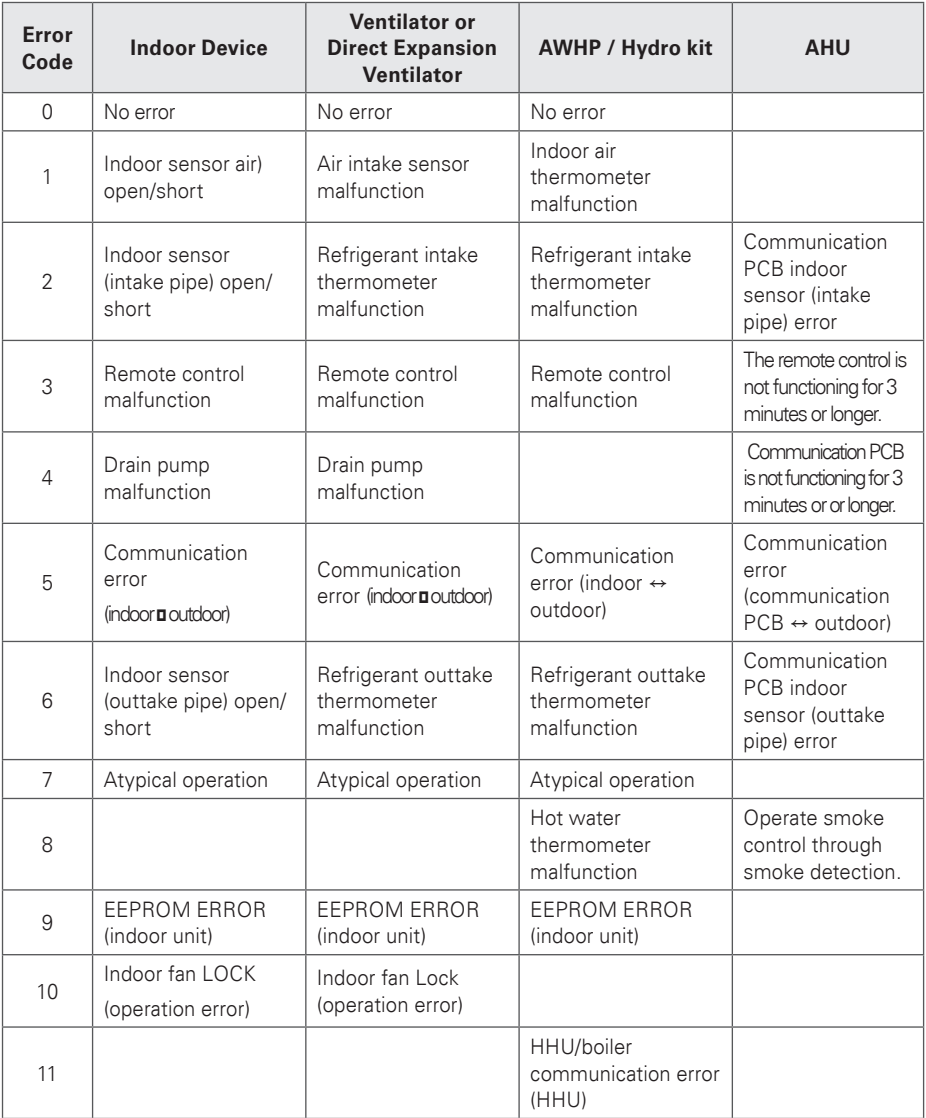

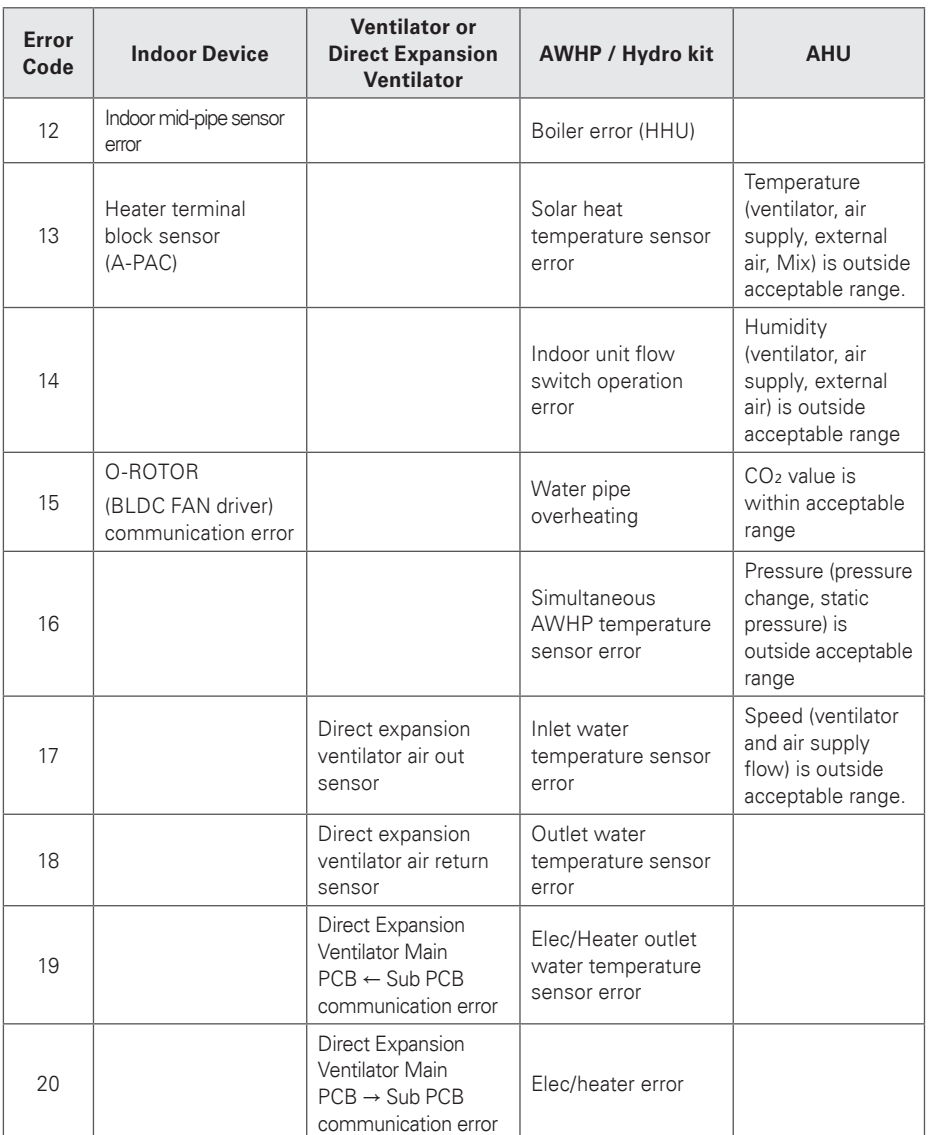

#### **Outdoor Unit Errors**

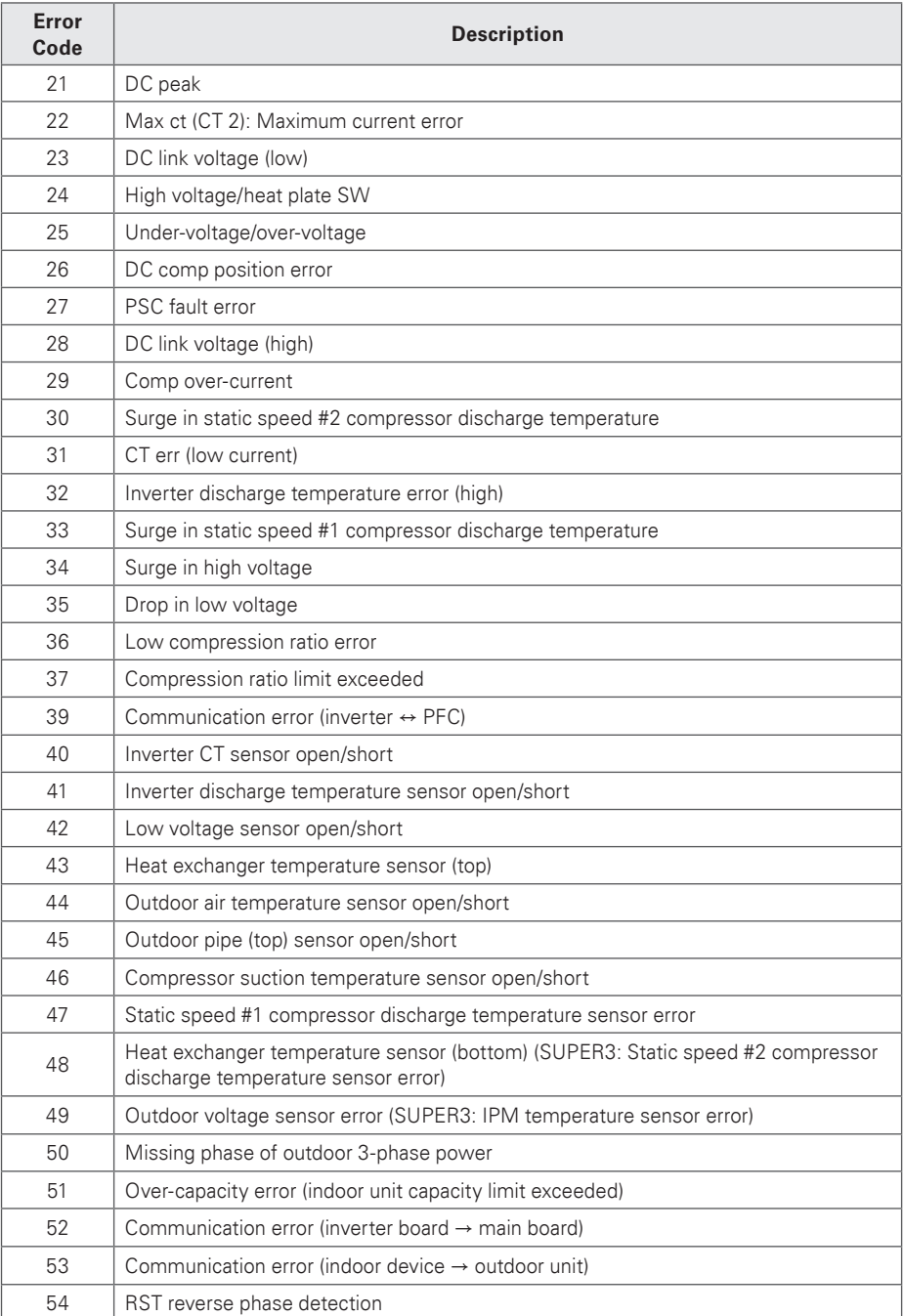

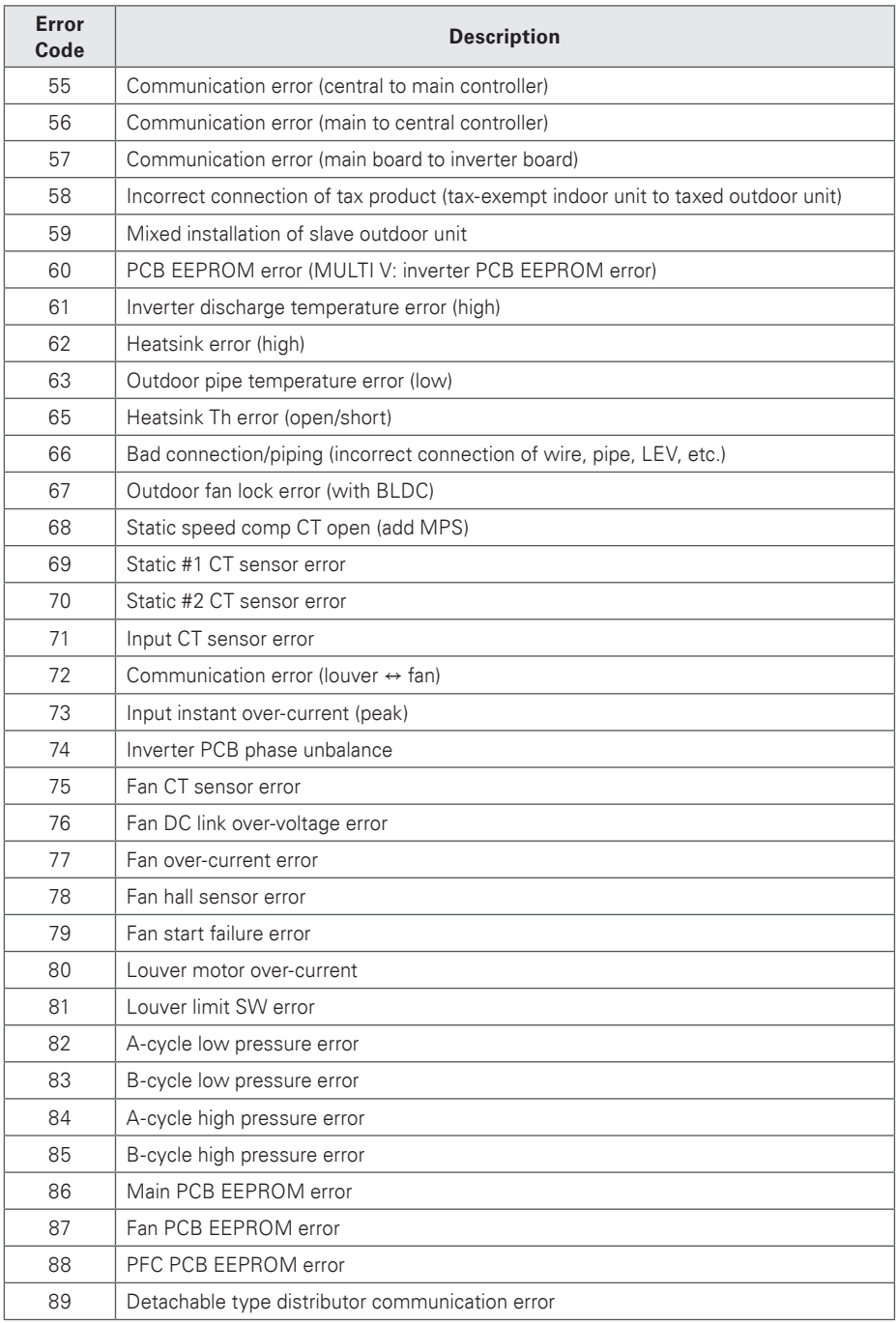

#### **MultiV 20Hp, 30Hp, 40Hp, error**

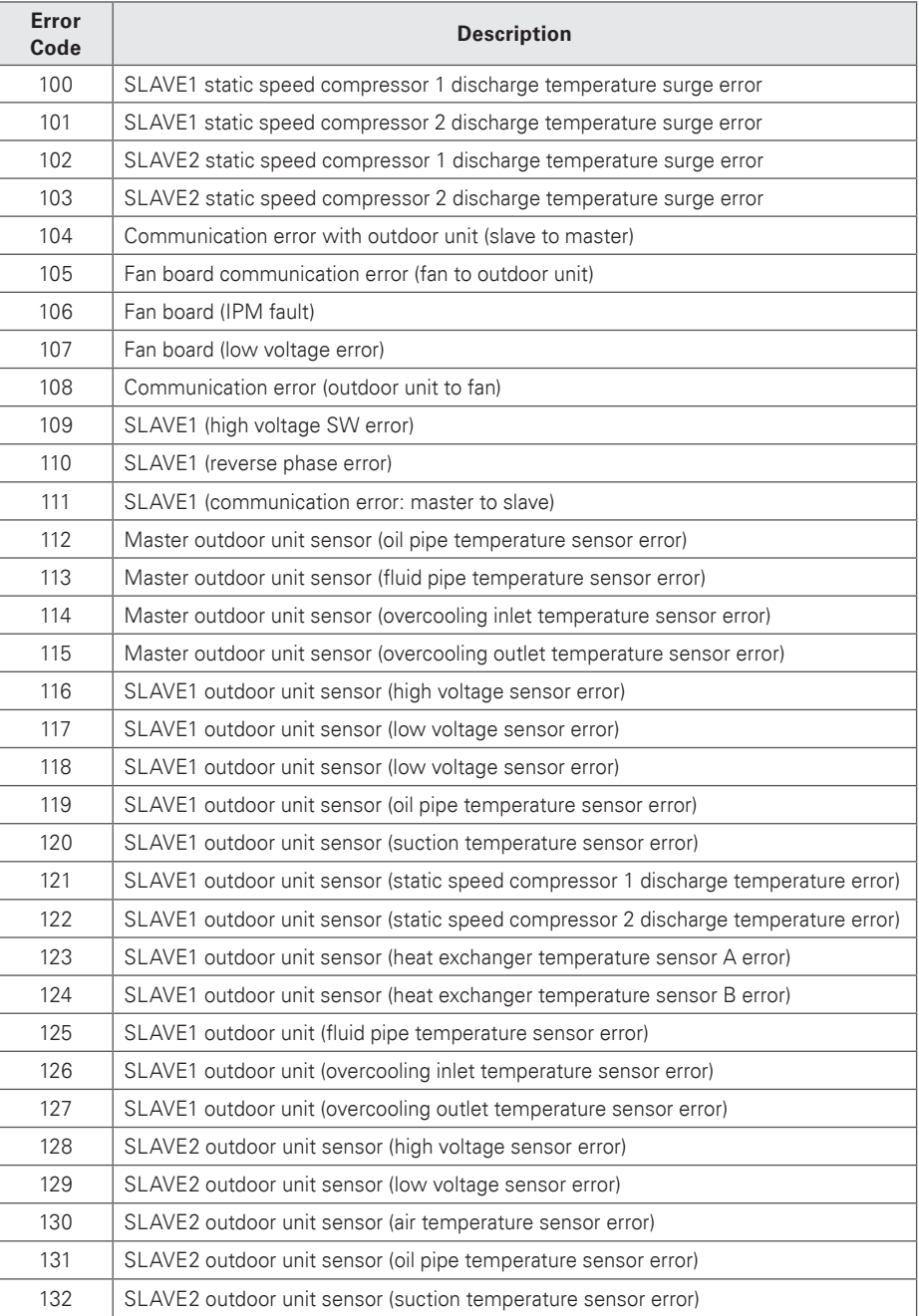

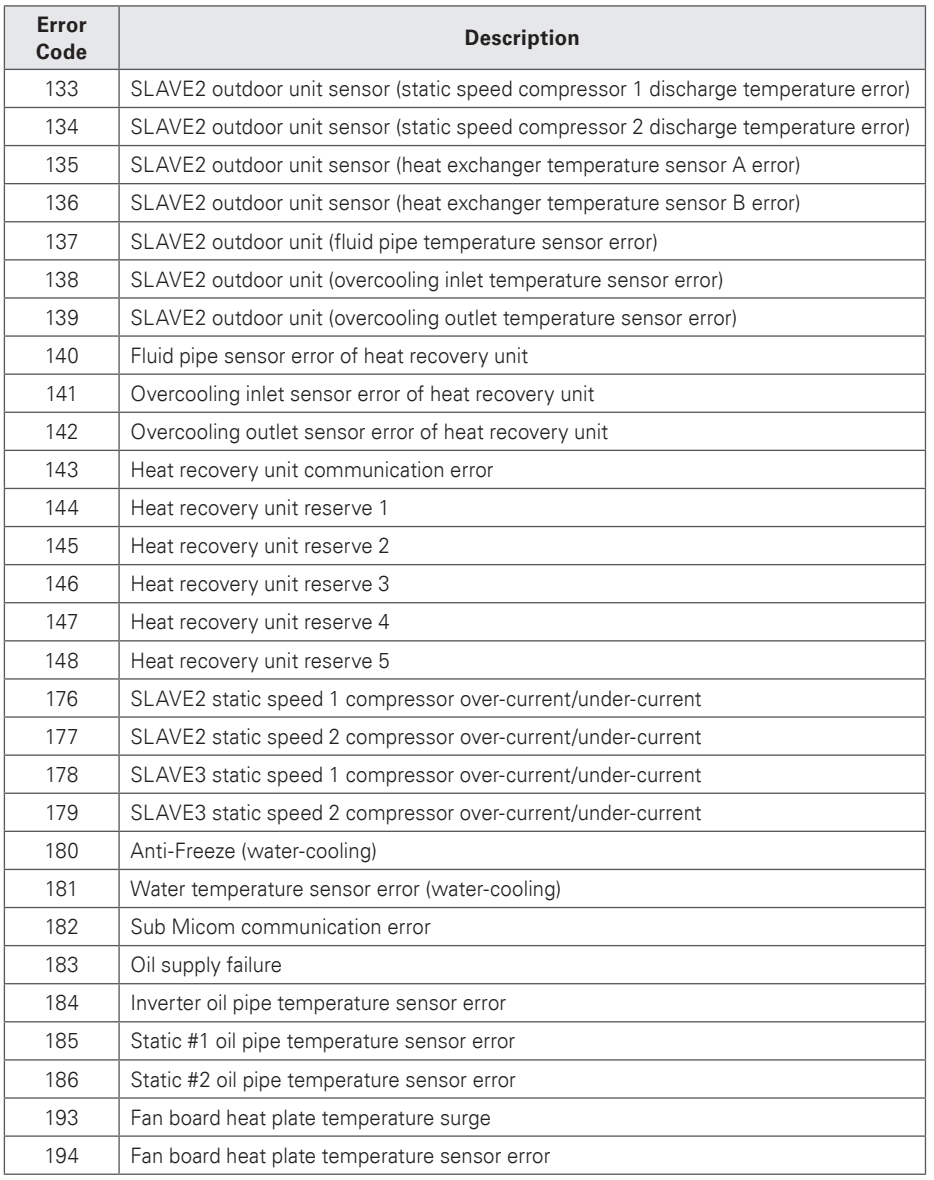

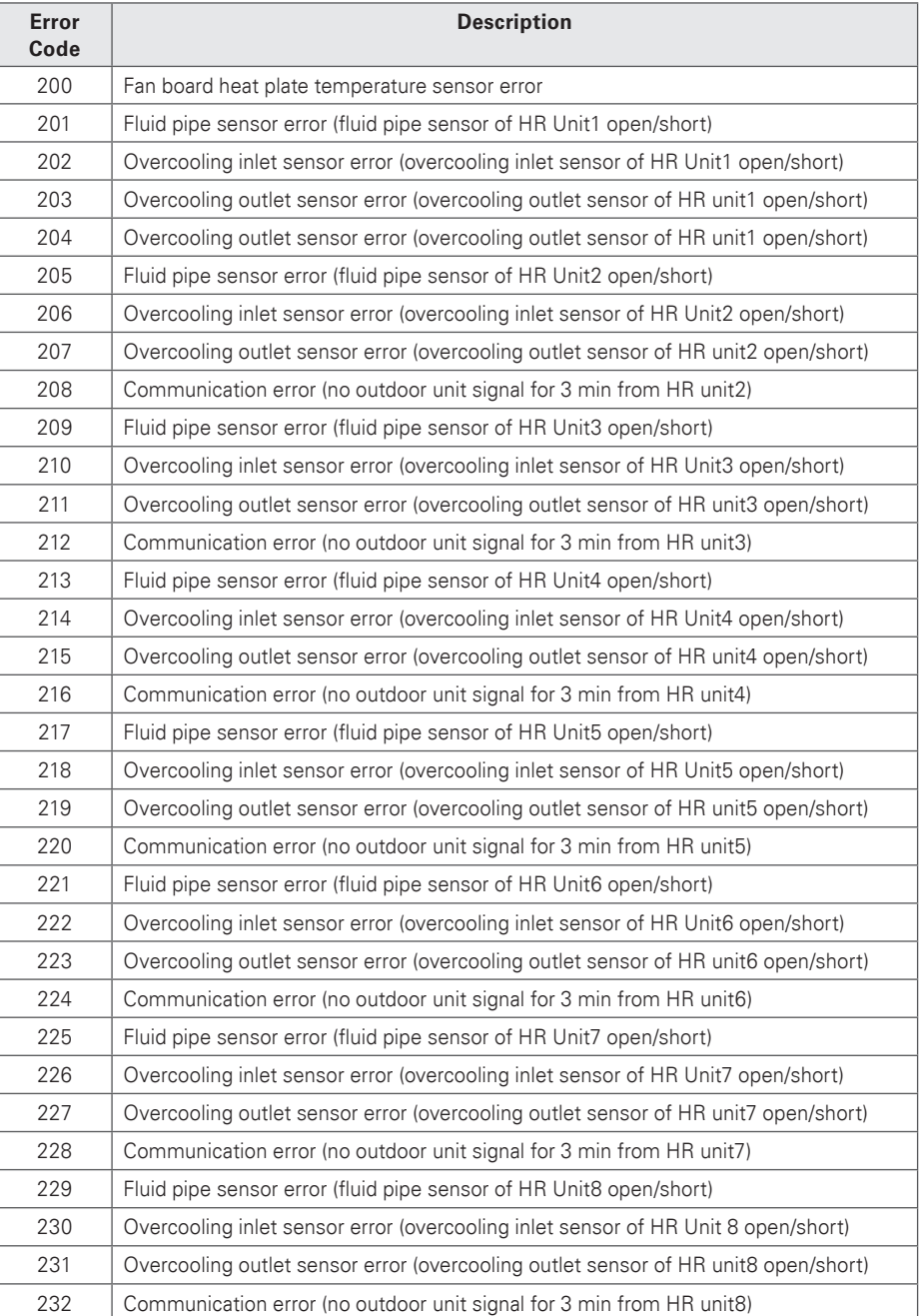

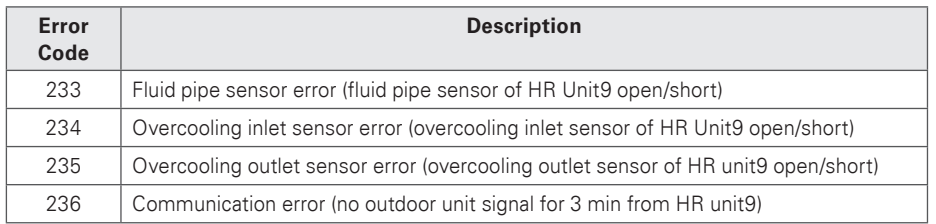

#### **Central Controller Errors**

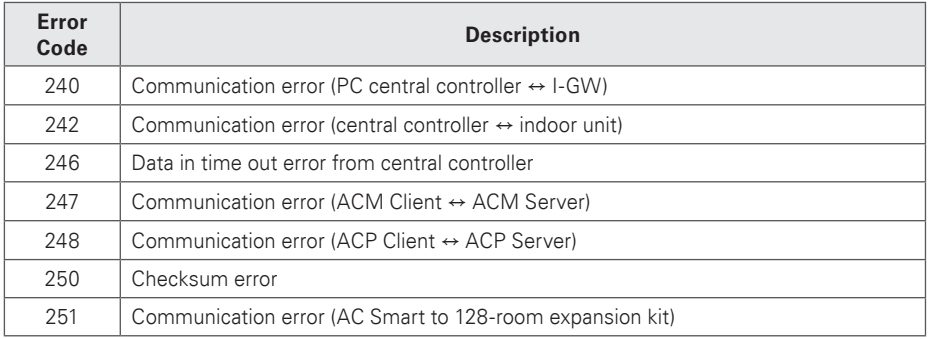

#### **Chiller Errors**

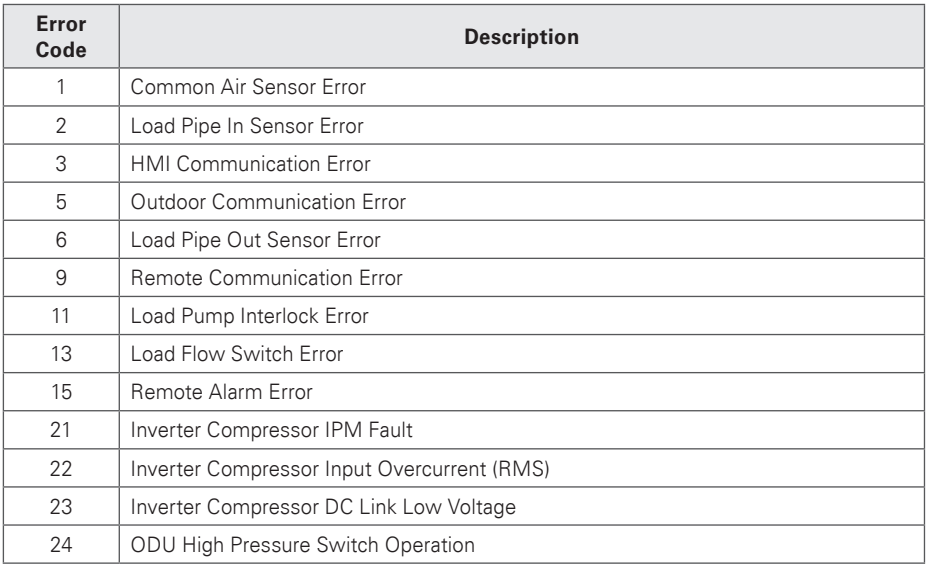

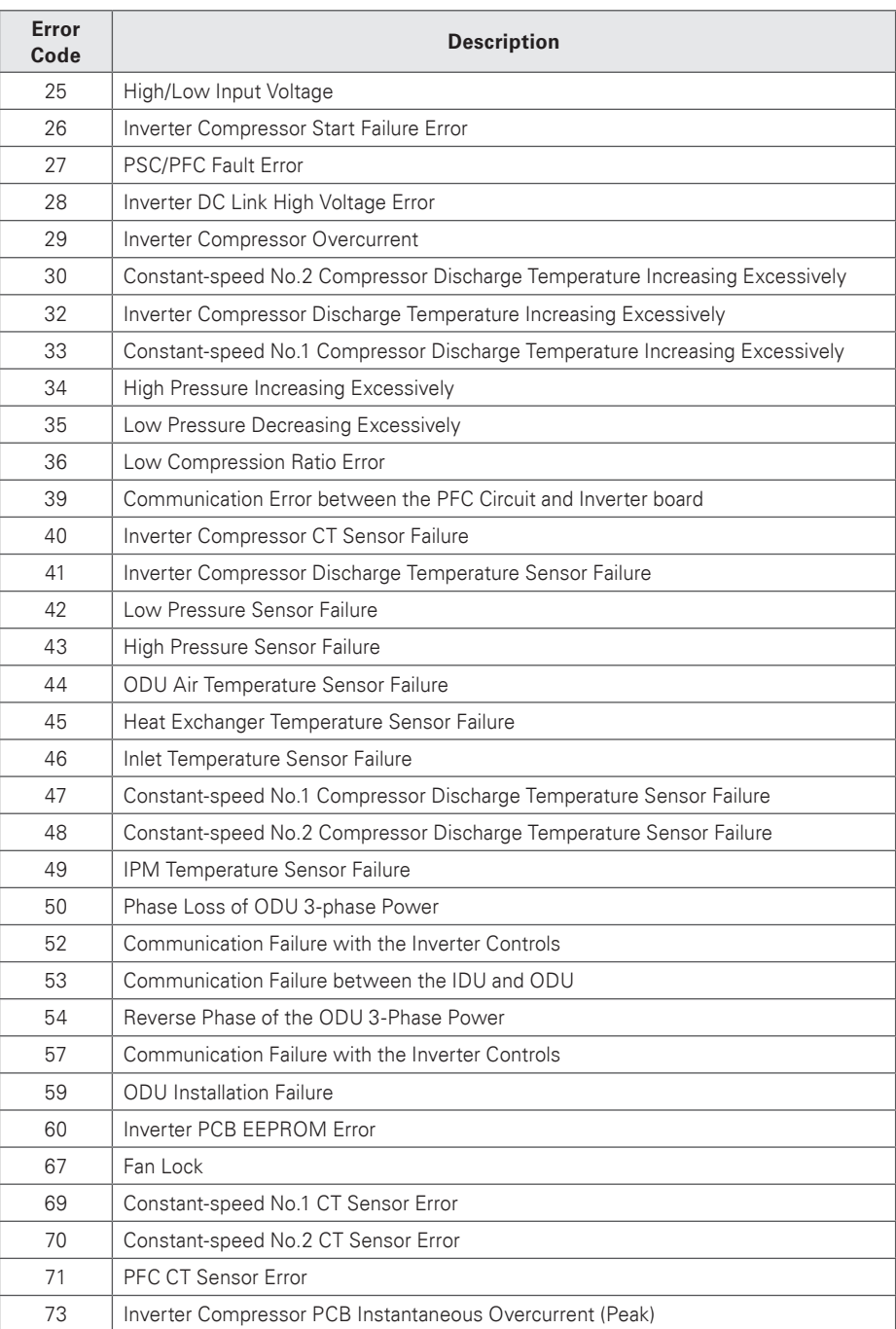

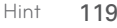

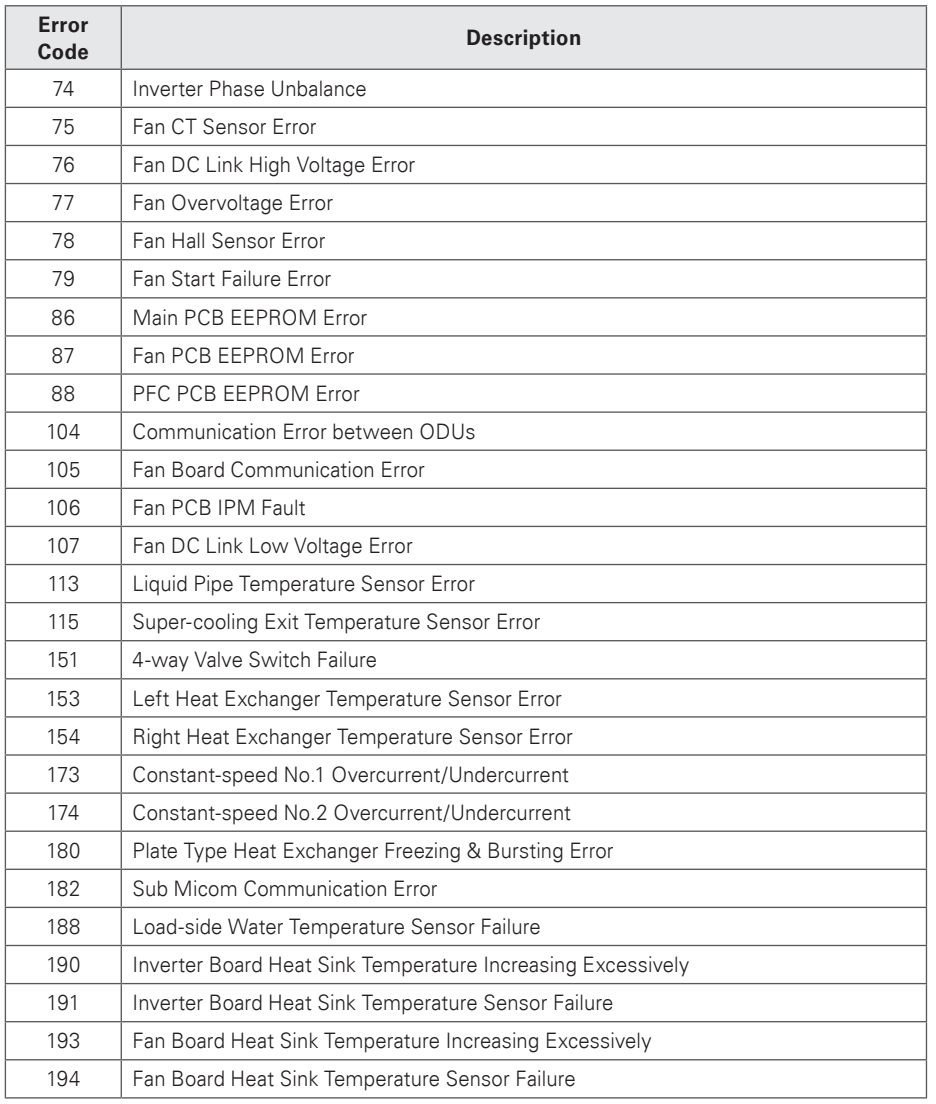

## **Pre-Tech Support Checklist**

If the product malfunctions, please check the following before calling the service center.

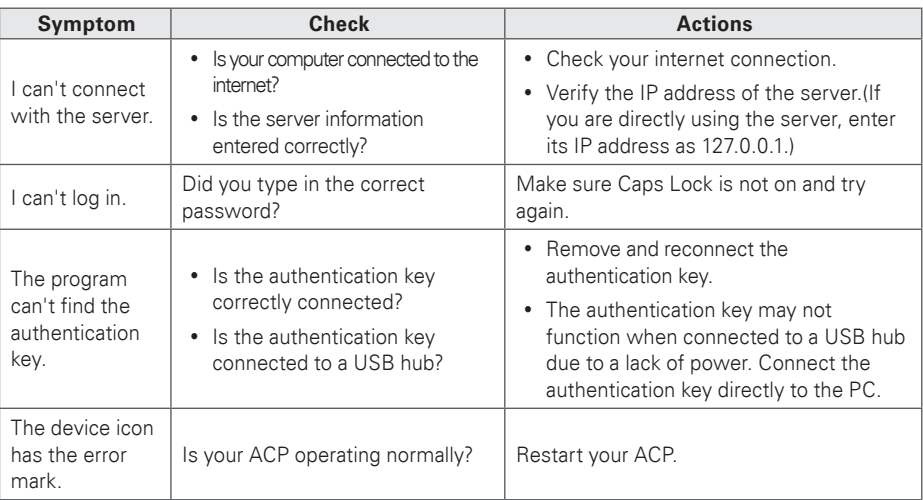

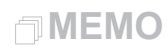

## **MEMO**

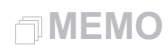

## **MEMO**

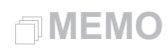

## **MEMO**

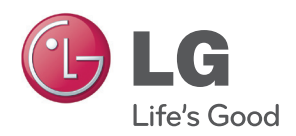